# **BAB V**

# **PENGUJIAN DAN IMPLEMENTASI SISTEM**

#### **5.1 HASIL IMPLEMENTASI**

Implementasi Program merupakan hasil dari rancangan sebelumnya dibuat atau proses menterjemahkan rancangan menjadi hasil tampilan yang dapat difungsikan menggunakan bahasa pemrograman PHP, database MySQL, dan *software Dreamweaver* dan *browser (crome, firefox, dan lain-lain)*. Adapun hasil dari implementasi sistem informasi kependudukan pada Kantor Desa Sungai Jambat dapat dilihat sebagai berikut:

#### **5.1.1 Implementasi Tampilan** *Output*

Implementasi tampilan *output* merupakan tampilan dari keluaran pada Sistem Informasi Kependudukan pada Kantor Desa Sungai Jambat Kecamatan Sadu Jambi yang telah dirancang. Berikut adalah tampilan *output* dari sistem yang telah dirancang :

1. Tampilan Laporan Data Penduduk

Tampilan *output* laporan data penduduk ini menampilkan informasi menu mengenai data-data Penduduk pada Kantor Desa Sungai Jambat Kecamatan Sadu Jambi. Tampilan laporan data penduduk pada gambar 5.1 merupakan hasil implementasi dari rancangan *output* laporan data penduduk pada gambar 4.66. Di bawah ini merupakan tampilan dari *output* data penduduk.

|                           |                                |                       |                       |                  |                                                  |                |             |                                                                                                    | Kependudukan Desa Sungai Jambar<br>LAPPEAN PENDENCE                                                   |                              |                          |               |                             |                                                                               |                                                     |                 |                     |                                           |
|---------------------------|--------------------------------|-----------------------|-----------------------|------------------|--------------------------------------------------|----------------|-------------|----------------------------------------------------------------------------------------------------|----------------------------------------------------------------------------------------------------|------------------------------|--------------------------|---------------|-----------------------------|-------------------------------------------------------------------------------|-----------------------------------------------------|-----------------|---------------------|-------------------------------------------|
|                           |                                |                       |                       |                  |                                                  |                |             |                                                                                                    |                                                                                                    |                              |                          |               |                             |                                                                               |                                                     |                 |                     |                                           |
| $\blacksquare$            | <b>Same Smoked</b>             | <b>Sensation</b>      | <b>Sensored Suite</b> |                  | $rac{1}{2}$                                      |                |             | $\sim$                                                                                               | <b><i><u>Securities</u></i></b>                                                                       | tabupates                    | <b>SERVICE</b>           |               | <b>Status</b>               |                                                                               | persons.                                            |                 | <b>SHOW:</b>        | amount of                                 |
| 1503500000000             | <b>N. Tane</b>                 | <b>GASH</b>           | 11 Fabruari 1980      | <b>Delivery</b>  | 3. Letter Safe                                   |                |             |                                                                                                    | Sale                                                                                                  | <b>Tankers Silvers Tenur</b> | <b>Lenis</b>             |               |                             | TEAK TAHL                                                                     | <b>Branchiston</b>                                  | Informal        | <b>N. Tane</b>      | 130000-0466EU9000AGOSE                    |
| 1507055112665301          | Robert                         | Sd-Sill               | 11 Desember 1988      | postmous         | 3. Limited Sadio                                 |                | <b>COLL</b> | Surga Jariba:                                                                                        | Seb                                                                                                   | Tanjung Jabung Timur         | <b>Jantis</b>            | size:         | <b>Santa</b>                | TEACTAR                                                                       | Himayus Rumidh Tanggal                              | Indonesia       | Roham               | 03/34/w324342072405173557ud8              |
| 150705060405000           | Sukardi                        | Sunsai Savana         | 09 Juni 2006          | <b>DAVIDAY</b>   | 3. Group Sade                                    | 122            | ees         | Sungai Jantura                                                                                       | Sada                                                                                                  | Tanjung Jabung Timur         | <b>Janki</b>             | idan.         | <b>Jollan Karen</b>         | <b>TEMCTAKE</b>                                                               | <b>Britan/Tidak Brikovia</b>                        | Interesia       | Sukardi             | 424032024654403329674                     |
| 150354050000              | Sec.                           | <b>Sungai Sisiers</b> | 09342000              | nocensa          | 3. Group Caller                                  |                | <b>DOX</b>  | Sunga Jariba                                                                                         | Sole                                                                                                  | Tarjung Jalung Tenur         | <b>Lenis</b>             | silen.        | <b>Tellern &amp; Jenin</b>  | <b>TEAK Take</b>                                                              | <b>Riker/Silak Rikoria</b>                          | Internio        | <b>Card</b>         | <b>LOSSANVORRENGALE</b>                   |
| <b>HESPECTOROGICA</b>     | <b>High Saked</b>              | Surge Several         | 07 Sightester 2009    | postmous         | 3. Units Sale                                    |                |             |                                                                                                    | Site                                                                                                  | Tanjung Jabung Tenur         | <b>Tarrita</b>           | size:         | <b>Salien Lines</b>         | TEW Text                                                                      | <b>Biker/Tidak Bikeria</b>                          | Informá         | <b>High Saked</b>   | <b>NATIONAL VIOLENCE ARTISTS</b>          |
| 150705560360000           | Se.                            | Suit Sell             | 16 March 1960         | aponeva          | 3. Group Sade                                    |                | <b>DOD</b>  | Sungai Jantus                                                                                        | Sale                                                                                                  | Tanjung Jabung Timur         | <b>Janki</b>             | idan.         | casi mai                    | <b>TEMCTAKE</b>                                                               | Manayyus Bumah Tangga                               | Interesia       | G.                  | <b>MONDAY/MAGAZINTMONT</b>                |
| 1610620001000             | diam.                          | <b>Sunski Jackson</b> | 07 Followin 2001      | Den Dake         | 3. Letter Safe                                   |                |             | Sunga Jariba                                                                                         | Sale                                                                                                  | <b>Tarjung Jalung Timur</b>  | <b>Lenis</b>             | silen.        | <b>Tellern &amp; Jenin</b>  | TEAK TAHL                                                                     | <b>Branchiston</b>                                  | Internio        | diam.               | fedels/5007098027Mad35th                  |
| <b>PERMIT YOUTER</b>      | Silensite                      | Surge Jarba           | 09 Januari 1993       | <b>BAGGA</b>     | 3. Limited Sadiu                                 |                | <b>DCD</b>  | Surga Jariba                                                                                         | Seb                                                                                                   | Tanjung Jabung Timur         | <b>Janty</b>             | size:         | <b>Telliott &amp; Josin</b> | TEAK TAN                                                                      | <b>Picars Pelkdun</b>                               | Indonesia       | Silentife           | in Salamon 24 (all has shadowed           |
| 15070500760002            | <b>Jurosti</b>                 | Sunsai Jantus         | 08 Januari 1995       | <b>DAVIDA</b>    | 3. Group Sade                                    |                |             | Sungai Jantura                                                                                       | Sada                                                                                                  | Tanjung Jabung Timur         | <b>Janki</b>             | inform.       | <b>Bellett &amp; Socia</b>  | <b>TEMCTAKE</b>                                                               | <b>Britan/Tidak Brikovia</b>                        | Interesia       | <b>Junesia</b>      | <b><i>Moletta262dc7td7m5Qbcatdini</i></b> |
| 1503000000002             | Smith                          | KA Tengkal            | 15 July 1988.         | postepsie        | Sunga Jankat                                     |                | <b>DEQ</b>  | Sunga Jarihat                                                                                        | Sole                                                                                                  | <b>Tarjung Jalung Tenu</b>   | <b>Janis</b>             | silen.        | <b>CASE IN AB</b>           | TEAK TAHL                                                                     | Himpyrus Rumah Tangga                               | Interesia       | Similariah          | SaveTHankawK100625x201&dupf               |
| 1507051507063036          | <b>H. New J F</b>              | Hendelsen             | 25 346 1988           | <b>BAFBA</b>     | Surga Janba                                      | lon            | <b>DEC</b>  | Surga Jariba                                                                                         | Seb                                                                                                   | Tanjung Jabung Tenur         | <b>Jantis</b>            | size          | <b>Delign Kanit</b>         | TEACTAR                                                                       | <b>Nilayan Perkaran</b>                             | Interesia       | <b>R2Gord F</b>     | <b><i>RPResidiaudi SSUS-HOSECO/</i></b>   |
| visito trasmo-            | <b>Ridd Quou</b>               | Mandallara            | 17 April at 1990      | <b>DAVAN</b>     | Surgai Janbar                                    | i obs          | <b>DO</b>   | Sungai Jantura                                                                                       | Sale                                                                                                  | Tanjung Jabung Timur         | <b>Janki</b>             | idan.         | <b>Bellett &amp; Smith</b>  | <b>TEMCTAKE</b>                                                               | <b>Nikon Pekaran</b>                                | Interesia       | <b>Ridd Quay</b>    | 00000000002105036602062                   |
| 15035511260008            | <b>Band</b>                    | Mandalback            | Of Departure 1944     | nocensa          | 3. Vienasco                                      |                | <b>DED</b>  | Sunga Jariba                                                                                         | Sole                                                                                                  | Tarjung Jalung Tenur         | <b>Lenis</b>             | silen.        | <b>CASE IN AD</b>           | TEAK TAHL                                                                     | Himpyrus Rumah Tangga                               | Internio        | <b>Danie</b>        | addiscloped Materials Projects            |
| 1507056005940005          | <b>Juniede</b>                 | Sungai 19             | 23 Mai 1994           | <b>BAGGAO</b>    | 3. Piezgeschie                                   |                |             | Surga Jariba                                                                                         | Seb                                                                                                   | Tanjung Jabung Timur         | <b>Janty</b>             | size          | <b>Delign Kanit</b>         | TEACTAN                                                                       | <b>Put any Prokulture</b>                           | Indonesia       | <b>Juniedin</b>     | 5x26fin12x52632mt53dbcvb57x8r537          |
| 150705700017001           | <b>Blu latinadian</b>          | Sunsai Jantus         | 20 Januari 1997       | anomous          | 3. Vancouver                                     |                | <b>DER</b>  | Sungai Jantura                                                                                       | Sade                                                                                                  | Tanjung Jabung Timur         | <b>Janki</b>             | idan.         | <b>Jollan Karen</b>         | <b>TEAKTING</b>                                                               | <b>Intaia Instrucciosa</b>                          | Interesia       | filia Italyriadrani | WESTERN CHARGED MARKET                    |
| 1602160600033004          | Républic                       | <b>Seebs</b>          | 03 Anydes 10%         | Den Dake         | 3. Kalikana Teman                                | 102            | <b>DO</b>   | Killan                                                                                               | Climina                                                                                               | <b>Déarta Uties</b>          | DKI blocks               | silen.        | <b>Name</b>                 | TEAK TAHL                                                                     | <b>TEGGANG</b>                                      | Internio        | Ratamatike          | 1817/69/4400 Schedule AVS                 |
| 3172547112091011          | Hilla                          | Surge Jarba           | 31 Desember 2009      | postmous         | 3. Kélkéru Tenur                                 |                | <b>COL</b>  | Kilberg                                                                                              | Clindra                                                                                               | <b>SAVS USE</b>              | <b>Julieta Utara</b>     | size          | <b>Salien Lines</b>         | TEACTAN                                                                       | <b>Biker/Tidak Bakeria</b>                          | Interesia       | Hallas              | 166420681053d515a54b24330dc12616          |
| 157:02000072261           | Aread                          | Sungai Likan          | 03 September 2077     | <b>DAVIDA</b>    | Forum, Villa Ratumas (Bok A No.22)               | 1092           |             | <b>Balled</b>                                                                                        | <b>Fast Moral</b>                                                                                     | <b>Kida Jamie</b>            | <b>Janki</b>             | idan.         | <b>Rank</b>                 | $O+$                                                                          | Bandy Hariam Loope                                  | Interesia       | Aread               | (212)(infinite-2004)(het/OShea));         |
| <b>INTERNOOMING</b>       | <b>Halfield: Genalt Gerill</b> | Handano               | 20 September 1981     | anomaz           | Forum, Villa Saturnac Rick & NO 22               | 160            |             | <b>Bu last</b>                                                                                       | <b>Red World</b>                                                                                      | King Spoke                   | <b>Lenis</b>             | silen.        | <b>Name</b>                 | n.                                                                            | Himarus Burgh Tangga                                | Internio        | <b>Nahfula</b> y    | Matuching McGuicki Zudrige                |
| <b><i>INSTRUMENTS</i></b> | <b>Deal Sales</b>              | Sungai Jamma          | 27 Juni 2006          | pointpuis        | <b>Barrow Willia Baltimore, NHA &amp; No. 22</b> | l ase          |             | <b>Phili</b> Texas                                                                                   | <b>Dad Warah</b>                                                                                      | Kinda Sandha                 | <b>Jantis</b>            | size:         | <b>Salice Links</b>         | TEW Text                                                                      | <b>Silan/Tide Secra</b>                             | Interesia       | Desi Sauh           | <b>A CA Thursday MANAGEMENT SCIENCIL</b>  |
| 157:020300120004          | <b>Bide Address</b>            | <b>Jambi</b>          | 03 September 2012     | <b>DAVIDA</b>    | Forum, Villa Ratumas (Bok A CCC)                 | 169            |             | Sungai Jantur                                                                                        | <b>Fast Morah</b>                                                                                     | tions locals:                | <b>Janki</b>             | <b>More</b>   | <b>Jollan Karen</b>         | <b>TEMCTAKE</b>                                                               | <b>Britan/Tidak Brikovia</b>                        | Interesia       | <b>Ride Adres</b>   | burthat 2070/20/20/01/2012                |
| 157/12051008160           | Amgrah Bahy                    | <b>Sana Jankar</b>    | OS Oklubar 1998       | Den Dake         | Forum, Villa Saturnac Rick & NO.22               | i oo:          |             | <b>Bu link</b>                                                                                       | <b>Dal Marah</b>                                                                                      | King Spoke                   | <b>Lenis</b>             | silen.        | <b>Salian kann</b>          | TEAK TAHL                                                                     | Biker/Tidak Bikorja                                 | Internio        | Amgrah Sahy         | Maximilities to consume a studies         |
| 150705120-072035          | Liste                          | Simplerio Datuk       | 12 April 1977         | <b>BAGGA</b>     | 3. Perdangunan                                   |                | <b>COL</b>  | Surga Jariba                                                                                         | Seb                                                                                                   | Tanjung Jabung Tenur         | <b>Jantis</b>            | size          | <b>Santa</b>                | TEACTAR                                                                       | <b>Picari/Vikibin</b>                               | Interesia       | Listik              | <b>SUSTAINABILITY AND ARRESTS MONEYED</b> |
| 1507056606820021          | Damon                          | Simpang Datuk         | 26 April at 1992      | aponeva          | 3. Pontanguran                                   |                | <b>DO</b>   | Sungai Jantura                                                                                       | Sada                                                                                                  | Tanjung Jabung Timur         | <b>Janki</b>             | idam.         | <b>Savin</b>                | <b>TEAKTING</b>                                                               | Mangares Rumah Tangga                               | Interesia       | Danvori             | adilitation established to environ        |
| 1503060070300             | <b>Janual</b>                  | <b>Sunga Jarisa</b>   | OS September 2073     | <b>Districts</b> | 3. Vienasesin                                    | las            | <b>DOM</b>  | Sunga Jariha                                                                                         | Sale                                                                                                  | <b>Tarjung Jalung Tenu</b>   | <b>Janis</b>             |               | <b>Same</b>                 | TEAK TAHL                                                                     | <b>Branchiston</b>                                  | Interesia       | <b>Lenal</b>        | Diffuse Dist 14 Nicoltice Office 23       |
| 150705405811001           | Rahmawad                       | Surge Jarba           | 08 Mai 1981           | pointpuis        | 3. Piezgeschie                                   |                |             | Surga Jariba                                                                                         | Seb                                                                                                   | Tanjung Jabung Timur         | <b>Janty</b>             |               |                             | TEW Text                                                                      | Himayus Rumith Tangga                               | Indonesia       | Rahmawad            | Arbeitsburg (Recht Walter Macheller 74)   |
| 1507052502640001          | Sheep                          | Suit Sell             | 25 Februari 1986      | <b>DAVAN</b>     | 3. National Ave.                                 | 1007           | co          | Sungai Jantura                                                                                       | Sada                                                                                                  | Tanjung Jabung Timur         | <b>Janki</b>             |               |                             | <b>TEAKTING</b>                                                               | <b><i><u><u><b>Razio</b></u></u></i></b> Policiture | Interesia       | Silver.             | telfaseagdaS74533xSS158x3x3x              |
| 150706630460004           | <b>National</b>                | <b>Sungai Jankar</b>  | 23 April 1986         | pinimpuin        | 3. Vienascon                                     | <b>CO</b>      | <b>DOX</b>  | Sunga Jariba                                                                                         | Sole                                                                                                  | <b>Tarjung Jalung Tenu</b>   | <b>Lenis</b>             | <b>Silver</b> | <b>Same</b>                 | TEAK TAHL                                                                     | Himpyrus Rumah Tangga                               | Internio        | <b>Nakari</b>       | <b>ASSISTENTIALS NATIONAL REPORT FOLD</b> |
| 1507091206650002          | <b>Ridul Raham</b>             | Sulamoi Sdata         | 04 Juni 1973          | DAI-DAI          | Surga Janba                                      | <b>CES</b>     | egn.        | Surga Jariba                                                                                         | Seb                                                                                                   | Tanjung Jabung Tenur         | <b>Janty</b>             |               |                             | TEACTAN                                                                       | <b>Put any Prokulture</b>                           | Interesia       | <b>Abdul Rahen</b>  | 930/914903ed9bsfst6ef7X732e1              |
| 150706610770002           | Garanzi                        | Sultaneous Sultaneous | 22 Maret 1976         | aponeva          | Surgai Janbar                                    |                |             | 016 000 Sunga Jantus                                                                                 | Sadia                                                                                                 | Tanjung Jabung Timur         | <b>Janki</b>             |               | iden kavin                  | <b>TEAKTING</b>                                                               | Manayyus Burrah Tangga                              | Interesia       | Estimaxia           | Safe 15:51:445ed et 49:000 45 Chica       |
|                           |                                |                       |                       |                  |                                                  | more hardware. |             | $\omega$<br>122<br>is?<br>isy.<br>027<br>l on<br>l on a<br>$00 +$<br>1004<br>02<br><b>CES</b><br>521 | $-$<br>02 03 Sena letta<br>027 000 Sunga Janbar<br><b>DOR</b><br>$022 - 002$<br><b>DEC</b><br>006 003 |                              | <b>Dea Texas Jerrier</b> |               |                             | <b>SHOPPER</b><br>silen kase<br>sizer<br>size keep<br>iden kavin<br>size kave |                                                     | activizes date? |                     | <b>Service Woman Inc.</b>                 |

**Gambar 5.1 Tampilan Laporan Data Penduduk**

### 2. Tampilan Laporan Data Kedatangan

Tampilan *output* laporan data kedatangan ini menampilkan informasi menu mengenai data-data Kedatangan pada Kantor Desa Sungai Jambat Kecamatan Sadu Jambi. Tampilan laporan data kedatangan pada gambar 5.2 merupakan hasil implmentasi dari rancangan output laporan data kedatangan pada gambar 4.67 Di bawah ini merupakan tampilan dari *output* data kedatangan.

| <b>STATE</b><br>á |                                                                        |                   |                      |                  |           | Kependudukan Desa Sungai Jambat    |         |               |           |               |                 |                   |                                          | S                       |
|-------------------|------------------------------------------------------------------------|-------------------|----------------------|------------------|-----------|------------------------------------|---------|---------------|-----------|---------------|-----------------|-------------------|------------------------------------------|-------------------------|
|                   |                                                                        |                   |                      |                  |           | <b>LAPORAN KENGAN</b>              |         |               |           |               |                 |                   |                                          |                         |
|                   |                                                                        |                   |                      |                  |           | Desa Sungai Jambat                 |         |               |           |               |                 |                   |                                          |                         |
| <b>No</b>         | Id data kedatangan                                                     | tanggal           | nomor kartu keluarga | nik pemohon      | alasan    | slamat assi                        | rt asal | <b>TW 888</b> | desa assi | kode pos assi | no telepon asal | kecamatan asal    | kabupaten asal                           | provinsi asal           |
| $\mathbf{I}$      | KENDOS                                                                 | 19 Juli 2018      | 3172042803131039     | 1602180807810004 | Lain-lain | <b>J. Kalbaru Timar</b>            | 012     | 001           | Kalibaru  |               |                 | Clincing          | <b>Jakarta Utara</b>                     | DKI Jakarta             |
| $\overline{z}$    | KEND02                                                                 | 17 Januari 2019   | 3172042803131039     | 3172047112091011 | Lain-lain | 3. Kalibaru Timur                  | 012     | 001           | Kalibaru  |               |                 | Clincing          | <b>Jakarta Utara</b>                     | <b>DKT Jakarta</b>      |
| 3                 | KEND03                                                                 | 13 September 2018 | 1571011408120013     | 1571020909770161 | Lain-lain | Perum, Villa Ratumas Blok A No.22  | 052     | ×.            | Eka Java  |               |                 | Paal Merah        | Kota Jambi                               | <b>Jambi</b>            |
| $\overline{4}$    | KENDO4                                                                 | 13 September 2018 | 1571011408120013     | 1571026809810081 | Lain-lain | Perum.Villa Ratumas Blok A No. 1   | 052     |               | Eka Java  |               |                 | <b>Paal Merah</b> | Kota Jambi                               | <b>Jambi</b>            |
| 5                 | KENDOS                                                                 | 13 September 2018 | 1571011408120013     | 150726706080101  | Lain-lain | Perum, Villa Ratumas Blok A NO.22  | 052     |               | Eka Jaya  |               |                 | Paal Merah        | Kota Jambi                               | <b>Jambi</b>            |
| 6                 | KENDOG                                                                 | 13 September 2018 | 1571011408120013     | 1571020309120004 | Lain-lain | Perum, Villa Ratumas Blok A No. 22 | 052     |               | Eka Java  |               |                 | Paal Merah        | Kota Jambi                               | <b>Jambi</b>            |
| $\overline{z}$    | KEND07                                                                 | 13 September 2018 | 1571011408120013     | 1571020510980142 | Lain-lain | Perum, Villa Ratumas Blok A NO.22  | 052     |               | Eka Jaya  |               |                 | Paal Merah        | Kota Jambi                               | <b>Jambi</b>            |
|                   | Mengetahui,<br>Keoala Kantor Desa<br>Śunga Jambat<br>(Edi Leonardo MS) |                   |                      |                  |           |                                    |         |               |           |               |                 |                   | Desa Sungai Jambat, Rabu 23 Januari 2019 | (admin)                 |
|                   | NIP: 196409191985031009                                                |                   |                      |                  |           |                                    |         |               |           |               |                 |                   |                                          | NIP: 196409191985031009 |

**Gambar 5.2 Tampilan Laporan Data Kedatangan**

3. Tampilan Laporan Data Perpindahan

Tampilan *output* laporan data perpindahan ini menampilkan informasi menu mengenai data-data Perpindahan pada Kantor Desa Sungai Jambat Kecamatan Sadu Jambi. Tampilan laporan data Perpindahan pada gambar 5.3 merupakan hasil implementasi dari rancangan *output* laporan data Perpindahan pada gambar 4.68. Di bawah ini merupakan tampilan dari *output* data perpindahan.

| OS O           |                                                                                                   |                   |                      |                  |                |                      |     | LAPORAN PERPINDAHAN<br>Desa Sungai Jambat | Kependudukan Desa Sungai Jambat |                        |                          |                         |                         | <b>ABO</b>                                                                     |
|----------------|---------------------------------------------------------------------------------------------------|-------------------|----------------------|------------------|----------------|----------------------|-----|-------------------------------------------|---------------------------------|------------------------|--------------------------|-------------------------|-------------------------|--------------------------------------------------------------------------------|
| к.             | Id data perpindahan                                                                               | tanggal           | nomor kartu keluarga | nik pemokon      | alasan pindah  | siamst tujuan pindah |     | rt tujuan pindah witujuan pindah          | dess tujuan pindah              | kode positujuan pindah | no telepon tujuan pindah | kecamatan tujuan pindah | kabupaten tujuan pindah | provinsi tujuan pindah                                                         |
|                | PER001                                                                                            | 29 September 2015 | 1507052912070058     | 1507050604950001 | Pekerjaan      | JL Alauk Salok       | 005 | OH <sub>1</sub>                           | Araktarua                       |                        |                          | Maniang Pajo            | Wejo                    | Sulewesi Selatan                                                               |
| $\overline{2}$ | PER002                                                                                            | 18 April 2016     | 1507051601080066     | 1507052709910001 | Lah-lah        | JL Village Dusun V   |     |                                           | Lais                            |                        |                          | Lis                     | Musi Banyuasin          | Sumatera Selatan                                                               |
| R              | PEROOS                                                                                            | 19 3 8 2016       | 1507051301080056     | 1507051708900001 | <b>Teluroa</b> | JL Geng Ninvana      | 003 | 002                                       | Wamena Kota                     |                        |                          | Wamena                  | Jayaniaya               | Papua                                                                          |
|                | PERDA                                                                                             | 16 Mei 2016       | 1507052911120015     | 1507057001970001 | Pendidikan     | 1 Gibau Timur        |     |                                           | <b>Giban</b>                    |                        |                          | Clincing                | Koba Jakarta            | DKT Takerta                                                                    |
|                | Mengetahui.<br>Kepala Kantor Desa<br>Šunga Jambat<br>(Edi Leonardo MS)<br>NIP: 196409191985031009 |                   |                      |                  |                |                      |     |                                           |                                 |                        |                          |                         |                         | Desa Sungai Jambat, Rabu 23 Januari 2019<br>(simia)<br>NIP: 196409191985031009 |

**Gambar 5.3 Tampilan Laporan Data Perpindahan**

#### 4. Tampilan Laporan Data Kematian

Tampilan *output* laporan data Kematian ini menampilkan informasi menu mengenai data-data Kematian pada Kantor Desa Sungai Jambat Kecamatan Sadu Jambi. Tampilan laporan data kematian pada gambar 5.4 merupakan hasil implementasi dari rancangan *output* laporan data kematian pada gambar 4.69. Di bawah ini merupakan tampilan dari *output*  data kematian.

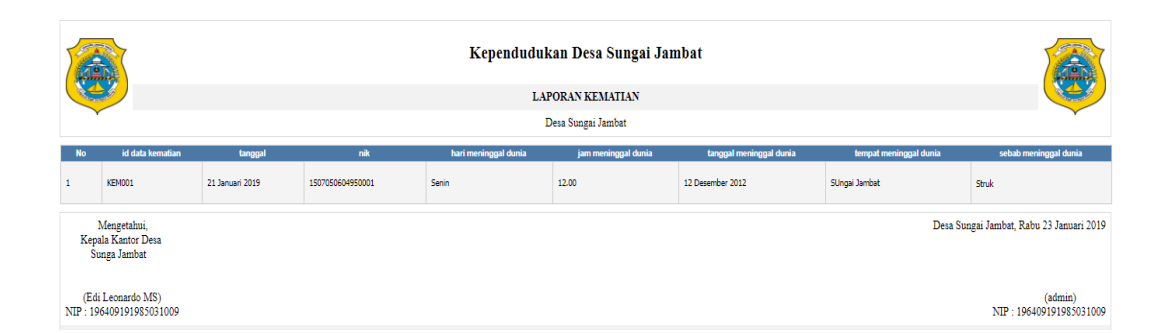

**Gambar 5.4 Tampilan Laporan Data Kematian**

5. Tampilan Laporan Data Kelahiran

Tampilan *output* laporan data kelahiran ini menampilkan informasi menu mengenai data-data Kelahiran pada Kantor Desa Sungai Jambat Kecamatan Sadu Jambi. Tampilan laporan data kelahiran pada gambar 5.5 merupakan hasil implementasi dari rancangan *output* laporan data kelahiran pada gambar 4.70. Di bawah ini merupakan tampilan dari *output*  data kelahiran.

| 全世界          |                                                   |                  |                      |               |                                 |       | Kependudukan Desa Sungai Jambat |       |                                                               |   |                    |              |                    |                  | ALIC                                     |
|--------------|---------------------------------------------------|------------------|----------------------|---------------|---------------------------------|-------|---------------------------------|-------|---------------------------------------------------------------|---|--------------------|--------------|--------------------|------------------|------------------------------------------|
|              |                                                   |                  |                      |               |                                 |       | <b>LAPORAN KELAHIRAN</b>        |       |                                                               |   |                    |              |                    |                  |                                          |
|              |                                                   |                  |                      |               |                                 |       | Desa Sungai Jambat              |       |                                                               |   |                    |              |                    |                  |                                          |
| <b>No</b>    | id data kelahiran                                 | tanggal          | nama                 | jenis kelamin | tempat kelahiran hari kelahiran |       | tanggal kelahiran               |       | jam kelahiran jenis kelahiran anak ke berat bayi panjang bayi |   |                    |              | penolong kelahiran | nik ibu          | nik ayah                                 |
| 1            | KEL001                                            | 02 Desember 2015 | Baharuddin           | <b>bb</b> bbi | Sungai Jambat                   | Sarin | 30 Juni 2014                    | 05:00 | tunggal                                                       | 4 | $26$ Kg            | 28 CM        | Robini             | 1507056606820001 | 1507051204770001                         |
| $\mathbf{I}$ | KELON2                                            | 16 Februari 2015 | Dandi Faliansa Al Qo | <b>bb</b> bbi | Sungai Jambat                   | Mogu  | 03 Agustus 2014                 | 08:10 | tunggal                                                       | 5 | 27K                | <b>28 CM</b> | Robini             | 1507054805811001 | 1507050509731001                         |
| 3            | KELOO3                                            | 26 Januari 2015  | Anho Aji             | <b>bb</b> bbi | Sungai Jambat                   | Sarin | 07 November 2011                | 05:00 | tunggal                                                       | 1 | $2.9\,\mathrm{Kg}$ | 28 CM        | Robini             | 1507056304880004 | 1507052502660001                         |
| 4            | KELOD!                                            | 26 Januari 2015  | Adelia               | perempuan     | Sungai Jambat                   | ٠     | 13 Mei 2011                     | 04:10 | tunggal                                                       | 6 | 2,5 Kg             | 28 CM        | Robini             | 1507066107700002 | 1507051206650002                         |
|              | Mengetahui,<br>Kepala Kantor Desa<br>Sunga Jambat |                  |                      |               |                                 |       |                                 |       |                                                               |   |                    |              |                    |                  | Desa Sungai Jambat, Rabu 23 Januari 2019 |
|              | (Edi Leonardo MS)<br>NIP: 196409191985031009      |                  |                      |               |                                 |       |                                 |       |                                                               |   |                    |              |                    |                  | (admin)<br>NIP: 196409191985031009       |

**Gambar 5.5 Tampilan Laporan Data Kelahiran**

### **5.1.2 Implementasi Tampilan** *Input*

Tampilan *Input* merupakan suatu cara masukan data, dimana akan dibutuhkan dalam proses penghasilan laporan (*output)*. Adapun bentuk tampilan *Input* tersebut adalah sebagai berikut :

#### **5.1.2.1 Implementasi Tampilan** *Input* **Khusus Admin**

Tampilan *input* khusus admin merupakan tampilan yang dihasilkan sesuai dengan rancangan admin sebelumnya.

1. Tampilan *Form Login*

Tampilan *form input login* digunakan pada saat pertama kali *user* menjalankan aplikasi, maka yang pertama kali akan tampil adalah halaman menu *login*. Pertama-tama *user* harus memasukan *Username* dan *Password* telebih dahulu*.* Halaman menu *login* digunakan untuk menampilkan menu-menu di dalam program. Tampilan *form login* pada gambar 5.6 merupakan hasil implementasi dari rancangan *input form login* pada gambar 4.71. Di bawah ini merupakan tampilan dari *input form login.*

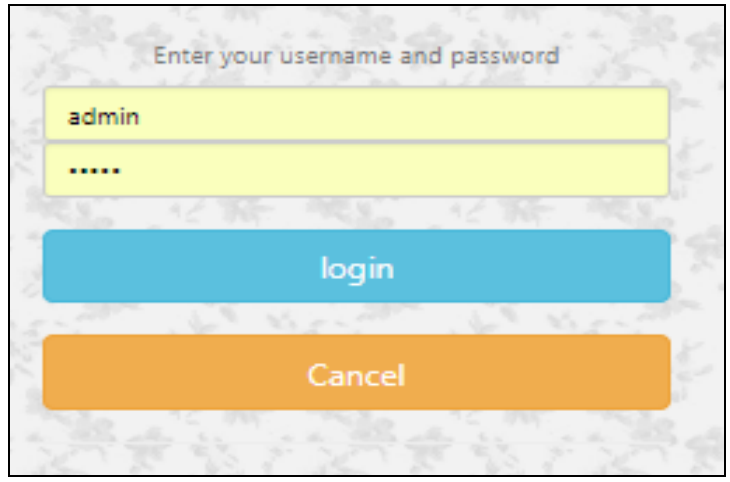

**Gambar 5.6 Tampilan** *Login*

2. Tampilan Menu Utama

Tampilan menu utama merupakan hasil dari rencana atau kerangka dasar yang telah penulis desain sebelumnya pada tahap ini telah diberi bahasa perograman sehingga dapat berfungsi, Dengan harapan menu ini telah sesuai dengan apa yang telah dirancang sebelumnya. Tampilan menu utama pada gambar 5.7 merupakan hasil implementasi dari rancangan *input form* menu utama pada gambar 4.72. Di bawah ini merupakan tampilan dari *input form* menu utama.

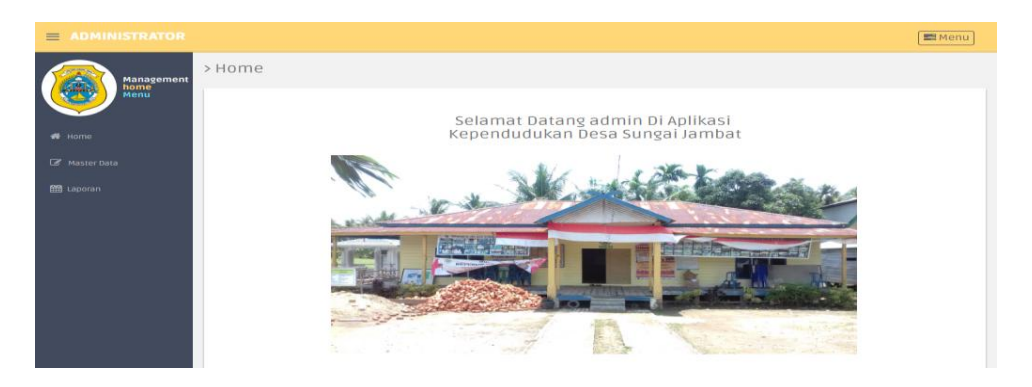

**Gambar 5.7 Tampilan** *Input Form* **Menu Utama**

3. Tampilan Menu Admin

Tampilan menu admin merupakan hasil dari rencana atau kerangka dasar yang telah penulis desain sebelumnya pada tahap ini menu telah diberi bahasa perograman sehingga dapat berfungsi, dengan tujuan agar rencana desain awal sesuai dengan program yang telah dibuat.

a. Tampilan *Input Form* Menu Admin

Tampilan *input form* menu admin digunakan untuk mengintegrasikan semua fungsi-fungsi yang dibutuhkan untuk melakukan pengolahan atau menampilkan data admin. Tampilan *input form* menu admin pada gambar 5.8 merupakan hasil implementasi dari rancangan *input* tampilan Admin pada gambar 4.73. Di bawah ini merupakan tampilan dari *input form* menu admin:

| $\equiv$ ADMINISTRATOR   |                                         |           |          |                  |                    |          | <b>E</b> Menu                    |
|--------------------------|-----------------------------------------|-----------|----------|------------------|--------------------|----------|----------------------------------|
| ė,<br><b>Management</b>  | > Data Admin                            |           |          |                  |                    |          |                                  |
| Menu                     | $\mathcal C$ Refresh<br><b>C</b> Tambah |           |          |                  |                    |          |                                  |
| $#$ Home                 | Berdasarkan: id_admin                   |           | ٠        |                  |                    |          |                                  |
| <b>&amp;</b> Master Data | Pencarian                               |           | Q Cari   |                  |                    |          |                                  |
|                          | Action                                  | <b>No</b> | Id admin | <b>Hak akses</b> | <b>Nip</b>         | Username | Password                         |
| <b>EE</b> Laporan        | i Detail I Edit Hapus                   | 1         | ADM001   | admin            | 196409191985031009 | admin    | 21232f297a57a5a743894a0e4a801fc3 |
|                          | Jumlah 1 data, Halaman 1 Dari 1 Halaman |           |          |                  |                    |          |                                  |
|                          | « sebelumnya   1   berikutnya »         |           |          |                  |                    |          |                                  |
|                          |                                         |           |          |                  |                    |          |                                  |

**Gambar 5.8 Tampilan** *Input Form* **Menu Admin**

### b. Tampilan *Input Form* Tambah Admin

Tampilan *input form* tambah admin digunakan untuk menambah datadata yang dibutuhkan untuk melakukan pengolahan atau menampilkan data admin. Tampilan *input form* tambah admin pada gambar 5.9 merupakan hasil implementasi dari rancangan *input form* Tambah admin pada gambar 4.74. Di bawah ini merupakan tampilan dari *input form* tambah admin.

| $\equiv$ ADMINISTRATOR |                   |                    | <b>Ell</b> Menu |
|------------------------|-------------------|--------------------|-----------------|
| <b>Management</b>      | > Data Admin      |                    |                 |
| Menu                   | <b>44 KEMBALI</b> |                    |                 |
| # Home                 | Tambah            |                    |                 |
| <b>E</b> Master Data   | Id admin *        | $\sim$<br>ADM002   |                 |
| m Laporan              | <b>Hak Akses</b>  | Hak Akses          |                 |
|                        | Nip               | $\therefore$ Nip   |                 |
|                        | Username          | $\sim$<br>Username |                 |
|                        | Password          | : Password         |                 |
|                        |                   | $\vee$ SIMPAN      |                 |

**Gambar 5.9 Tampilan** *Input Form* **Tambah Admin**

c. Tampilan *Input Form* Edit Admin

Tampilan *input form* edit admin digunakan untuk memodifikasi datadata yang dibutuhkan untuk melakukan pengolahan atau menampilkan data admin. Tampilan *input form* edit admin pada gambar 5.10 merupakan hasil implementasi dari rancangan *input form* edit admin pada gambar 4.75. Di bawah ini merupakan tampilan dari *input form*  edit admin.

| $\equiv$ ADMINISTRATOR |                   |                                                                                                    | <b>El</b> Menu |
|------------------------|-------------------|----------------------------------------------------------------------------------------------------|----------------|
| <b>Management</b>      | > Data Admin      |                                                                                                    |                |
| Menu                   | <b>44 KEMBALI</b> |                                                                                                    |                |
| $44$ Home              | Edit              |                                                                                                    |                |
| <b>E</b> Master Data   | id admin *        | ADM001<br>×.                                                                                                    |                |
| <b>m</b> Laporan       | <b>Hak Akses</b>  | ÷<br>admin                                                                                                    |                |
|                        | Nip               | 196409191985031009<br>12                                                                                        |                |
|                        | Username          | ×.<br>admin                                                                                                    |                |
|                        | password Lama     | $\sim$<br>password lama<br>Masukkan password Lama untuk Validasi, Kosongkan jika tidak ingin mengganti password |                |
|                        | password Baru     | $\sim$<br>password baru<br>Kosongkan jika tidak ingin mengganti password                                        |                |
|                        |                   | $~\blacktriangleright$ UPDATE                                                                                   |                |

**Gambar 5.10 Tampilan** *Input Form* **Edit Admin**

4. Tampilan Menu Kedatangan

Tampilan menu kedatangan merupakan hasil dari rencana atau kerangka dasar yang telah penulis desain sebelumnya pada tahap ini menu telah diberi bahasa perograman sehingga dapat berfungsi, dengan tujuan agar rencana desain awal sesuai dengan program yang telah dibuat.

a. Tampilan *Input Form* Menu Kedatangan

Tampilan *input form* menu kedatangan digunakan untuk mengintegrasikan semua fungsi-fungsi yang dibutuhkan untuk melakukan pengolahan atau menampilkan data kedatangan. Tampilan *input form* menu kedatangan pada gambar 5.11 merupakan hasil implementasi dari rancangan *input* tampilan *form* menu kedatangan pada gambar 4.76. Berikut merupakan tampilan menu kedatangan :

| <b>Nangement</b>   | > Data Data Kedalangan          |    |                            |                 |                               |                      |                       |                                         |                       |           |                |               |                  |                         |                            |                         |
|--------------------|---------------------------------|----|----------------------------|-----------------|-------------------------------|----------------------|-----------------------|-----------------------------------------|-----------------------|-----------|----------------|---------------|------------------|-------------------------|----------------------------|-------------------------|
| Ô<br>leu.          | Clinton Clinton                 |    |                            |                 |                               |                      |                       |                                         |                       |           |                |               |                  |                         |                            |                         |
| ta                 | Retinantel, in data sederangia. |    |                            |                 |                               |                      |                       |                                         |                       |           |                |               |                  |                         |                            |                         |
| I <sub>min</sub>   | Penatan                         |    | QCr                        |                 |                               |                      |                       |                                         |                       |           |                |               |                  |                         |                            |                         |
| $\frac{\alpha}{m}$ | ktim                            | ¥  | Ne dete keldergen<br>(BOI) | tensi<br>5978   | form latvielarge<br>370480313 | Nigendon<br>STREWOOD | Azan<br><b>Ushist</b> | <b>Janet est</b><br>Lidenter            | Rail<br>$\mathbbm{Z}$ | husi<br>显 | 03181<br>titri | 02:05:03<br>× | Netrigonasi<br>× | l'economiale<br>Elicit  | <b>Mazzarda</b><br>ida'dan | Provins and<br>00 stats |
|                    | <b>I</b><br>ika                 |    |                            |                 |                               |                      |                       |                                         |                       |           |                |               |                  |                         |                            |                         |
|                    | 196<br>122   1                  | ŀ. | <b>BII</b>                 | <b>Finanzis</b> | <b>BUARRIER</b>               | EXAMINAL             | Unhin                 | Listantrur                              | $\Xi$                 | B)        | <b>Mm</b>      | o.            | ×                | Ghong                   | 16851181                   | 00.880                  |
|                    | <b>I</b> WG                     | 1  | (BO3)                      | Signetic Dill   | STOREDDE                      | 503518               | <b>Lankin</b>         | Perum Milk Reiseres Bok & No.22         | $\boxtimes$           | š         | 8130           | Œ.            | š.               | fullen                  | <b>Date</b>                | iro                     |
|                    | <b>RK</b><br>iss <mark>1</mark> | ł. | BG4                        | Sistema 200     | <b>SYNNETIS</b>               | $Sum = 8$            | <b>Jankin</b>         | ReutWalknessealer                       | $\boxtimes$           | ×         | Balte          | $\sim$        | ×                | <b>hilled</b>           | toato                      | litti                   |
|                    | œ<br>ma <mark>z</mark>          |    | <b>GOS</b><br>m            | Elgister 218    | 57/13/2020                    | <b>SIZEWAY</b>       | tavin<br>a.           | Terum, Wa Returns Bill 416.22           | 厦                     | ×         | 88.88          | ×             | G,               | <b>Tot Heat</b><br>-201 | <b>10.89</b>               | 逝                       |
|                    | 196<br>isa 71                   | ¥  | BOS                        | Skotete 20      | 1701450203                    | <b>SYNNADO</b>       | <b>Latinian</b>       | Teum Welturne Bobl to 12                | 臣                     | ÷         | Baby           | a.            | ×                | 7ad Hotel               | toim                       | <b>uti</b>              |
|                    | E                               | Ť  | eer                        | Disterto 208    | 57004812003                   | <b>STOCKWATER</b>    | tinin                 | <b>Peruma Mila Roturnas Birk A16022</b> | $\overline{\Omega}$   | ÷         | Balte          | ×             | G.               | fui Xezi                | <b>Lti anti</b>            | in.                     |

**Gambar 5.11 Tampilan** *Input Form* **Menu Kedatangan**

### b. Tampilan *Input Form* Tambah Kedatangan

Tampilan *input form* tambah kedatangan digunakan untuk menambah data-data yang dibutuhkan untuk melakukan pengolahan atau menampilkan data kedatangan. Tampilan *input form* tambah kedatangan pada gambar 5.12 merupakan hasil implementasi dari rancangan *input* tampilan *form* tambah kedatangan pada gambar 4.77. Berikut merupakan tampilan menu kedatangan

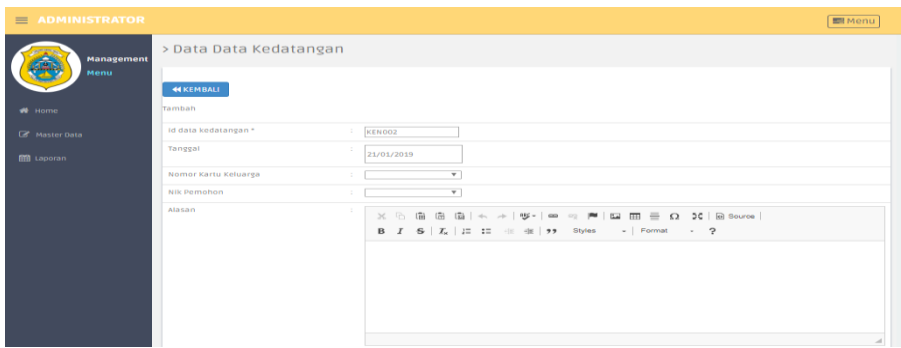

**Gambar 5.12 Tampilan** *Input Form* **Tambah Kedatangan**

### c. Tampilan *Input Form* Edit Kedatangan

Tampilan *input form* edit kedatangan digunakan untuk memodifikasi data-data yang dibutuhkan untuk melakukan pengolahan atau menampilkan data kedatangan. Tampilan *input form* edit kedatangan pada gambar 5.13 merupakan hasil implementasi dari rancangan *input* tampil *form* edit kedatangan pada gambar 4.78. Berikut merupakan tampilan menu kedatangan:

| = ADMINISTRATOR   |                        |      |                                                                          | $\equiv$ Henu                       |
|-------------------|------------------------|------|--------------------------------------------------------------------------|-------------------------------------|
| <b>Ranagement</b> | > Data Data Kedatangan |      |                                                                          |                                     |
|                   | <b>KERAL</b>           |      |                                                                          |                                     |
| $\bullet$ and     | Edit                   |      |                                                                          |                                     |
| <b>Z</b> sources  | Id data kedatangan*    | ×    | 12002                                                                    |                                     |
| $g_{\text{apm}}$  | Israys                 | ×    | 07192018                                                                 |                                     |
|                   | Alcrea Karta Krisanja  | ÷    | -HONGHERIN- $\Psi$                                                       |                                     |
|                   | <b>AIK Persones</b>    |      |                                                                          |                                     |
|                   | Algorith               | - 11 | X 0 日 8 日 6 メ チ ロ ロ 戸 国 田 日 8 8 Blows                                    |                                     |
|                   |                        |      | <b>B</b> $I$ <b>6</b> $ I_i  \geq n!$ $ a  \geq n!$ $ 3/m - 1/mn! -1 $ ? |                                     |
|                   |                        |      | Lowing                                                                   |                                     |
|                   |                        |      |                                                                          |                                     |
|                   |                        |      |                                                                          |                                     |
|                   |                        |      |                                                                          |                                     |
|                   |                        |      |                                                                          |                                     |
|                   | Alematikos             | ×.   | Librating                                                                |                                     |
|                   | 2,450                  | ÷.   | 皿                                                                        |                                     |
|                   | Relat                  | ÷.   | box                                                                      |                                     |
|                   | Desa kial              | ÷.   | <b>Estibato</b>                                                          |                                     |
|                   | Kode Pos Asal          | ÷.   |                                                                          |                                     |
|                   | Ab Telepon Asal        | ÷    |                                                                          |                                     |
|                   | <b>Kromsten Ass</b>    | ÷.   | Dinorg                                                                   |                                     |
|                   | <b>Keypermiles</b>     |      | <b>Islands</b> Utara                                                     | Activate Windows                    |
|                   | Provinsi Age           | ÷.   | b) alara                                                                 | Go to Settings to activate Windows. |
|                   |                        |      | vason                                                                    |                                     |
|                   |                        |      |                                                                          |                                     |

**Gambar 5.13 Tampilan** *Input Form* **Edit Kedatangan**

5. Tampilan Menu Perpindahan

Tampilan Menu Perpindahan merupakan hasil dari rencana atau kerangka dasar yang telah penulis desain sebelumnya pada tahap ini menu telah diberi bahasa perograman sehingga dapat berfungsi, dengan tujuan agar rencana desain awal sesuai dengan program yang telah dibuat.

a. Tampilan *Input Form* Menu Perpindahan

Tampilan *input form* menu perpindahan digunakan untuk mengintegrasikan semua fungsi-fungsi yang dibutuhkan untuk melakukan pengolahan atau menampilkan data perpindahan. Tampilan *input form* menu perpindahan pada gambar 5.14 merupakan hasil implementasi dari rancangan *input* tampilan *form* menu perpindahan pada gambar 4.79. Berikut merupakan tampilan menu perpindahan :

| $\equiv$ ADMINISTRATOR |                                        |    |                           |                   |                             |                     |                  |                        |                 |                  |                    |                        |                             |                         |                         | $\begin{tabular}{ c c } \hline \hline \multicolumn{3}{ c }{\multicolumn{3}{ c }{\multicolumn$ |
|------------------------|----------------------------------------|----|---------------------------|-------------------|-----------------------------|---------------------|------------------|------------------------|-----------------|------------------|--------------------|------------------------|-----------------------------|-------------------------|-------------------------|----------------------------------------------------------------------------------------------------|
| Management             | > Data Data Perpindahan                |    |                           |                   |                             |                     |                  |                        |                 |                  |                    |                        |                             |                         |                         |                                                                                                    |
| ę<br>ku.               | <b>Clarich Chrish</b>                  |    |                           |                   |                             |                     |                  |                        |                 |                  |                    |                        |                             |                         |                         |                                                                                                    |
| 4m                     | Berdesefont: id_data_perpindahan       |    | ۲                         |                   |                             |                     |                  |                        |                 |                  |                    |                        |                             |                         |                         |                                                                                                    |
| $\n  l xarba\n$        | <b>Pencatan</b><br>ktion               | Vo | QO<br>Id data perpindahan | large             | <b>Tomor kartu letterge</b> | <b>Mik perrahan</b> | Assophish        | Alamat tujuan pindah   | R tujuan pindah | Partujuan pindah | Desa tujuan pindah | Kode positujuan pindah | No telepon tujuan pindah    | Kecamatan tujuan pindah | Vabupaten tujuan pindah | Provinsi tujuan pindah                                                                                                    |
| Euro                   | ikal <mark>1</mark> 998 kes            |    | 79001                     | 29 September 2015 | 57520708                    | <b>SYSKASION</b>    | <b>Tekerjaan</b> | Llandato               | OZ5             | $01\,$           | Ascarua            | $\sim$                 | $\mathcal{L}_{\mathcal{A}}$ | <b>National Paid</b>    | <b>Yan</b>              | Subject Selection                                                                                                    |
|                        | ibal <mark>716</mark> kep              |    | 769312                    | <b>SAVI ZIS</b>   | 57755118066                 | 207277990001        | Larlan           | J. Wage Ousan V        | $\sim$          | $\sim$           | US.                | $\mathbf{r}$           | $\mathbf{r}$                | <b>Lits</b>             | <b>Nua Banusin</b>      | Sumaters Selatan                                                                                                    |
|                        | kays<br>isal <mark>2</mark> 8          |    | <b>FECG</b>               | 91.75             | <b>SZYNEC12005</b>          | SOTS/TERROOM        | letures          | J. Geng Nimasra        | œ               | 02               | Vásmena Ozta       | $\sim$                 | $\mathbf{r}$                | Vancoa                  | 201033                  | Topa                                                                                                    |
|                        | ibral <mark>1759.</mark> Kapıs         | A. | 79204                     | \$362%            | 5753 705                    | 1607057001570001    | <b>Reddian</b>   | J. <b>Isibau Timur</b> | $\epsilon$      | $\mathbf{r}$     | (star)             | $\sim$                 | $\sim$                      | Cirche                  | <b>Toto Isista</b>      | 01/03/18                                                                                                    |
|                        | Jumlah 4 data, Halaman 1 Dan 1 Halaman |    |                           |                   |                             |                     |                  |                        |                 |                  |                    |                        |                             |                         |                         |                                                                                                    |
|                        | (stóánny) <mark>1</mark> britány)      |    |                           |                   |                             |                     |                  |                        |                 |                  |                    |                        |                             |                         |                         |                                                                                                    |

**Gambar 5.14 Tampilan** *Input Form* **Menu Perpindahan**

b. Tampilan *Input Form* Tambah Perpindahan

Tampilan *input form* tambah perpindahan digunakan untuk menambah data-data yang dibutuhkan untuk melakukan pengolahan atau menampilkan data perpindahan. Tampilan *input form* tambah perpindahan pada gambar 5.15 merupakan hasil implementasi dari rancangan *input* tampilan *form* tambah perpindahan pada gambar 4.80. Berikut merupakan tampilan menu perpindahan :

| <b>E ADMINISTRATOR</b> |                              |                                                                                                    | $E$ Heru                                                |
|------------------------|------------------------------|----------------------------------------------------------------------------------------------------|---------------------------------------------------------|
| rageme                 | > Data Data Perpindahan      |                                                                                                    |                                                         |
|                        | <b>KIDRAL</b>                |                                                                                                    |                                                         |
| $\blacksquare$         | Tamboh                       |                                                                                                    |                                                         |
| <b>Z</b> sources       | id data projection?          | <b>Joas</b>                                                                                                    |                                                         |
| <b>Base</b>            | <b>Tanggai</b>               | <b>BUSINESS</b>                                                                                                    |                                                         |
|                        | <b>Nomer Renta Kelseries</b> | $\mathbf v$                                                                                                    |                                                         |
|                        | No Pershan                   | Y.                                                                                                    |                                                         |
|                        | Alisas Pintah                | $\mathbb{X}\oplus\mathbb{B}\oplus\mathbb{B}\left[\times\times\right]\Psi=\pi\cong\mathbb{R}\oplus\mathbb{B}\oplus\mathbb{B}\oplus\mathbb{R}\boxtimes\mathbb{R}$<br>$B \perp S \mid \xi_1 \nsubseteq \square \mid \pm \in \mathfrak{m} \mid \mathfrak{H}^{(n)} \quad \rightarrow \quad \mathsf{form} \quad \rightarrow \mid \mathfrak{D}$ |                                                         |
|                        |                              |                                                                                                    |                                                         |
|                        |                              |                                                                                                    |                                                         |
|                        |                              |                                                                                                    |                                                         |
|                        |                              |                                                                                                    |                                                         |
|                        | <b>Awar Silon Pade</b>       |                                                                                                    |                                                         |
|                        | <b>PETujuan Pindah</b>       | <b>R</b> Tigan Pindin                                                                                                    |                                                         |
|                        | <b>Reflexen Predate</b>      | <b>Par Tujuan Predict</b>                                                                                                    |                                                         |
|                        | Desa Tujuan Pindah           | <b>Direa Tujuan Predato</b>                                                                                                    |                                                         |
|                        | Kedy Pas Tuluan Predict      | <b>Fode Pas Tujuan Paud</b>                                                                                                    |                                                         |
|                        | No Telepon Tuluan Predato    | to Torpor Tayan Pit                                                                                                    |                                                         |
|                        | Kecamatan fujuan Pindah      | Recomptan Tujuan PE                                                                                                    |                                                         |
|                        | Kabupaten Tukoan Pendah      | <b>Refugaren Tujuan Zel</b>                                                                                                    |                                                         |
|                        | Provinsi Tujuan Predati      | Promoti Tajuan Pinda<br>$\sim$                                                                                                    |                                                         |
|                        |                              | VSNH                                                                                                    | Activate Windows<br>Go to Settings to activate Windows. |

**Gambar 5.15 Tampilan** *Input Form* **Tambah Perpindahan**

### c. Tampilan *Input Form* Edit Perpindahan

Tampilan *input form* edit perpindahan digunakan untuk memodifikasi data-data yang dibutuhkan untuk melakukan pengolahan atau menampilkan data perpindahan. Tampilan *input form* edit perpindahan pada gambar 5.16 merupakan hasil implementasi dari rancangan *input* tampil *form* edit perpindahan pada gambar 4.81. Berikut merupakan tampilan edit perpindahan: berikut merupakan tampilan edit perpindahan :

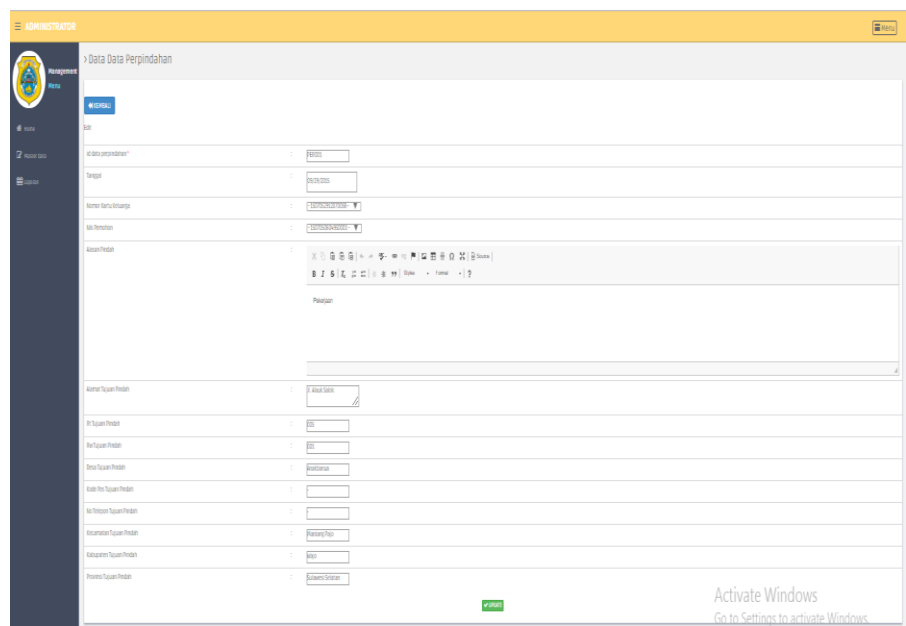

**Gambar 5.16 Tampilan** *Input Form* **Edit Perpindahan**

6. Tampilan Menu Galeri

Tampilan Menu Galeri merupakan hasil dari rencana atau kerangka dasar yang telah penulis desain sebelumnya pada tahap ini menu telah diberi bahasa perograman sehingga dapat berfungsi, dengan tujuan agar rencana desain awal sesuai dengan program yang telah dibuat.

a. Tampilan *Input Form* Menu Galeri

Tampilan *input form* menu galeri digunakan untuk mengintegrasikan semua fungsi-fungsi yang dibutuhkan untuk melakukan pengolahan atau menampilkan data galeri. Tampilan *input form* menu galeri pada gambar 5.17 merupakan hasil implementasi dari rancangan *input* tampilan *form* menu galeri pada gambar 4.82. Berikut merupakan tampilan menu galeri :

| $\equiv$ ADMINISTRATOR |                                                                                                    |                         |               |            |                   |                  | <b>E</b> Menu |
|------------------------|----------------------------------------------------------------------------------------------------|-------------------------|---------------|------------|-------------------|------------------|---------------|
| <b>Management</b>      | >Data Galery                                                                                                    |                         |               |            |                   |                  |               |
| Menu                   | $\mathfrak{S}% _{T}=\mathfrak{S}_{T}\!\left( a,b\right) ,\ \mathfrak{S}_{T}\!\left( a,b\right)$ Refresh<br><b>Carambah</b> |                         |               |            |                   |                  |               |
| # Home                 | id_galery<br>Berdasarkan:                                                                                                  |                         | ۰             |            |                   |                  |               |
| R Master Data          | Pencarian                                                                                                    |                         | QCari         |            |                   |                  |               |
|                        | Action                                                                                                    | No                      | Id galery     | Judul      | Foto              | Keterangan       |               |
| til Laporan            | Loetall G Edit Hapus                                                                                                    | $\mathbf{1}$            | <b>GAL002</b> | Musrembang | <b>State</b>      | Rapat Musrembang |               |
|                        | <b>Hapus</b><br>i Detail <b>R</b> Edit                                                                                     | $\mathbf{z}$            | GAL003        | Musrembang | <b>Asset</b>      | Rapat Musrembang |               |
|                        | i Detail <b>E</b> Edit   Hapus                                                                                             | $\overline{\mathbf{3}}$ | GALOO4        | Musrembang | <b>STARTE</b>     | Rapat Musrembang |               |
|                        | <b>ADetail Gredit   Hapus</b>                                                                                              | $L_0$                   | <b>GALOOS</b> | Musrembang | <b>The Second</b> | Rapat Musrembang |               |
|                        | Loetall G Edit Hapus                                                                                                    | 5                       | <b>GALOO6</b> | Musrembang | 外科                | Rapat Musrembang |               |
|                        | Jumlah 5 data, Halaman 1 Dari 1 Halaman                                                                                    |                         |               |            |                   |                  |               |
|                        | « sebelumnya 1 berikutnya »                                                                                                |                         |               |            |                   |                  |               |

**Gambar 5.17 Tampilan** *Input Form* **Menu Galeri**

b. Tampilan *Input Form* Tambah Galeri

Tampilan *input form* tambah galeri digunakan untuk menambah datadata yang dibutuhkan untuk melakukan pengolahan atau menampilkan data galeri. Tampilan *input form* tambah galeri pada gambar 5.18 merupakan hasil implementasi dari rancangan *input* tampilan *form*  tambah galeri pada gambar 4.83. Berikut merupakan tampilan tambah galeri:

| $\equiv$ ADMINISTRATOR                           |                                                                                             |                                                                                                    | <b>SMenu</b> |
|--------------------------------------------------|---------------------------------------------------------------------------------------------|----------------------------------------------------------------------------------------------------|--------------|
| <b>Management</b><br>Menu                        | > Data Galery                                                                               |                                                                                                    |              |
| <b>1</b> Home<br>Master Data<br><b>M</b> Laporan | <b>KEMBALI</b><br>Tambah<br>id galery *<br>÷.<br>Judul<br>÷<br>Foto<br>÷<br>Keterangan<br>÷ | GAL004<br>Judul<br>Pilih File Tidak ada file yang dipilih<br>$X$ & a a a $[X]$ $\leftarrow$ $\rightarrow$ $ \Psi^* $ $\equiv$ $\approx$ $ \Psi $ $\equiv$ $\equiv$ $\Omega$ $X$ $ \;$ $\equiv$ source                                                         |              |
|                                                  |                                                                                             | <b>B</b> $I$ <b>5</b> $ I_x $ $ E$ $E$ $\oplus$ $E$ $ 11$ $ 13$ $ 15$ $ 17$ $ 18$ $ 19$ $ 19$ $ 19$ $ 19$ $ 19$ $ 19$ $ 19$ $ 19$ $ 19$ $ 19$ $ 19$ $ 19$ $ 19$ $ 19$ $ 19$ $ 19$ $ 19$ $ 19$ $ 19$ $ 19$ $ 19$ $ 19$ $ 19$ $ 19$ $ 19$ $ 1$<br>$\vee$ SIMPAN |              |

**Gambar 5.18 Tampilan** *Input Form* **Tambah Galeri**

c. Tampilan *Input Form* Edit Galeri

Tampilan *input form* edit galeri digunakan untuk memodifikasi datadata yang dibutuhkan untuk melakukan pengolahan atau menampilkan data galeri. Tampilan *input form* edit galeri pada gambar 5.19 merupakan hasil implementasi dari rancangan *input* tampil *form* edit galeri pada gambar 4.84. Berikut merupakan tampilan edit galeri:

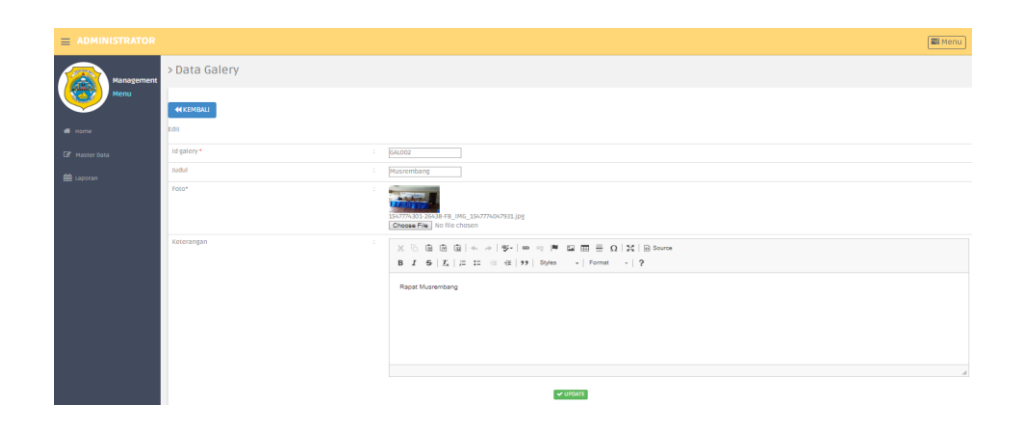

**Gambar 5.19 Tampilan** *Input Form* **Edit Galeri**

7. Tampilan Menu Kabupaten

Tampilan Menu Kabupaten merupakan hasil dari rencana atau kerangka dasar yang telah penulis desain sebelumnya pada tahap ini menu telah diberi bahasa perograman sehingga dapat berfungsi, dengan tujuan agar rencana desain awal sesuai dengan program yang telah dibuat.

a. Tampilan *Input Form* Menu Kabupaten

Tampilan *input form* menu kabupaten digunakan untuk mengintegrasikan semua fungsi-fungsi yang dibutuhkan untuk melakukan pengolahan atau menampilkan data kabupaten. Tampilan *input form* menu kabupaten pada gambar 5.20 merupakan hasil implementasi dari rancangan *input* tampilan *form* menu kabupaten pada gambar 4.85. Berikut merupakan tampilan menu kabupaten :

| <b>ADMINISTRATOR</b><br>$\equiv$ |                                                  |                           |               | <b>E</b> Menu        |
|----------------------------------|--------------------------------------------------|---------------------------|---------------|----------------------|
| Management<br>é                  | > Data Kabupaten                                 |                           |               |                      |
| Menu                             | <b>Ca</b> Tambah<br>$\mathfrak{S}% _{T}$ Refresh |                           |               |                      |
| W Home                           | id_kabupaten<br>Berdasarkan:                     |                           | ٠             |                      |
| <b>B</b> Master Data             | Pencarian                                        |                           | QCari         |                      |
|                                  | Action                                           | <b>No</b>                 | Id kabupaten  | Kabupaten            |
| <b>CO</b> Laporan                | <b>ADetail Gredit Hapus</b>                      | $\mathbf{1}$              | KABOO1        | Tanjung Jabung Timur |
|                                  | <b>A Detail Gredit Hapus</b>                     | $\mathbf{z}$              | <b>KAB002</b> | Kodya Jakarta Utara  |
|                                  | <b>SDetail Gridit   Hapus</b>                    | 3                         | KAB003        | Musi Banyuasin       |
|                                  | <b>ADetail Gredit Hapus</b>                      | $\mathcal{L}_\mathcal{R}$ | <b>KAB005</b> | Wajo                 |
|                                  | <b>A Detail G Edit</b>   Hapus                   | $\sim$                    | <b>KAB006</b> | Kota Batam           |
|                                  | LDetail <b>CFEdit</b> Hapus                      | 6                         | KAB007        | Jambi Selatan        |
|                                  | Jumlah 6 data, Halaman 1 Dari 1 Halaman          |                           |               |                      |
|                                  | « sebelumnya 1 berlitutnya »                     |                           |               |                      |

**Gambar 5.20 Tampilan** *Input Form* **Menu Kabupaten**

# b. Tampilan *Input Form* Tambah Kabupaten

Tampilan *input form* tambah kabupaten digunakan untuk menambah data-data yang dibutuhkan untuk melakukan pengolahan atau menampilkan data kabupaten. Tampilan *input form* tambah kabupaten pada gambar 5.21 merupakan hasil implementasi dari rancangan *input* tampilan *form* tambah kabupaten pada gambar 4.86. Berikut merupakan tampilan tambah kabupaten:

| $\equiv$ ADMINISTRATOR |                                                            | ■Menu |
|------------------------|------------------------------------------------------------|-------|
| Management             | > Data Kabupaten                                           |       |
| Menu                   | <b>KEMBALI</b>                                             |       |
| 备 Home                 | Tambah                                                     |       |
| Master Data            | id kabupaten *<br>÷<br><b>KAB012</b>                       |       |
| the Laporan            | Kabupaten<br>÷<br>Kabupaten<br>$\blacktriangledown$ SIMPAN |       |
|                        |                                                            |       |

**Gambar 5.21 Tampilan** *Input Form* **Tambah Kabupaten**

c. Tampilan *Input Form* Edit Kabupaten

Tampilan *input form* edit kabupaten digunakan untuk memodifikasi data-data yang dibutuhkan untuk melakukan pengolahan atau menampilkan data kabupaten. Tampilan *input form* edit kabupaten pada gambar 5.22 merupakan hasil implementasi dari rancangan *input* tampil *form* edit kabupaten pada gambar 4.87. Berikut merupakan tampilan edit kabupaten:

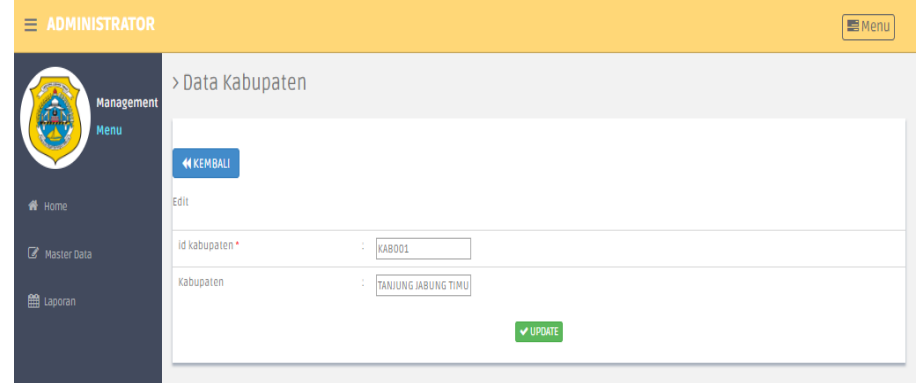

**Gambar 5.22 Tampilan** *Input Form* **Edit Kabupaten**

8. Tampilan Menu Kartu keluarga

Tampilan Menu Kartu keluarga merupakan hasil dari rencana atau kerangka dasar yang telah penulis desain sebelumnya pada tahap ini menu telah diberi bahasa perograman sehingga dapat berfungsi, dengan tujuan agar rencana desain awal sesuai dengan program yang telah dibuat.

a. Tampilan *Input Form* Menu Kartu keluarga

Tampilan *input form* menu kartu keluarga digunakan untuk mengintegrasikan semua fungsi-fungsi yang dibutuhkan untuk melakukan pengolahan atau menampilkan data kartu keluarga. Tampilan *input form* menu kartu keluarga pada gambar 5.23 merupakan hasil implementasi dari rancangan *input* tampilan *form*  menu kartu keluarga pada gambar 4.88. Berikut merupakan tampilan menu kartu keluarga :

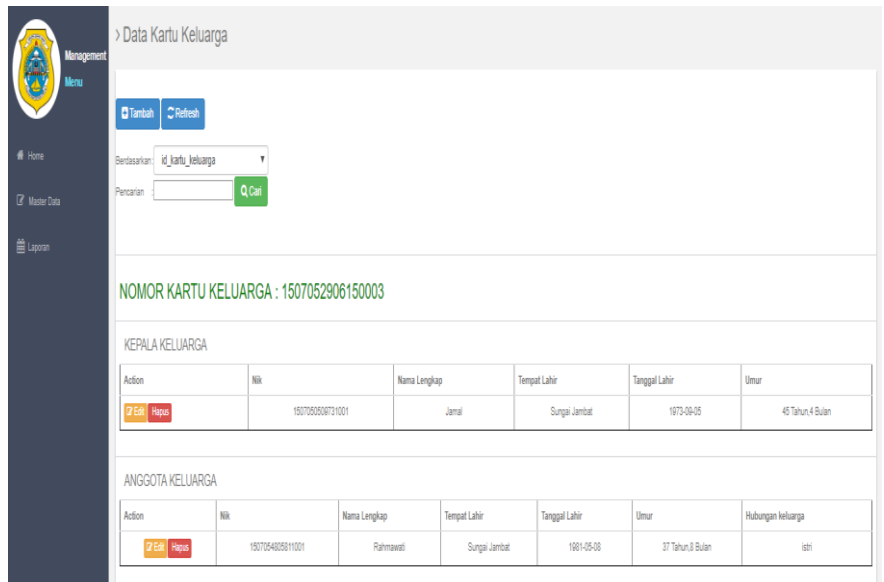

## **5.23 Tampilan** *Input Form* **Menu Kartu keluarga**

### b. Tampilan *Input Form* Tambah Kartu keluarga

Tampilan *input form* tambah kartu keluarga digunakan untuk menambah data-data yang dibutuhkan untuk melakukan pengolahan atau menampilkan data kartu keluarga. Tampilan *input form* tambah kartu keluarga pada gambar 5.24 merupakan hasil implementasi dari rancangan *input* tampilan *form* tambah kartu keluarga pada gambar 4.8. Berikut merupakan tampilan tambah kartu keluarga:

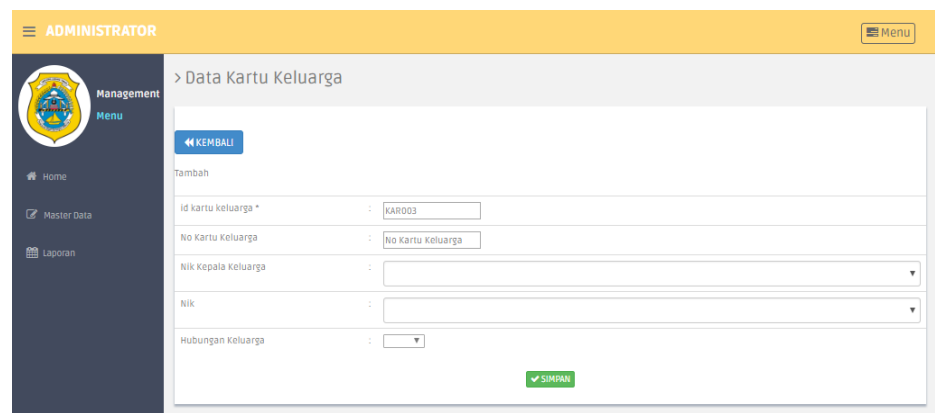

**Gambar 5.24 Tampilan** *Input Form* **Tambah Kartu keluarga**

c. Tampilan *Input Form* Edit Kartu keluarga

Tampilan *input form* edit kartu keluarga digunakan untuk memodifikasi data-data yang dibutuhkan untuk melakukan pengolahan atau menampilkan data kartu keluarga. Tampilan *input form* edit kartu keluarga pada gambar 5.25 merupakan hasil implementasi dari rancangan *input* tampil *form* edit kartu keluarga pada gambar 4.90. Berikut merupakan tampilan edit kartu keluarga:

| $\equiv$ ADMINISTRATOR |                       |                             | ■Menu |
|------------------------|-----------------------|-----------------------------|-------|
| <b>Management</b><br>箒 | > Data Kartu Keluarga |                             |       |
| Menu                   | KEMBALI               |                             |       |
| f <sup>t</sup> Home    |                       |                             |       |
| R Master Data          | id kartu keluarga *   | $\sim$<br>KAR001            |       |
| <b>兽 Laporan</b>       | No Kartu Keluarga     | ÷<br>1507052912070058       |       |
|                        | Nik Kepala Keluarga   | 12<br>$-1507051002691001 -$ | ٠     |
|                        | Nik                   | -2<br>$-1507055112881001 -$ | ۰     |
|                        | Hubungan Keluarga     | $\therefore$ -istri- $\Psi$ |       |
|                        |                       | $\blacktriangledown$ update |       |

**Gambar 5.25 Tampilan** *Input Form* **Edit Kartu keluarga**

9. Tampilan Menu Kecamatan

Tampilan Menu Kecamatan merupakan hasil dari rencana atau kerangka dasar yang telah penulis desain sebelumnya pada tahap ini menu telah diberi bahasa perograman sehingga dapat berfungsi, dengan tujuan agar rencana desain awal sesuai dengan program yang telah dibuat.

a. Tampilan *Input Form* Menu Kecamatan

Tampilan *input form* menu kecamatan digunakan untuk mengintegrasikan semua fungsi-fungsi yang dibutuhkan untuk melakukan pengolahan atau menampilkan data kecamatan. Tampilan *input form* menu kecamatan pada gambar 5.26 merupakan hasil implementasi dari rancangan *input* tampilan *form* menu kecamatan pada gambar 4.91. Berikut merupakan tampilan menu kecamatan:

| <b>ADMINISTRATOR</b><br>$\equiv$ |                                         |                          |                     | <b>El</b> Menu    |
|----------------------------------|-----------------------------------------|--------------------------|---------------------|-------------------|
| Management                       | > Data Kecamatan                        |                          |                     |                   |
| Menu                             | $\simeq$ Refresh<br><b>Ca</b> Tambah    |                          |                     |                   |
| # Home                           | Berdasarkan: id_kecamatan               |                          | $\tau$              |                   |
| Ca Master Data                   | Pencarian                               |                          | <b>Q</b> Carl       |                   |
| <b>CO</b> Laporan                | Action                                  | NO <sub>1</sub>          | <b>Id kecamatan</b> | Kecamatan         |
|                                  | <b>ADetail Cif Edit   Hapus</b>         | $\mathbf{1}$             | KEC001              | Sadu              |
|                                  | <b>ADetail Lif Edit   Hapus</b>         | $\overline{z}$           | KEC002              | Maniang Pajo      |
|                                  | <b>ADetail GREdit   Hapus</b>           | $\overline{\phantom{a}}$ | KEC003              | <b>Batam Kota</b> |
|                                  | <b>ADetail Gradit Hapus</b>             | $\mathcal{L}_0$          | KEC004              | wamena            |
|                                  | <b>RDetail GFEdit Hapus</b>             | $\overline{5}$           | <b>KECOOS</b>       | tals              |
|                                  | <b>A Detail Effectit Hapus</b>          | 6                        | KEC006              | Cilincing         |
|                                  | Jumlah 6 data, Halaman 1 Dari 1 Halaman |                          |                     |                   |
|                                  | « sebelumnya 1 berikutnya »             |                          |                     |                   |
|                                  |                                         |                          |                     |                   |

**Gambar 5.26 Tampilan** *Input Form* **Menu Kecamatan**

#### b. Tampilan *Input Form* Tambah Kecamatan

Tampilan *input form* tambah kecamatan digunakan untuk menambah data-data yang dibutuhkan untuk melakukan pengolahan atau menampilkan data kecamatan. Tampilan *input form* tambah kecamatan pada gambar 5.27 merupakan hasil implementasi dari rancangan *input*

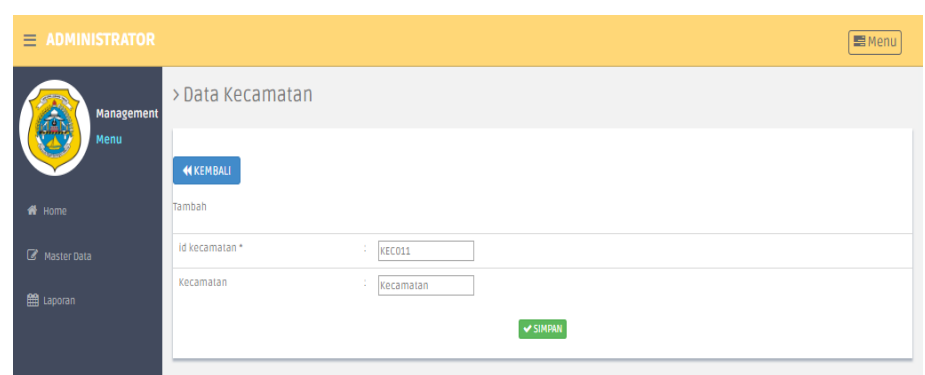

tampilan *form* tambah kecamatan pada gambar 4.92. Berikut merupakan tampilan tambah kecamatan:

**Gambar 5.27 Tampilan** *Input Form* **Tambah Kecamatan**

c. Tampilan *Input Form* Edit Kecamatan

Tampilan *input form* edit kecamatan digunakan untuk memodifikasi data-data yang dibutuhkan untuk melakukan pengolahan atau menampilkan data kecamatan. Tampilan *input form* edit kecamatan pada gambar 5.28 merupakan hasil implementasi dari rancangan *input* tampil *form* edit kecamatan pada gambar 4.93. Berikut merupakan tampilan edit kecamatan:

| $\equiv$ ADMINISTRATOR |                               | <b>国Menu</b> |
|------------------------|-------------------------------|--------------|
| Management             | > Data Kecamatan              |              |
| Menu                   | <b>KEMBALI</b>                |              |
| <br><b>W</b> Home      | Edit                          |              |
| Master Data            | id kecamatan *<br>÷<br>KEC001 |              |
| <b>图 Laporan</b>       | Kecamatan<br>÷<br>SADU        |              |
|                        | V UPDATE                      |              |
|                        |                               |              |

**Gambar 5.28 Tampilan** *Input Form* **Edit Kecamatan**

10. Tampilan Menu Kelahiran

Tampilan Menu Kelahiran merupakan hasil dari rencana atau kerangka dasar yang telah penulis desain sebelumnya pada tahap ini menu telah diberi bahasa perograman sehingga dapat berfungsi, dengan tujuan agar rencana desain awal sesuai dengan program yang telah dibuat.

a. Tampilan *Input Form* Menu Kelahiran

Tampilan *input form* menu kelahiran digunakan untuk mengintegrasikan semua fungsi-fungsi yang dibutuhkan untuk melakukan pengolahan atau menampilkan data kelahiran. Tampilan *input form* menu kelahiran pada gambar 5.29 merupakan hasil implementasi dari rancangan *input* tampilan *form* menu kelahiran pada gambar 4.94. Berikut merupakan tampilan menu kelahiran :

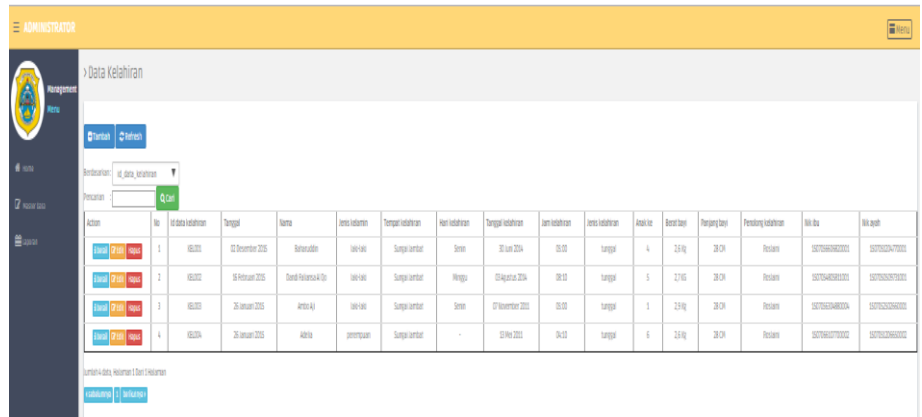

# **Gambar 5.29 Tampilan** *Input Form* **Menu Kelahiran**

#### b. Tampilan *Input Form* Tambah Kelahiran

Tampilan *input form* tambah kelahiran digunakan untuk menambah data-data yang dibutuhkan untuk melakukan pengolahan atau

menampilkan data kelahiran. Tampilan *input form* tambah kelahiran pada gambar 5.30 merupakan hasil implementasi dari rancangan *input* tampilan *form* tambah kelahiran pada gambar 4.95. Berikut merupakan tampilan tambah kelahiran:

| $\equiv$ ADMINISTRATOR  |                     |   |                           | <b>E</b> Menu                       |  |
|-------------------------|---------------------|---|---------------------------|-------------------------------------|--|
| 鱼类<br>Management        | > Data Kelahiran    |   |                           |                                     |  |
| Menu                    | KIKEMBALI           |   |                           |                                     |  |
| # kine                  | Tambah              |   |                           |                                     |  |
| $\mathbf Z$ Master Cera | id data kelahiran * | ÷ | KB.005                    |                                     |  |
| <b>首upon</b>            | Tanggal             |   | 01/21/2019                |                                     |  |
|                         | Nama                | ÷ | Nama                      |                                     |  |
|                         | Jenis Kelamin       | ÷ | $\overline{\mathbf{v}}$   |                                     |  |
|                         | Tempat Kelahiran    | ÷ | <b>Tempat Kelahiran</b>   |                                     |  |
|                         | Hari Kelahiran      | ÷ | Hari Kelahiran            |                                     |  |
|                         | Tanggal Kelahiran   |   | 01/21/2019                |                                     |  |
|                         | Jam Kelahiran       | ÷ | lam Kelahiran             |                                     |  |
|                         | Jenis Kelahiran     | ÷ | $\ensuremath{\mathsf{T}}$ |                                     |  |
|                         | Anakite             | ċ | Inak Ke                   |                                     |  |
|                         | Berat Bayi          | ÷ | Berat Bayi                |                                     |  |
|                         | Panjang Bayi        | ÷ | Panjang Bayi              |                                     |  |
|                         | Penolong Kelahiran  |   | Pendong Kelahiran         |                                     |  |
|                         | Nikibu              | ÷ | $\mathbb {T}$             | Activate Windows                    |  |
|                         | NikArah             | ÷ | $\overline{\mathbf{v}}$   | Go to Settings to activate Windows. |  |
|                         |                     |   | <b>A 210m</b>             |                                     |  |

**Gambar 5.30 Tampilan** *Input Form* **Tambah Kelahiran**

### c. Tampilan *Input Form* Edit Kelahiran

Tampilan *input form* edit kelahiran digunakan untuk memodifikasi data-data yang dibutuhkan untuk melakukan pengolahan atau menampilkan data kelahiran. Tampilan *input form* edit kelahiran pada gambar 5.31 merupakan hasil implementasi dari rancangan *input* tampil *form* edit kelahiran pada gambar 4.96. Berikut merupakan tampilan edit kelahiran:

| $\equiv$ ADMINISTRATOR  |                     |    |                         |                                     | <b>E</b> Menu |
|-------------------------|---------------------|----|-------------------------|-------------------------------------|---------------|
| Management              | > Data Kelahiran    |    |                         |                                     |               |
| lenu                    | <b>MICEMBALL</b>    |    |                         |                                     |               |
| $#$ Home                | Edit                |    |                         |                                     |               |
| $\mathbb Z$ Master Data | id data kelahiran * | ÷  | KEL001                  |                                     |               |
| to Laporan              | Tanggal             | ÷  | 12/02/2015              |                                     |               |
|                         | Nama                | ÷  | Baharuddin              |                                     |               |
|                         | Jeris Kelamin       | ÷  | $-126-126 - 9$          |                                     |               |
|                         | Tempat Kelahiran    | ÷  | Sungai Jambat           |                                     |               |
|                         | Hari Kelahiran      | ÷  | Senin                   |                                     |               |
|                         | Tanggal Kelahiran   | ÷, | 06/30/2014              |                                     |               |
|                         | Jam Kelahiran       | ÷  | 05:00                   |                                     |               |
|                         | Jen's Kelahiran     | ÷  | $-t$ unggal - $\pi$     |                                     |               |
|                         | Anak Ke             | ÷, | F                       |                                     |               |
|                         | Berat Bayi          | ÷  | $2,6$ Kg                |                                     |               |
|                         | Panjang Bayi        | ÷  | 28 CM                   |                                     |               |
|                         | Penciong Kelahiran  | ÷  | Roslaini                |                                     |               |
|                         | Nik Bu              | ÷  | $-1507056606820001 - 7$ | Activate Windows                    |               |
|                         | NikAyah             | ÷. | $-1507051204770001 - 7$ | Go to Settings to activate Windows. |               |
|                         |                     |    | V UPDATE                |                                     |               |

**Gambar 5.31 Tampilan** *Input Form* **Edit Kelahiran**

### 11. Tampilan Menu Kematian

Tampilan Menu Kematian merupakan hasil dari rencana atau kerangka dasar yang telah penulis desain sebelumnya pada tahap ini menu telah diberi bahasa perograman sehingga dapat berfungsi, dengan tujuan agar rencana desain awal sesuai dengan program yang telah dibuat.

a. Tampilan *Input Form* Menu Kematian

Tampilan *input form* menu kematian digunakan untuk mengintegrasikan semua fungsi-fungsi yang dibutuhkan untuk melakukan pengolahan atau menampilkan data kematian. Tampilan *input form* menu kematian pada gambar 5.32 merupakan hasil implementasi dari rancangan *input* tampilan *form* menu kematian pada gambar 4.97. Berikut merupakan tampilan menu kematian :

| Sebab meninggal dunia |
|-----------------------|
| Struk                 |
|                       |
|                       |
|                       |
|                       |

**Gambar 5.32 Tampilan** *Input Form* **Menu Kematian**

b. Tampilan *Input Form* Tambah Kematian

Tampilan *input form* tambah kematian digunakan untuk menambah data-data yang dibutuhkan untuk melakukan pengolahan atau menampilkan data kematian. Tampilan *input form* tambah kematian pada gambar 5.33 merupakan hasil implementasi dari rancangan *input* tampilan *form* tambah kematian pada gambar 4.98. Berikut merupakan tampilan tambah kematian:

| <b>E ADMINISTRATOR</b>    |                                   | <b>E</b> Menu                                                                                                    |
|---------------------------|-----------------------------------|----------------------------------------------------------------------------------------------------|
| <b>Management</b><br>ensi | > Data Kematian<br><b>MICHALL</b> |                                                                                                    |
| $#$ Home                  | Tambah                            |                                                                                                    |
| <b>B</b> Masterdata       | id data kematian *<br>$\sim$      | KEM001                                                                                                    |
| to Laporan                | Tanggal                           | 01/21/2019                                                                                                    |
|                           | NR<br>$\sim$                      | Nk                                                                                                    |
|                           | Hari Meninggal Dunia<br>$\sim$    | Hari Heninggal Dunia                                                                                                    |
|                           | Jam Meninggal Dunia<br>$\sim$     | Jam Meninggal Dunia                                                                                                    |
|                           | Tanggal Meninggal Dunia           | 01/21/2019                                                                                                    |
|                           | Tempat Meninggal Dunia<br>$\sim$  | Tempot Meninggal Du                                                                                                    |
|                           | Sebab Meninggal Dunia             | $\mathbb{X} \, \odot \, \mathsf{B} \, \mathsf{B} \, \mathsf{B} \,   \, \mathsf{A} \, \mathsf{A} \, \mathsf{B} \cdot   \, \mathsf{m} \, \mathsf{m} \, \mathsf{B} \, \mathsf{B} \, \mathsf{B} \, \mathsf{B} \, \mathsf{B} \, \mathsf{B} \, \mathsf{B} \, \mathsf{B} \, \mathsf{B} \, \mathsf{B} \, \mathsf{B} \, \mathsf{B} \, \mathsf{B} \, \mathsf{B} \, \mathsf{B} \, \mathsf{B} \, \mathsf{B} \, \$<br>B I S I, ;; ;;   (; d;   99   Spirs -   Forms - ?<br><b>Activate Windows</b><br>Go to Settings to activate Windows. 4<br><b>A ZIMBRE</b> |
|                           |                                   |                                                                                                    |

**Gambar 5.33 Tampilan** *Input Form* **Tambah Kematian**

c. Tampilan *Input Form* Edit Kematian

Tampilan *input form* edit kematian digunakan untuk memodifikasi data-data yang dibutuhkan untuk melakukan pengolahan atau menampilkan data kematian. Tampilan *input form* edit kematian pada gambar 5.34 merupakan hasil implementasi dari rancangan *input* tampil *form* edit kematian pada gambar 4.99. Berikut merupakan tampilan edit kematian:

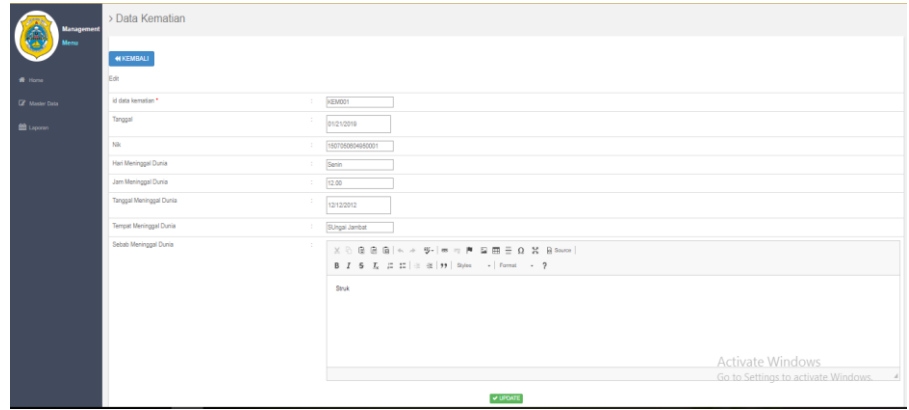

**Gambar 5.34 Tampilan** *Input Form* **Edit Kematian**

12. Tampilan Menu Pegawai

Tampilan Menu Pegawai merupakan hasil dari rencana atau kerangka dasar yang telah penuli s desain sebelumnya pada tahap ini menu telah diberi bahasa perograman sehingga dapat berfungsi, dengan tujuan agar rencana desain awal sesuai dengan program yang telah dibuat.

a. Tampilan *Input Form* Menu Pegawai

Tampilan *input form* menu pegawai digunakan untuk mengintegrasikan semua fungsi-fungsi yang dibutuhkan untuk melakukan pengolahan atau menampilkan data pegawai. Tampilan *input form* menu pegawai pada gambar 5.35 merupakan hasil implementasi dari rancangan *input* tampilan *form* menu pegawai pada gambar 4.100. Berikut merupakan tampilan menu pegawai :

| $\equiv$ ADMINISTRATOR  |                                         |            |            |                    |                 |                 |               |                  |               |              |         |                 | <b>E</b> Menu |
|-------------------------|-----------------------------------------|------------|------------|--------------------|-----------------|-----------------|---------------|------------------|---------------|--------------|---------|-----------------|---------------|
| CIP<br>Management       | > Data Pegawai                          |            |            |                    |                 |                 |               |                  |               |              |         |                 |               |
| Menu                    | $\simeq$ Refresh<br><b>C</b> Tambah     |            |            |                    |                 |                 |               |                  |               |              |         |                 |               |
| $f$ Home                | Berdasarkan:<br>id_pegawai              |            | 1          |                    |                 |                 |               |                  |               |              |         |                 |               |
| $\mathbb Z$ Master Data | Pencarian                               |            | Q Cari     |                    |                 |                 |               |                  |               |              |         |                 |               |
|                         | Action                                  | No         | Id pegawai | Nip                | Nama            | Alamat          | Tempat lahir  | Tanggal lahir    | Jenis kelamin | No telepon   | Jabatan | Username        | Pasword       |
| <u>曾 Laporan</u>        | i Detail <i><b>Z</b></i> Edit   Hapus   | $\,$ $\,$  | PEG004     | 196409191985031009 | Edi Loenardo MS | Jl. Pembangunan | SJambat       | 10 Januari 1985  | laki-laki     | 085354221371 | KADES   | Edi Loenardo MS | 100185        |
|                         | i Detail <i><b>Z</b></i> Edit Hapus     | $\sqrt{2}$ | PEG005     | $\sim$             | Supriyadi       | Jl. Pembangunan | Sungai Jambat | 25 Februari 1985 | laki-laki     | 085354441276 | SEKDES  | Supriyadi       | 25021985      |
|                         | Jumlah 2 data, Halaman 1 Dari 1 Halaman |            |            |                    |                 |                 |               |                  |               |              |         |                 |               |
|                         | « sebelumnya 1 berkutnya »              |            |            |                    |                 |                 |               |                  |               |              |         |                 |               |

**Gambar 5.35 Tampilan** *Input Form* **Menu Pegawai**

#### b. Tampilan *Input Form* Tambah Pegawai

Tampilan *input form* tambah pegawai digunakan untuk menambah data-data yang dibutuhkan untuk melakukan pengolahan atau menampilkan data pegawai. Tampilan *input form* tambah pegawai pada gambar 5.36 merupakan hasil implementasi dari rancangan *input* tampilan *form* tambah pegawai pada gambar 4.101. Berikut merupakan tampilan tambah pegawai:

| $\equiv$ ADMINISTRATOR |                     |                                     | <b>EM</b> Menu |
|------------------------|---------------------|-------------------------------------|----------------|
| <b>Management</b>      | > Data Pegawai      |                                     |                |
| Menu                   | <b>KEMBALI</b>      |                                     |                |
| $\blacksquare$ Home    | Tambah              |                                     |                |
| Master Data            | id pegawai *        | <b>PEG002</b><br>×                  |                |
| <b>EE</b> Laporan      | Nip                 | Nip<br>$\mathcal{L}_{\mathrm{eff}}$ |                |
|                        | Nama                | Nama<br>÷                           |                |
|                        | Alamat              | ÷                                   |                |
|                        | <b>Tempat Lahir</b> | ÷                                   |                |
|                        | Tanggal Lahir       | ÷<br>21/01/2019                     |                |
|                        | Jenis Kelamin       | $\mathbf{v}$<br>×                   |                |
|                        | No Telepon          | No Telepon<br>÷                     |                |
|                        | Jabatan             | Jabatan<br>÷.                       |                |
|                        | username            | ÷<br><b>Username</b>                |                |
|                        | Pasword             | Pasword<br>×                        |                |
|                        |                     | $\vee$ SIMPAN                       |                |

**Gambar 5.36 Tampilan** *Input Form* **Tambah Pegawai**

c. Tampilan *Input Form* Edit Pegawai

Tampilan *input form* edit pegawai digunakan untuk memodifikasi datadata yang dibutuhkan untuk melakukan pengolahan atau menampilkan data pegawai. Tampilan *input form* edit pegawai pada gambar 5.37 merupakan hasil implementasi dari rancangan *input* tampil *form* edit pegawai pada gambar 4.102. Berikut merupakan tampilan edit pegawai:

| $\equiv$ ADMINISTRATOR |                     |                                        | Menu                                |
|------------------------|---------------------|----------------------------------------|-------------------------------------|
| <b>Management</b>      | > Data Pegawai      |                                        |                                     |
| tenu                   | <b>NIKEMBALL</b>    |                                        |                                     |
| # Home                 | Edit                |                                        |                                     |
| R Master Data          | id pegawai *        | PEGOO4<br>$\mathcal{L}_{\mathcal{L}}$  |                                     |
| 兽 Laporan              | Nip                 | 196409191985031009<br>$\sim$           |                                     |
|                        | Nama                | Edi Loenardo MS<br>$\sim$              |                                     |
|                        | Alamat              | II. Pembangunan<br>$\sim$              |                                     |
|                        | <b>Tempat Lahir</b> | \$.lambat<br>÷                         |                                     |
|                        | Tanggal Lahir       | 01/10/1985                             |                                     |
|                        | Jenis Kelamin       | $-1800-4801=-\nabla$<br>$\mathbb{R}^n$ |                                     |
|                        | No Telepon          | 085354221371<br>$\sim$                 |                                     |
|                        | Jabatan             | <b>KADES</b><br>$\sim$                 |                                     |
|                        | Username            | Edi Loenardo MS<br>÷                   |                                     |
|                        | Pasword             | 100185<br>$\mathbb{Z}^{\times}$        | Activate Windows                    |
|                        |                     | <b>A ANDREE</b>                        | Go to Settings to activate Windows. |

**Gambar 5.37 Tampilan** *Input Form* **Edit Pegawai**

13. Tampilan Menu Penduduk

Tampilan Menu Penduduk merupakan hasil dari rencana atau kerangka dasar yang telah penulis desain sebelumnya pada tahap ini menu telah diberi bahasa perograman sehingga dapat berfungsi, dengan tujuan agar rencana desain awal sesuai dengan program yang telah dibuat.

a. Tampilan *Input Form* Menu Penduduk

Tampilan *input form* menu penduduk digunakan untuk mengintegrasikan semua fungsi-fungsi yang dibutuhkan untuk melakukan pengolahan atau menampilkan data penduduk. Tampilan *input form* menu penduduk pada gambar 5.38 merupakan hasil implementasi dari rancangan *input* tampilan *form* menu penduduk pada gambar 4.103. Berikut merupakan tampilan menu penduduk :

| $\equiv$ ADMINISTRATOR |                                          |    |                  |                           |                    |                   |                                  |                   |                                            |           |              |                                                   |                       |         |                    |                |                              |               |                  | $H$ Kenu                              |
|------------------------|------------------------------------------|----|------------------|---------------------------|--------------------|-------------------|----------------------------------|-------------------|--------------------------------------------|-----------|--------------|---------------------------------------------------|-----------------------|---------|--------------------|----------------|------------------------------|---------------|------------------|---------------------------------------|
| 8<br>Ranagement        | > Data Penduduk                          |    |                  |                           |                    |                   |                                  |                   |                                            |           |              |                                                   |                       |         |                    |                |                              |               |                  |                                       |
|                        | Clarich Clientsh                         |    |                  |                           |                    |                   |                                  |                   |                                            |           |              |                                                   |                       |         |                    |                |                              |               |                  |                                       |
| $\blacksquare$         | Berdesafen: id gendaduk                  |    | ٠                |                           |                    |                   |                                  |                   |                                            |           |              |                                                   |                       |         |                    |                |                              |               |                  |                                       |
| <b>Z</b> sportos       | Pencartan                                | QC |                  |                           |                    |                   |                                  |                   |                                            |           |              |                                                   |                       |         |                    |                |                              |               |                  |                                       |
|                        | Action                                   | No | Idgenduduk   lak |                           | llarra lentico     | Tempet later      | Tanzal latin                     | Jens kelamin      | Aarrat                                     | R Re Deal | Recorrection | <b>Kabupaten</b>                                  | Provinsi Agene Status |         |                    | Colonzan darah | Peterisan                    | Генатргергаат | <b>Barnare</b>   | <b>Resource</b>                       |
| Boxer                  | ibral <i>(Ptf)</i> Rap <i>s</i>          |    | <b>79.002</b>    | 150725130591301           | <b>M. Tarro</b>    | Saf-Set           | 12 Rebruari 1969                 | 30.00             | IL Lintas Sada 007 033 Sungai lambat       |           | Stda         | Tentung Jabung Timur   Jambi                      |                       | islam   | <b>kays</b>        | TOACRAU        | Petani Peketun               | Induncia      | M. Tang          | <b><i>SECRETA MARCHINER SCOST</i></b> |
|                        | ibral (219) Isasi                        |    | 79903            | 19370551288001            | Rohami             | Sd-Scl            | 110eember 1968                   | 20070437          | Il Lintas Satu 007 018 Surge lambat        |           | Stda         | Tenjung Jatung Timur Jambi Islam                  |                       |         | <b>ISM1</b>        | TOACRAU        | <b>Renganzs Rumah Tangga</b> | Indonesia     | Poham            | 103410332720151765118                 |
|                        | ibral <b>(2</b> till <b>kaps</b> )       |    | 79.00%           | 1507250604950001          | Sukardi            | Sunsa Savany      | 09.bm 1996                       | 30-38             | IL Lintas Sada 037 033 Sunnai lambat       |           | Stda         | Terjung bloom Timur   James   I belief kauts      |                       |         |                    | TOURINU        | Belam/Tidak Belasta          | Indirecta     | Sakandi          | <b>NARROTOSES/NERTHTMEN</b>           |
|                        | iteal Griff Raps                         | 1. | <b>791005</b>    | 15072545500000            | Santi              | Sungai Sayang     | 09 (al) 2000                     | 20012331          | IL Lintas Sada   007   018   Sungai lambat |           | Stda         | Texture Islams Timur   Ismail                     |                       |         | Islam I belumkauto | TOURISH!       | Belam/Tidak Belasta          | Indonesia     | Santi            | br@Stdc3919S00005453dxSadt            |
|                        | i sos i                                  |    | 79.005           | <b>ISO7ISO7ISO30002</b>   | <b>Pich, Sahri</b> |                   | Sunga Savang   07 September 2009 | boscheeu          | Il Lintas Sada 007 03 Surgai lambat        |           | Sada         | Texture lature Timur   Jambi   Islam   belum kawn |                       |         |                    | <b>TEACRA</b>  | Belam/Tidak Bekerja          | Industria     | <b>Rdt Sahri</b> | 2429x230ft3dx5d06x830a                |
|                        | brail (Pittle) haput                     |    | 791007           | 15072560600000            | Sia                | Saf-Sci           | S. March 1960                    | SCIENTING ST      | IL Lintas Sada 007 03 Sunga lambat         |           | Stofa        | Textung Islam Timur   Jambi   Islam               |                       |         | cereal made        | TOACRAU        | <b>Renganzi Rumah Tangga</b> | Induncia      | S1               | 604343555601136747                    |
|                        | ibral <b>(Piff) Kap.s</b>                |    | 791008           | ISOVNOV V HRLDDOL         | <b>Jbs</b>         | Sunce ambat       | <b>C'Rénast 1991</b>             | 30.00             | IL Lintas Sada 007 03 Sungai lambat        |           | Soda         | Tentung (drum Timur   Jamb)                       |                       |         | Islam belumkaats   | TDATAHU        | Petani Peketun               | Internity     | Abs              | 6ccb67ar5007799c6277e3acf351d6        |
|                        | aseal (219) Issue                        |    | 79.009           | 15073580990002            | Safaruddin         | Sunsa antat       | 08 Januari 1983                  | 30-30             | IL Lintas Satu 007 03 Sunnailambat         |           | Stda         | Terjunctstum Timur   Jampi   Islam   belum kauto  |                       |         |                    | <b>TDATAHU</b> | <b>Petani Petetun</b>        | Indonesia     | Seferaddin       | cr5t/terraco3da@at3dricela9           |
|                        | ibral <b>(2</b> till <b>kaps</b> )       |    | 79000            | 150725307950002           | <b>arant</b>       | Surger Jembat     | 08 Januari 1995                  | 30-38             | IL Lintas Satu 037 038 Surga lambat        |           | Stda         | Tenjung Jabang Timur Jamita   Islam Letum kawin   |                       |         |                    | TOURING!       | Belam/Tidak Belasta          | Induncia      | <b>Iumardi</b>   | <b>SOCIATOR/2015 Cook FIS</b>         |
|                        | iteal Bitli sapsi                        | 30 | 781001           | <b>ISOVISSION REQUIST</b> | Sarratott          | <b>IA Tunglei</b> | <b>15 July 1965</b>              | <b>SCIENTISTS</b> | Sungai Jambat 001 012 Sungai Jambat        |           | Sada         | Texture Islam Timur   Ismbi                       |                       | islam i | certainmada        | TOO TAL        | <b>Researce Rumah Tengge</b> | Indonesia     | Sanahah          | DaverSBABale (SBORTR/794 Scaff        |
|                        | Limlah 30 data. Relaman 1 Dari 3 Relaman |    |                  |                           |                    |                   |                                  |                   |                                            |           |              |                                                   |                       |         |                    |                |                              |               |                  |                                       |
|                        | (sabalump   1   2   3   beficança)       |    |                  |                           |                    |                   |                                  |                   |                                            |           |              |                                                   |                       |         |                    |                |                              |               |                  |                                       |

**Gambar 5.38 Tampilan** *Input Form* **Menu Penduduk**

#### b. Tampilan *Input Form* Tambah Penduduk

Tampilan *input form* tambah penduduk digunakan untuk menambah data-data yang dibutuhkan untuk melakukan pengolahan atau menampilkan data penduduk. Tampilan *input form* tambah pendudu pada gambar 5.39 merupakan hasil implementasi dari rancangan *input* tampilan *form* tambah pendudu pada gambar 4.104. Berikut merupakan tampilan tambah penduduk:

| $\equiv$ ADMINISTRATOR |                                  |                                               | $\Xi$ )(e); |
|------------------------|----------------------------------|-----------------------------------------------|-------------|
| À<br>teregement        | > Data Penduduk                  |                                               |             |
| es.                    | KIERBU                           |                                               |             |
| $\triangleq$ sons      | bron                             |                                               |             |
| <b>Z</b> wartes        | id penduduk *                    | 781032                                        |             |
| $g_{mn}$               | $\mathbf{W}$                     | 厥                                             |             |
|                        | Abrie Longkap                    | <b>Torre Limpap</b>                           |             |
|                        | Tempet Lahir                     |                                               |             |
|                        | Tengellahir                      | 0/21/2019                                     |             |
|                        | Jens Telemin                     | Υ                                             |             |
|                        | Aamst                            |                                               |             |
|                        | R.                               |                                               |             |
|                        | $g_{\rm ff}$                     | Þ                                             |             |
|                        | Desa                             | <b>less</b>                                   |             |
|                        | <b>Incertain</b>                 | Incarator                                     |             |
|                        | <b><i><u>Odupács</u></i></b>     | teges                                         |             |
|                        | <b>Provinsi</b>                  | Provinsi                                      |             |
|                        | Apro                             | $\overline{\phantom{a}}$                      |             |
|                        | Sate                             | $\mathbf{v}$                                  |             |
|                        | Golorgan Barah                   | $\overline{\phantom{a}}$                      |             |
|                        | <b>Pekerjaan</b>                 | 76zrjan                                       |             |
|                        | <b><i><u>Instruction</u></i></b> | <b><i><u>Instantant</u></i></b>               |             |
|                        | Dattane                          | <b>Dattane</b><br>Activate Windows            |             |
|                        | <b>Passand</b>                   | 782801<br>Go to Settings to activate Windows. |             |
|                        |                                  | v980                                          |             |

**Gambar 5.39 Tampilan** *Input Form* **Tambah Penduduk**

# c. Tampilan *Input Form* Edit Penduduk

Tampilan *input form* edit penduduk digunakan untuk memodifikasi data-data yang dibutuhkan untuk melakukan pengolahan atau menampilkan data penduduk. Tampilan *input form* edit penduduk pada gambar 5.40 merupakan hasil implementasi dari rancangan *input* tampil *form* edit penduduk pada gambar 4.105. Berikut merupakan tampilan edit penduduk:

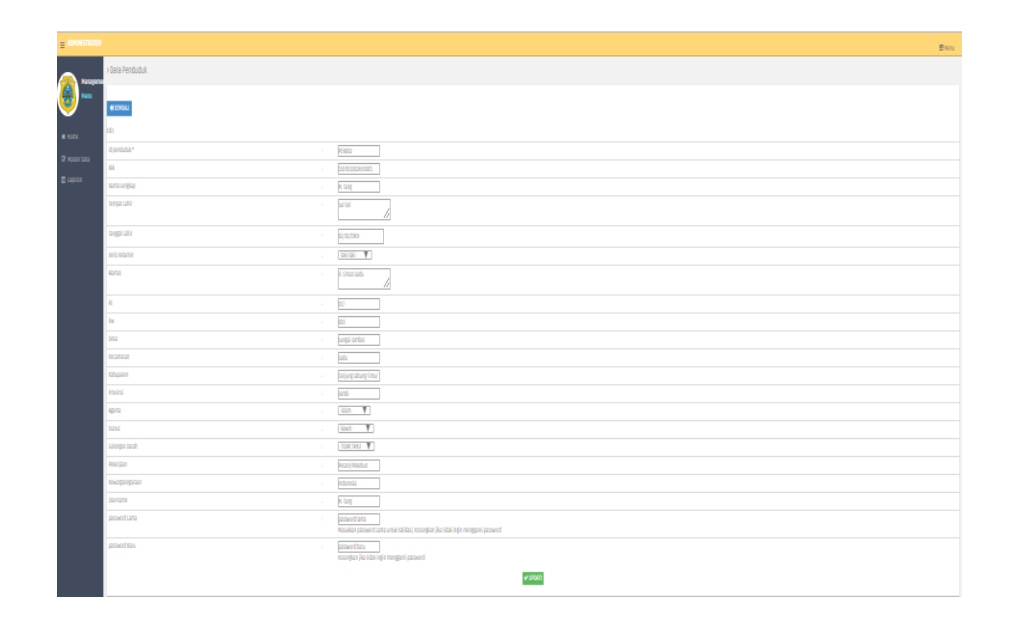

### **Gambar 5.40 Tampilan** *Input Form* **Edit Penduduk**

14. Tampilan Menu Profil

Tampilan Menu Profil merupakan hasil dari rencana atau kerangka dasar yang telah penulis desain sebelumnya pada tahap ini menu telah diberi bahasa perograman sehingga dapat berfungsi, dengan tujuan agar rencana desain awal sesuai dengan program yang telah dibuat.

a. Tampilan *Input Form* Menu Profil

Tampilan *input form* menu profil digunakan untuk mengintegrasikan semua fungsi-fungsi yang dibutuhkan untuk melakukan pengolahan atau menampilkan data profil. Tampilan *input form* menu profil pada gambar 5.41 merupakan hasil implementasi dari rancangan *input* tampilan *form* menu profil pada gambar 4.106. Berikut merupakan tampilan menu profil:

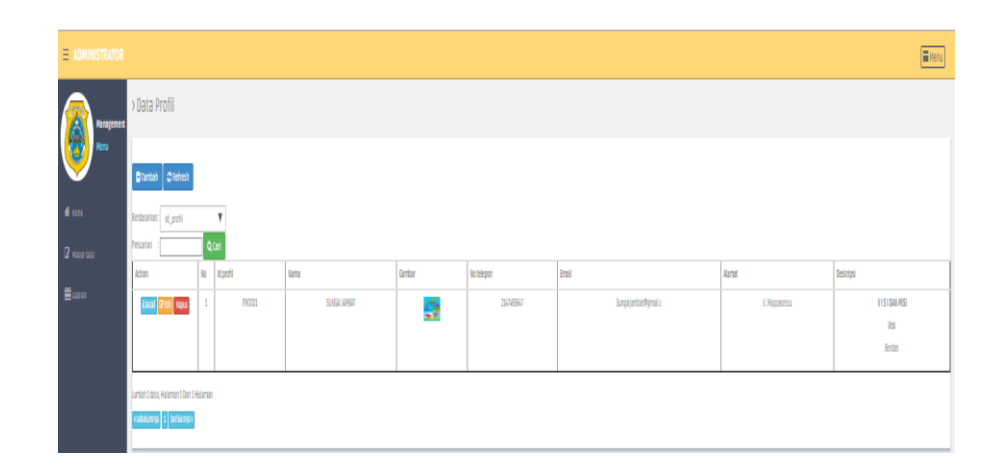

**Gambar 5.41 Tampilan** *Input Form* **Menu Profil**

b. Tampilan *Input Form* Tambah Profil

Tampilan *input form* tambah profil digunakan untuk menambah datadata yang dibutuhkan untuk melakukan pengolahan atau menampilkan data profil. Tampilan *input form* tambah profil pada gambar 5.42 merupakan hasil implementasi dari rancangan *input* tampilan *form*  tambah profil pada gambar 4.107. Berikut merupakan tampilan tambah profil:

| $\equiv$ ADMINISTRATOR |                                      | El Menu                                                                                                    |  |
|------------------------|--------------------------------------|----------------------------------------------------------------------------------------------------|--|
| 6<br>Management        | > Data Profil                        |                                                                                                    |  |
| senu                   | <b>MICEMBALL</b>                     |                                                                                                    |  |
| $\bigstar$ some        | <b>Tambah</b>                        |                                                                                                    |  |
| <b>B</b> Masterdata    | id profil *<br>$\sim$                | PRODUCT                                                                                                    |  |
| <b>ED</b> Laporan      | Nama<br>$\mathcal{L}_{\mathcal{A}}$  | ampa                                                                                                    |  |
|                        | Gambar                               | Choose File   No file chosen                                                                                                    |  |
|                        | No Telepon<br>$\sim$                 | No Telepon                                                                                                    |  |
|                        | tmail<br>$\mathcal{L}^{\mathcal{L}}$ | Email                                                                                                    |  |
|                        | Alamat                               |                                                                                                    |  |
|                        | <b>Deskripsi</b>                     | $\mathbb{X} \odot \oplus \oplus \oplus \lvert \kappa \succcurlyeq \oplus \lvert = \lvert \kappa \otimes \mathbf{P} \rvert \cong \boxplus \oplus \Omega \cdot \mathbf{X} \cdot \mathbf{B} \mathrm{f} \mathrm{over} \rvert$ |  |
|                        |                                      | B I S I I I I at 199   Siyes -   Format - ?                                                                                                    |  |
|                        |                                      |                                                                                                    |  |
|                        |                                      |                                                                                                    |  |
|                        |                                      |                                                                                                    |  |
|                        |                                      |                                                                                                    |  |
|                        |                                      |                                                                                                    |  |
|                        |                                      | Activate Windows                                                                                                    |  |
|                        |                                      | <b>V SHAW</b><br>Go to Settings to activate Windows.                                                                                                    |  |
|                        |                                      |                                                                                                    |  |

**Gambar 5.42 Tampilan** *Input Form* **Tambah Profil**

c. Tampilan *Input Form* Edit Profil

Tampilan *input form* edit profil digunakan untuk memodifikasi datadata yang dibutuhkan untuk melakukan pengolahan atau menampilkan data profil. Tampilan *input form* edit profil pada gambar 5.43 merupakan hasil implementasi dari rancangan *input* tampil *form* edit profil pada gambar 4.108. Berikut merupakan tampilan edit profil:

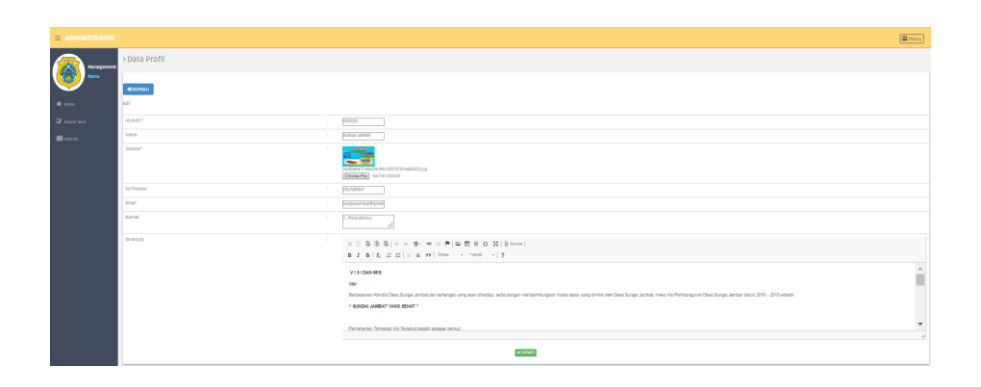

**Gambar 5.43 Tampilan** *Input Form* **Edit Profil**

15. Tampilan Menu Provinsi

Tampilan Menu Provinsi merupakan hasil dari rencana atau kerangka dasar yang telah penulis desain sebelumnya pada tahap ini menu telah diberi bahasa perograman sehingga dapat berfungsi, dengan tujuan agar rencana desain awal sesuai dengan program yang telah dibuat.

a. Tampilan *Input Form* Menu Provinsi

Tampilan *input form* menu provinsi digunakan untuk mengintegrasikan semua fungsi-fungsi yang dibutuhkan untuk melakukan pengolahan atau menampilkan data provinsi. Tampilan *input form* menu provinsi pada gambar 5.44 merupakan hasil implementasi dari rancangan *input* tampilan *form* menu provinsi pada gambar 4.109. Berikut merupakan tampilan menu provinsi :

| <b>ADMINISTRATOR</b><br>$\equiv$ |                                            |                |                    | <b>El</b> Menu   |
|----------------------------------|--------------------------------------------|----------------|--------------------|------------------|
| Management                       | > Data Provinsi                            |                |                    |                  |
| Menu                             | $\mathfrak{S}$ Refresh<br><b>Ca</b> Tambah |                |                    |                  |
| <b>W</b> Home                    | id_provinsi<br>Berdasarkan:                |                | ٠                  |                  |
| <b>B</b> Master Data             | Pencarian                                  |                | Q Carl             |                  |
|                                  | Action                                     | No             | <b>Id provinsi</b> | Provinsi         |
| <b>EB</b> Laporan                | <b>A Detail Lif Edit   Hapus</b>           | $\mathbf{1}$   | <b>PR0001</b>      | Jambi            |
|                                  | <b>Hapus</b><br><b>A Detail Lif Edit</b>   | $\mathbb{R}$   | <b>PRO002</b>      | Sumatera Selatan |
|                                  | <b>Hapus</b><br>A Detail <b>EFE</b> Edit   | $\overline{3}$ | <b>PRO003</b>      | Sulawesi Selatan |
|                                  | <b>Hapus</b><br>& Detail <b>Edit</b>       | $E_{\rm d}$    | <b>PROOD4</b>      | Papua            |
|                                  | <b>Hapus</b><br><b>ADetail Gridit</b>      | $\sim$         | <b>PROODS</b>      | DKI Jakarta      |
|                                  | <b>Hapus</b><br><b>A Detail EFEdit</b>     | $\epsilon$     | <b>PROODS</b>      | Kepulauan Riau   |
|                                  | Jumlah 6 data, Halaman 1 Dari 1 Halaman    |                |                    |                  |
|                                  | « sebelumnya 3 berikutnya »                |                |                    |                  |

**Gambar 5.44 Tampilan** *Input Form* **Menu Provinsi**

# b. Tampilan *Input Form* Tambah Provinsi

Tampilan *input form* tambah provinsi digunakan untuk menambah data-data yang dibutuhkan untuk melakukan pengolahan atau menampilkan data provinsi. Tampilan *input form* tambah provinsi pada gambar 5.45 merupakan hasil implementasi dari rancangan *input* tampilan *form* tambah provinsi pada gambar 4.110. Berikut merupakan tampilan tambah provinsi:

| $\equiv$ ADMINISTRATOR |                              | <b>图Menu</b> |
|------------------------|------------------------------|--------------|
| Management             | > Data Provinsi              |              |
| Menu                   | <b>KEMBALI</b>               |              |
| 备 Home                 | Tambah                       |              |
| Master Data            | id provinsi *<br>÷<br>PR0011 |              |
| th Laporan             | Provinsi<br>÷<br>Provinsi    |              |
|                        | $\blacktriangleright$ SIMPAN |              |

**Gambar 5.45 Tampilan** *Input Form* **Tambah Provinsi**

c. Tampilan *Input Form* Edit Provinsi

Tampilan *input form* edit provinsi digunakan untuk memodifikasi datadata yang dibutuhkan untuk melakukan pengolahan atau menampilkan data provinsi. Tampilan *input form* edit provinsi pada gambar 5.46 merupakan hasil implementasi dari rancangan *input* tampil *form* edit provinsi pada gambar 4.111. Berikut merupakan tampilan edit provinsi:

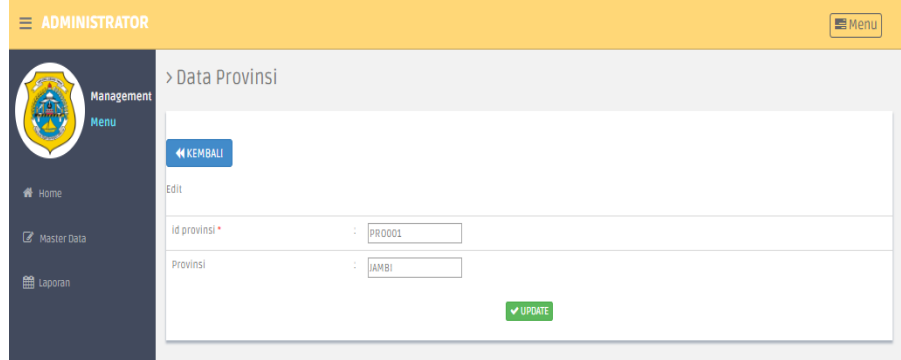

**Gambar 5.46 Tampilan** *Input Form* **Edit Provinsi**

16. Tampilan Menu Kritik dan saran

Tampilan Menu Kritik dan saran merupakan hasil dari rencana atau kerangka dasar yang telah penulis desain sebelumnya pada tahap ini menu telah diberi bahasa perograman sehingga dapat berfungsi, dengan tujuan agar rencana desain awal sesuai dengan program yang telah dibuat.

a. Tampilan *Input Form* Menu Kritik dan saran

Tampilan *input form* menu kritik dan saran digunakan untuk mengintegrasikan semua fungsi-fungsi yang dibutuhkan untuk melakukan pengolahan atau menampilkan data kritik dan saran. Tampilan *input form* menu kritik dan saran pada gambar 5.47 merupakan hasil implementasi dari rancangan *input* tampilan *form*  menu kritik dan saran pada gambar 4.112. Berikut merupakan tampilan menu kritik dan saran :

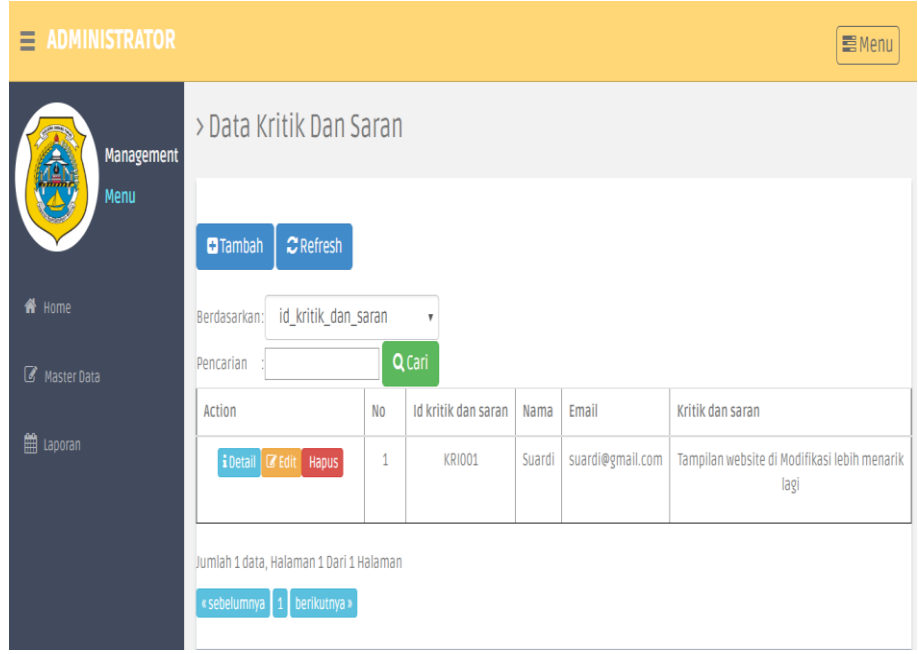

**Gambar 5.47 Tampilan** *Input Form* **Menu Kritik dan saran**

#### b. Tampilan *Input Form* Tambah Kritik dan saran

Tampilan *input form* tambah kritik dan saran digunakan untuk menambah data-data yang dibutuhkan untuk melakukan pengolahan atau menampilkan data kritik dan saran. Tampilan *input form* tambah kritik dan saran pada gambar 5.48 merupakan hasil implementasi dari rancangan *input* tampilan *form* tambah kritik dan saran pada gambar 4.13. Berikut merupakan tampilan tambah kritik dan saran:

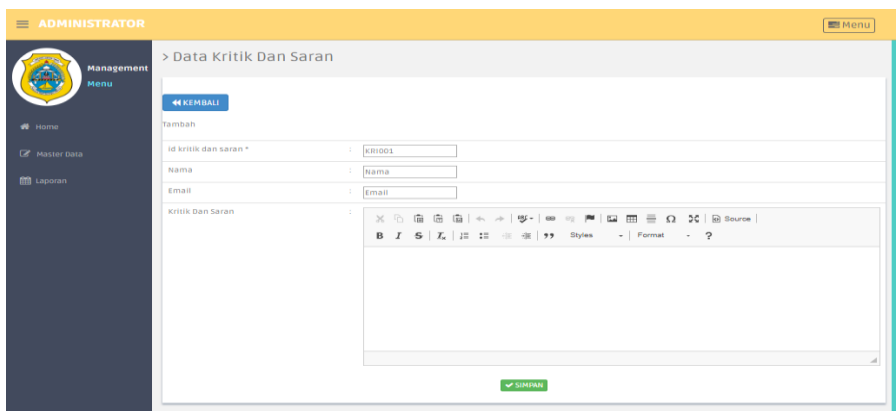

**Gambar 5.48 Tampilan** *Input Form* **Tambah Kritik dan saran**

c. Tampilan *Input Form* Edit Kritik dan saran

Tampilan *input form* edit kritik dan saran digunakan untuk memodifikasi data-data yang dibutuhkan untuk melakukan pengolahan atau menampilkan data kritik dan saran. Tampilan *input form* edit kritik dan saran pada gambar 5.49 merupakan hasil implementasi dari rancangan *input* tampil *form* edit kritik dan saran pada gambar 4.114. Berikut merupakan tampilan edit kritik dan saran:

| $\equiv$ ADMINISTRATOR |                         |                                                               | <b>EMenu</b> |
|------------------------|-------------------------|---------------------------------------------------------------|--------------|
| <b>Management</b>      | > Data Kritik Dan Saran |                                                               |              |
| Menu                   | <b>KEMBALI</b>          |                                                               |              |
| <b>#</b> Home          | Edit                    |                                                               |              |
| R Master Data          | id kritik dan saran *   | $\sim$<br><b>KRID01</b>                                       |              |
| <b>自 Laporan</b>       | Nama<br>Email           | $\sim$<br>Suardi<br>suardi@gmail.com                          |              |
|                        | Kritik Dan Saran        | $\sim$                                                        |              |
|                        |                         | B I 5   I <sub>x</sub>   I: I: 主 ※   99 Styles -   Format - ? |              |
|                        |                         | Tampilan website di Modifikasi lebih menarik lagi             |              |
|                        |                         |                                                               |              |
|                        |                         |                                                               |              |
|                        |                         |                                                               |              |
|                        |                         |                                                               | A            |
|                        |                         | $\blacktriangledown$ UPDATE                                   |              |

**Gambar 5.49 Tampilan** *Input Form* **Edit Kritik dan saran**

### **5.1.2.2 Implementasi Tampilan** *Input* **Khusus Pengunjung Web**

Tampilan *Input* khusus Pengujung Web dan merupakan tampilan yang dihasilkan sesuai dengan rancangan Pengujung Web sebelumnya.

1. Tampilan *Input Form* Login

Tampilan *input form login* digunakan untuk menampilkan data *login*. Tampilan *input form login* pada gambar 5.50 merupakan hasil implementasi dari rancangan *input* tampilan *form login* pada gambar 4.115. Berikut merupakan tampilan menu *form login* :

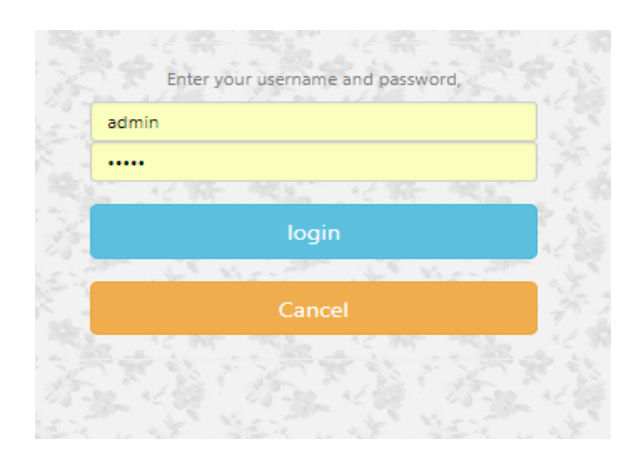

**Gambar 5.50 Tampilan** *Input Form* **Login**

# 2. Tampilan *Input Form* Menu Utama

Tampilan *input form* menu utama digunakan untuk menampilkan data pengunjung web. Tampilan *input form* menu utama pada gambar 5.51 merupakan hasil implementasi dari rancangan *input* tampilan *form* menu utama pada gambar 4.116. Berikut merupakan tampilan menu utama :

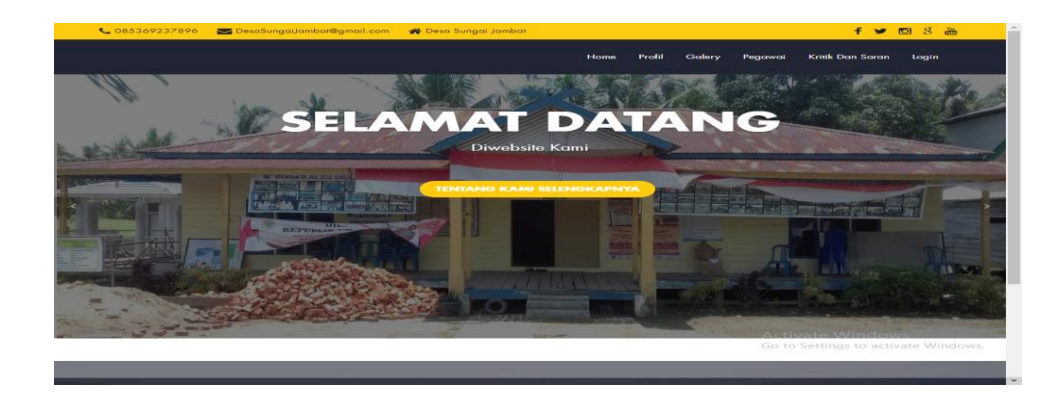

**Gambar 5.51 Tampilan** *Input Form* **Menu utama**

3. Tampilan *Input Form* Profil

Tampilan *input form* profil digunakan untuk menampilkan data profil. Tampilan *input form* profil pada gambar 5.52 merupakan hasil implementasi dari rancangan *input* tampilan *form* menu profil pada gambar 4.117. Berikut merupakan tampilan menu profil:

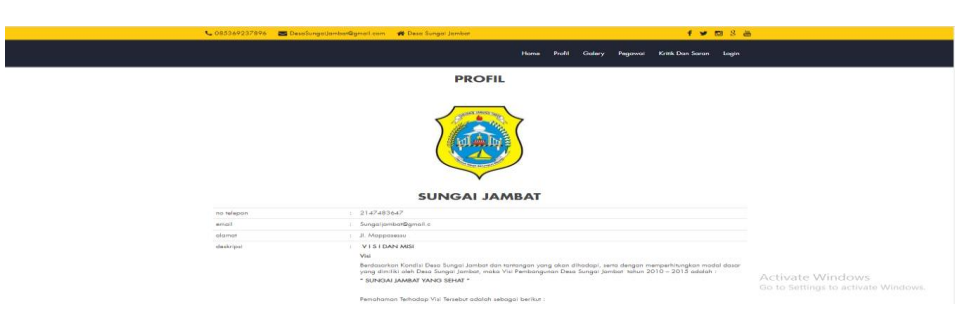

**Gambar 5.52 Tampilan** *Input Form* **Profil**

4. Tampilan *Input Form* Galeri

Tampilan *input form* galeri digunakan untuk menampilkan data galeri. Tampilan *input form* galeri pada gambar 5.53 merupakan hasil implementasi dari rancangan *input* tampilan *form form* galeri pada gambar 4.118. Berikut merupakan tampilan *form* galeri :

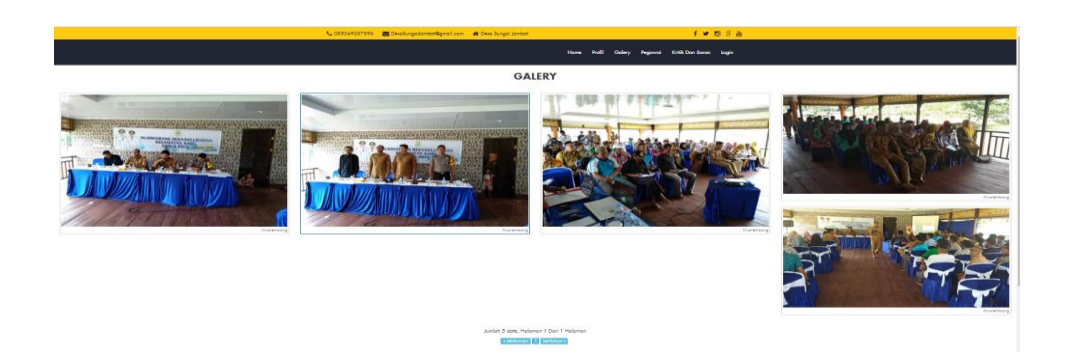

**Gambar 5.53 Tampilan** *Input Form* **Galeri**

5. Tampilan *Input Form* Pegawai

Tampilan *input form* pegawai digunakan untuk menampilkan data pegawai. Tampilan *input form* pegawai pada gambar 5.54 merupakan hasil implementasi dari rancangan *input* tampilan *form form* pegawai pada gambar 4.119. Berikut merupakan tampilan *form* pegawai:

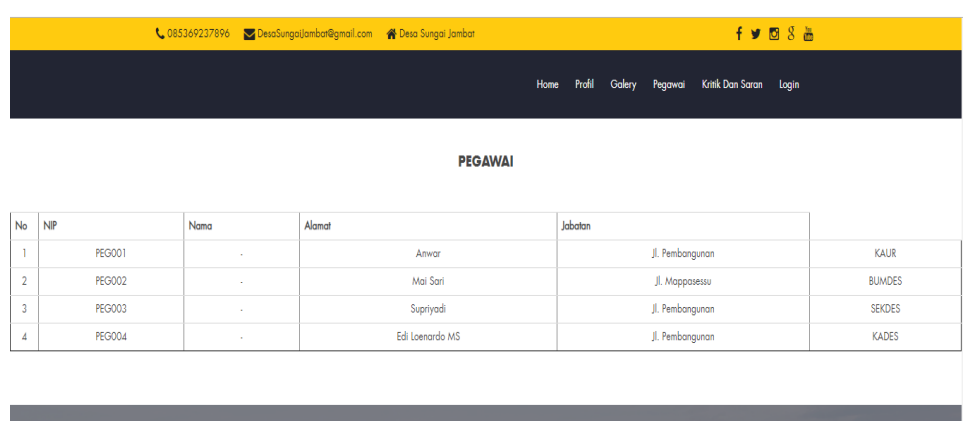

# **Gambar 5.54 Tampilan** *Input Form* **Pegawai**

6. Tampilan *Input Form* Kritik dan saran

Tampilan *input form* kritik dan saran digunakan untuk menampilkan data kritik dan saran. Tampilan *input form* kritik dan saran pada gambar 5.55

merupakan hasil implementasi dari rancangan *input* tampilan *form* kritik dan saran pada gambar 4.120. Berikut merupakan tampilan menu kritik dan saran :

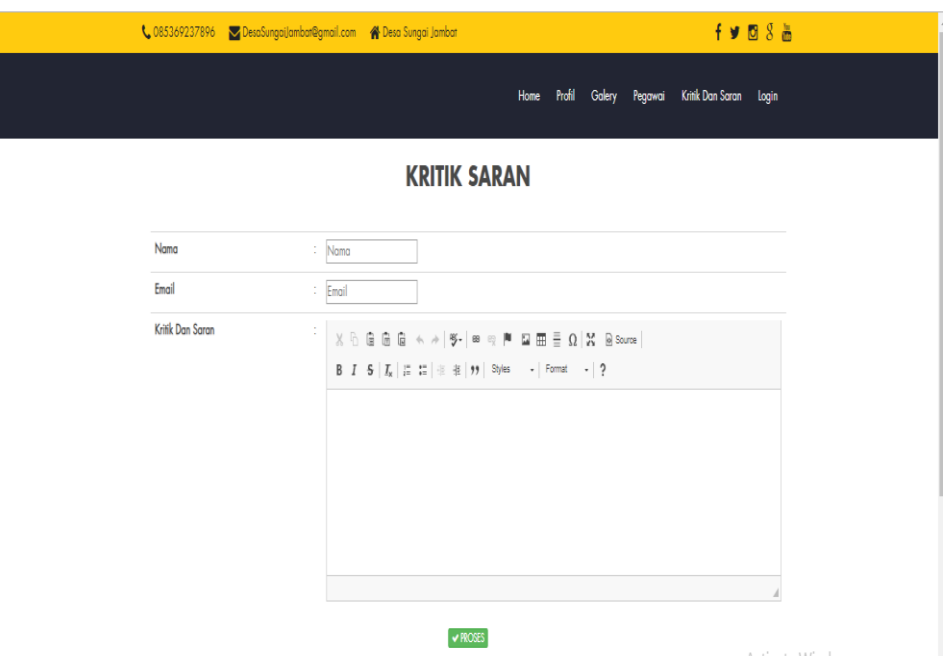

**Gambar 5.55 Tampilan** *Input Form* **Kritik dan saran**

### **5.1.2.3 Implementasi Tampilan** *Input* **Khusus Warga Desa**

Tampilan *Input* khusus Warga Desa dan merupakan tampilan yang dihasilkan sesuai dengan rancangan khusus Warga sebelumnya.

1. Tampilan *Input Form* Menu Utama

Tampilan *input form* menu utama digunakan untuk menampilkan data warga desa. Tampilan *input form* menu utama pada gambar 5.56 merupakan hasil implementasi dari rancangan *input* tampilan *form* menu utama pada gambar 4.121. Berikut merupakan tampilan *form* menu utama :

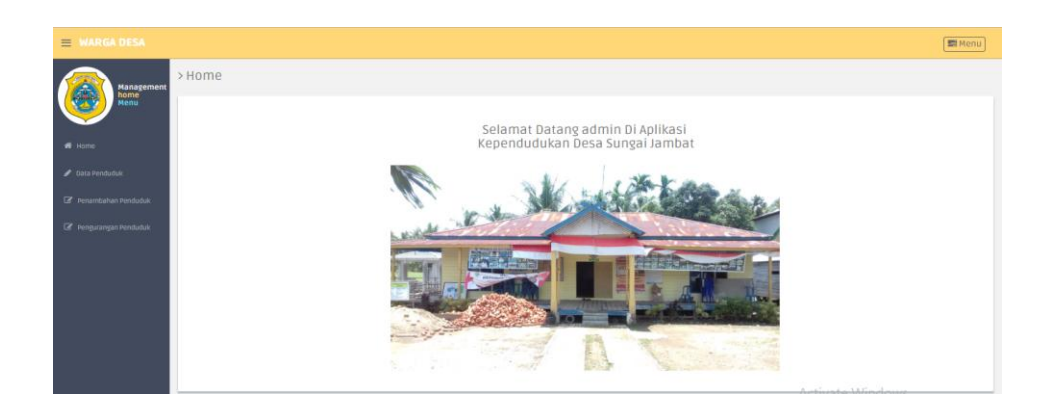

**Gambar 5.56 Tampilan** *Input Form* **Menu utama**

2. Tampilan *Input Form* Penduduk

Tampilan *input form* penduduk digunakan untuk menampilkan data penduduk. Tampilan *input form* penduduk pada gambar 5.57 merupakan hasil implementasi dari rancangan *input* tampilan *form* penduduk pada gambar 4.122. Berikut merupakan tampilan menu penduduk :

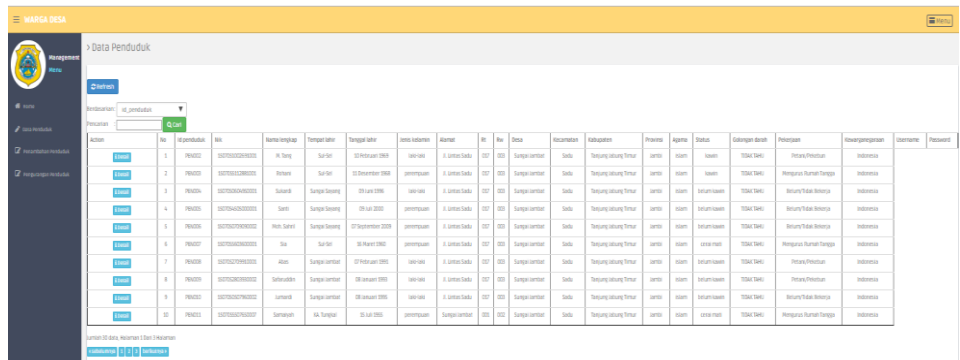

# **Gambar 5.57 Tampilan** *Input Form* **Penduduk**

3. Tampilan *Input Form* Penambahan penduduk

Tampilan *input form* penambahan penduduk digunakan untuk menampilkan data penambahan penduduk. Tampilan *input form*  penambahan penduduk pada gambar 5.58 merupakan hasil implementasi dari rancangan *input* tampilan *form* penambahan penduduk pada gambar 4.123. Berikut merupakan tampilan penambahan penduduk:

| <b>WARGA DESA</b>              |                                                                            |                |                              |                      |                                  |                  |               |                                              |                |                 |                   |                 |                   |                               |               | <b>EB</b> Menu |
|--------------------------------|----------------------------------------------------------------------------|----------------|------------------------------|----------------------|----------------------------------|------------------|---------------|----------------------------------------------|----------------|-----------------|-------------------|-----------------|-------------------|-------------------------------|---------------|----------------|
| <b>Hanagement</b>              | > Data Data Kedatangan                                                     |                |                              |                      |                                  |                  |               |                                              |                |                 |                   |                 |                   |                               |               |                |
| <b>Menu</b>                    | <b>CT Refresh</b>                                                          |                |                              |                      |                                  |                  |               |                                              |                |                 |                   |                 |                   |                               |               |                |
| * Home                         | iterdasarkan:<br>Id. data kedatangan                                       |                | $\mathbf{v}$                 |                      |                                  |                  |               |                                              |                |                 |                   |                 |                   |                               |               |                |
| <b>2</b> Data Penduduk         | Pencarian<br>Action                                                        | N <sub>0</sub> | Q Carl<br>Id data kedatangan | Tarregal             | Nomor kartu keluarea Nik pemohon |                  | <b>Masan</b>  | Alamat asal                                  | <b>Rt asal</b> |                 | Rwasal Desa asal  | Kode pos asal   | No telepon asal   | Kecamatan asal Kabupaten asal |               | Provinsi asal  |
| <b>GF</b> Penambanan Penduduk  | <b>A Detail</b>                                                            | $\mathbf{1}$   | KENDO1                       | 19 Juli 2018         | 3172042803131039                 | 1602180607810004 | Lain<br>Toin  | Jl. Ka'ibaru Timur                           | 012            | 001             | Kalibaru          | $\sim$          | <b>College</b>    | Cilincine                     | Jakarta Utara | DIO Jakarta    |
| <b>GF</b> rengurangan Penduduk | <b>A Detail</b>                                                            | $\mathbf{z}$   | KEN002                       | 17 Januari 2019      | 3172042803131039                 | 3172047112091011 | tain-<br>lain | II. Ka'ibaru Timur                           | 012            | 001             | Kalibaru          | 1997            | <b>COLLECTION</b> | Cilincine                     | sakarta utara | OKI Jakarta    |
|                                | <b>A</b> Octar                                                             | $\mathbf{3}$   | KENIOO3                      | 13 September<br>2018 | 1571011408120013                 | 1571020909770161 | tain<br>lain  | Perum, Villa Raturnas Blok A<br>No.22        | 052            | <b>Contract</b> | Elica Jayya       | <b>Contract</b> | <b>College</b>    | <b>Pagi Mergh</b>             | Kota Jambi    | sambi          |
|                                | Alberton                                                                   | $\alpha$ .     | KEN004                       | 13 September<br>2018 | 1571011408120013                 | 1571026803810081 | Lain<br>lain  | Perum Villa Raturnas Blok A<br>780.3         | 052            | $\sim$          | <b>Elga Jayya</b> | <b>COL</b>      | <b>Contract</b>   | <b>Pagi Mergh</b>             | Kota Jambi    | Aterribi       |
|                                | <b>A</b> Detail                                                            | $\sim$         | KENDOS                       | 13 September<br>2018 | 1571011600120013                 | 150726705080101  | Lain<br>tain  | Perum, Villa Raturnas Blok A<br><b>NO.22</b> | 052            | <b>Contract</b> | <b>Dia lina</b>   | <b>COL</b>      | <b>STATE</b>      | Pagil Mergits                 | Kota Jambi    | Aterribi       |
|                                | <b>A Detail</b>                                                            | $\sigma$       | <b>KENDOS</b>                | 13 September<br>2018 | 1571011408120013                 | 1571020309120006 | Lain<br>tain  | Perum, Villa Raturnas Blok A<br>No.22        | 052            | $\sim$          | <b>Elsa Járva</b> | <b>COL</b>      | <b>COLLEGE</b>    | Pagi Mergh                    | Kota Jambi    | <b>Jambi</b>   |
|                                | <b>A Detail</b>                                                            | $\mathcal{F}$  | KENDOTE                      | 13 September<br>2018 | 1571011408120013                 | 1571020510980142 | tain<br>lain  | Perum, Villa Raturnas Blok A<br>NO.22        | 052            | $\sim$          | Eka Jawa          | <b>College</b>  | <b>STATE</b>      | <b>Dagit Mergin</b>           | Kota Jambi    | sarnbi         |
|                                | Jumlah 7 data, Halaman 1 Dari 1 Halaman<br>« seterumnya   1   berikutnya » |                |                              |                      |                                  |                  |               |                                              |                |                 |                   |                 |                   | $A = 1.7$ $A = 1.6$ $A = 1.7$ |               |                |

**Gambar 5.58 Tampilan** *Input Form* **Penambahan penduduk**

# 4. Tampilan *Input Form* Pengurangan penduduk

Tampilan *input form* pengurangan penduduk digunakan untuk menampilkan data pengurangan penduduk. Tampilan *input form*  pengurangan penduduk pada gambar 5.59 merupakan hasil implementasi dari rancangan *input* tampilan *form* pengurangan penduduk pada gambar 4.124. Berikut merupakan tampilan pengurangan penduduk:

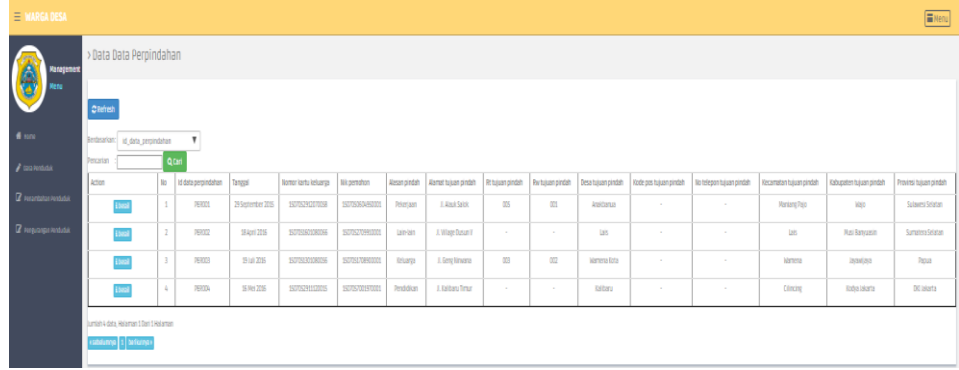

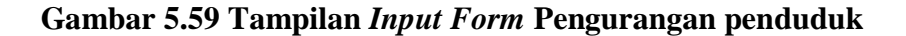

# **5.2 PENGUJIAN SYSTEM PERANGKAT LUNAK**

 Pengujian sistem dilakukan menggunakan metode *Black Box* untuk memastikan bahwa *sofwere* yang telah dibuat telah sesuai desainnya dan semua fungsi dapat dipergunakan dengan baik tanpa ada kesalahan.

1. Pengujian Halaman Menu *Login*

Pengujian *Login* digunakan untuk memastikan bahwa Halaman Menu *Login* telah dapat digunakan dengan baik dan sesuai dengan fungsinya.

| Modul<br>yang<br>diuji   | Prosedur pengujian                                                                                                    | <b>Masukan</b>                                                                                        | <b>Keluaran</b>                                                          | <b>Hasil</b> yang<br>didapat                                                    | Kesimpulan          |
|--------------------------|----------------------------------------------------------------------------------------------------|----------------------------------------------------------------------------------------------------|--------------------------------------------------------------------------|---------------------------------------------------------------------------------|---------------------|
| Halaman<br>Menu<br>Login | Buka aplikasi<br>÷,<br>Tampilkan<br>Halaman Menu<br>Login<br>Input username<br>dan password<br>benar<br>Klik tombol Login<br>$\overline{a}$                                                                                     | <i>Username</i><br>$\Box$<br>dan<br>Password<br>Klik<br>$\overline{a}$<br>tombol<br>Login             | User masuk<br>ke dalam<br>sistem dan<br>dapat<br>mengakses<br>sistem     | User masuk<br>ke dalam<br>sistem dan<br>dapat<br>mengakses<br>sistem            | Berhasil /<br>Gagal |
|                          | Buka aplikasi<br>$\qquad \qquad \blacksquare$<br>Tampilkan<br>$\overline{a}$<br>Halaman Menu<br>Login<br>Tanpa meng Input<br>$\overline{a}$<br><i>username</i> dan<br>password<br>Klik tombol Login<br>$\overline{\phantom{0}}$ |                                                                                                    | Tampil<br>pesan<br>peringatan<br>"Username<br>atau<br>Password<br>salah" | User tidak<br>masuk ke menu<br>utama dan<br>Tetap pada<br>Halaman Menu<br>Login | Berhasil /<br>Gagal |
|                          | Buka aplikasi<br>$\overline{a}$<br>Input username<br>$\overline{a}$<br>dan password<br>salah<br>Klik tombol Login<br>$\overline{a}$                                                                                             | <i>Username</i><br>$\equiv$<br>dan<br>Password<br>Klik<br>$\overline{\phantom{a}}$<br>tombol<br>Login | Tampil<br>pesan<br>peringatan<br>"Username<br>dan<br>Password<br>salah"  | User tidak<br>masuk ke menu<br>utama dan<br>Tetap pada<br>Halaman Menu<br>Login | Berhasil /<br>Gagal |
|                          | Buka aplikasi<br>$\qquad \qquad \blacksquare$<br><b>Input Username</b><br>$\overline{a}$<br>benar dan<br>Password salah<br>atau kosong<br>Klik tombol Login                                                                     | - Username<br>dan<br>Password<br>Klik<br>$\overline{\phantom{a}}$<br>tombol<br>Login                  | Tampil<br>pesan<br>peringatan<br>"Password<br>salah"                     | User tidak<br>masuk ke menu<br>utama dan<br>Tetap pada<br>Halaman Menu<br>Login | Berhasil /<br>Gagal |

**Tabel 5.1 Pengujian Halaman Menu** *Login*

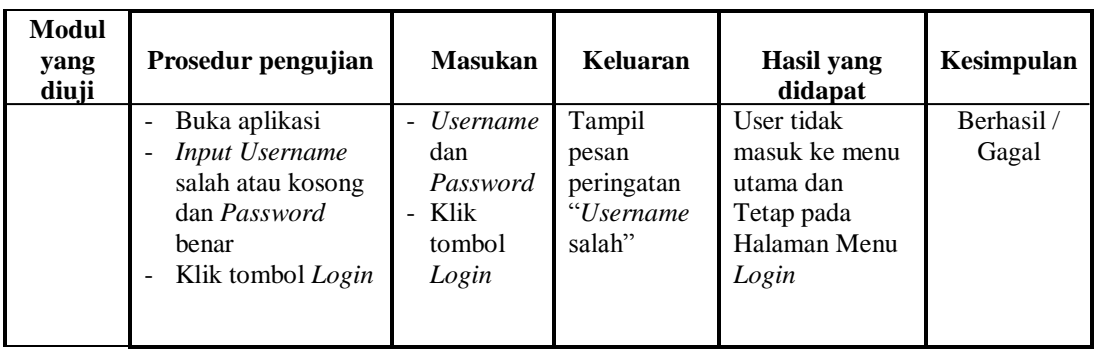

# 2. Pengujian Halaman Menu Utama

Pengujian menu utama digunakan untuk memastikan bahwa Halaman Menu utama telah dapat digunakan dengan baik dan sesuai dengan fungsinya.

| <b>Modul</b><br>yang<br>diuji | Prosedur pengujian                                                                                       | <b>Masukan</b>          | <b>Keluaran</b>                         | <b>Hasil</b> yang<br>didapat                                                                                                    | Kesimpulan          |
|-------------------------------|----------------------------------------------------------------------------------------------------|-------------------------|-----------------------------------------|----------------------------------------------------------------------------------------------------|---------------------|
|                               | Berhasil Login<br>$\overline{\phantom{a}}$<br>Tampilkan menu<br>utama                                    | Login                   | Tampil<br>Halaman<br>Menu<br>utama      | Tampil Halaman<br>Menu utama<br>beserta menu<br>Admin.<br>Kedatangan,<br>Perpindahan,<br>Galeri.<br>Kabupaten,<br>Kartu keluarga,<br>Kecamatan.<br>Kelahiran,<br>Kematian.<br>Pegawai,<br>Penduduk,<br>Profil,<br>Provinsi,<br>Kritik dan saran | Berhasil /<br>Gagal |
|                               | Klik menu Admin<br>$\sim$<br>Tampilkan halaman<br>$\overline{a}$<br>menu Admin                           | Klik menu<br>Admin      | Tampil<br>Halaman<br>Menu<br>Admin      | Tampil Halaman<br>Menu Admin                                                                                                    | Berhasil /<br>Gagal |
|                               | Klik menu<br>$\sim$<br>Kedatangan<br>Tampilkan<br>$\overline{\phantom{a}}$<br>halaman menu<br>Kedatangan | Klik menu<br>Kedatangan | Tampil<br>Halaman<br>Menu<br>Kedatangan | Tampil Halaman<br>Menu<br>Kedatangan                                                                                                    | Berhasil /<br>Gagal |

**Tabel 5.2 Pengujian Halaman Menu Utama**

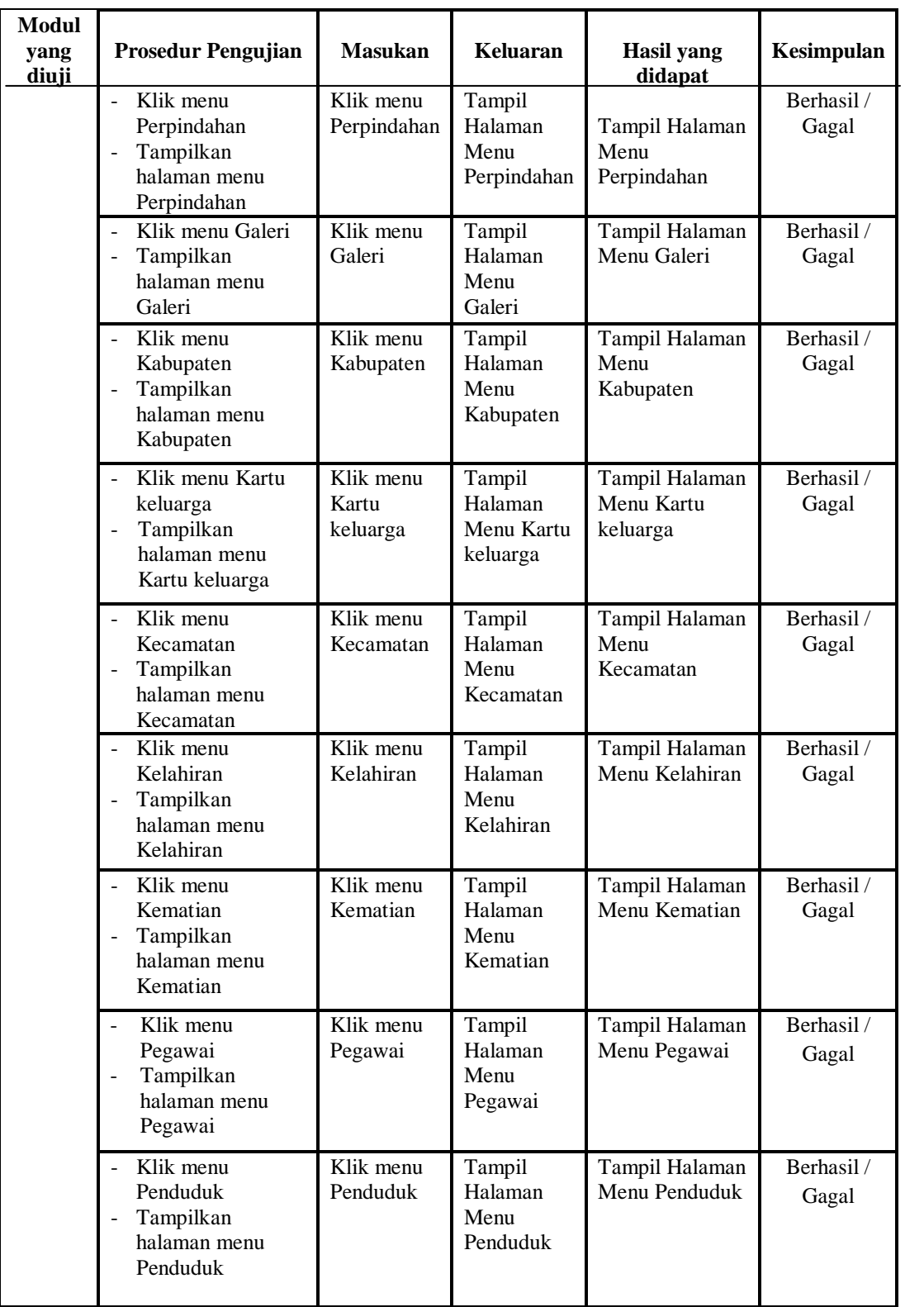

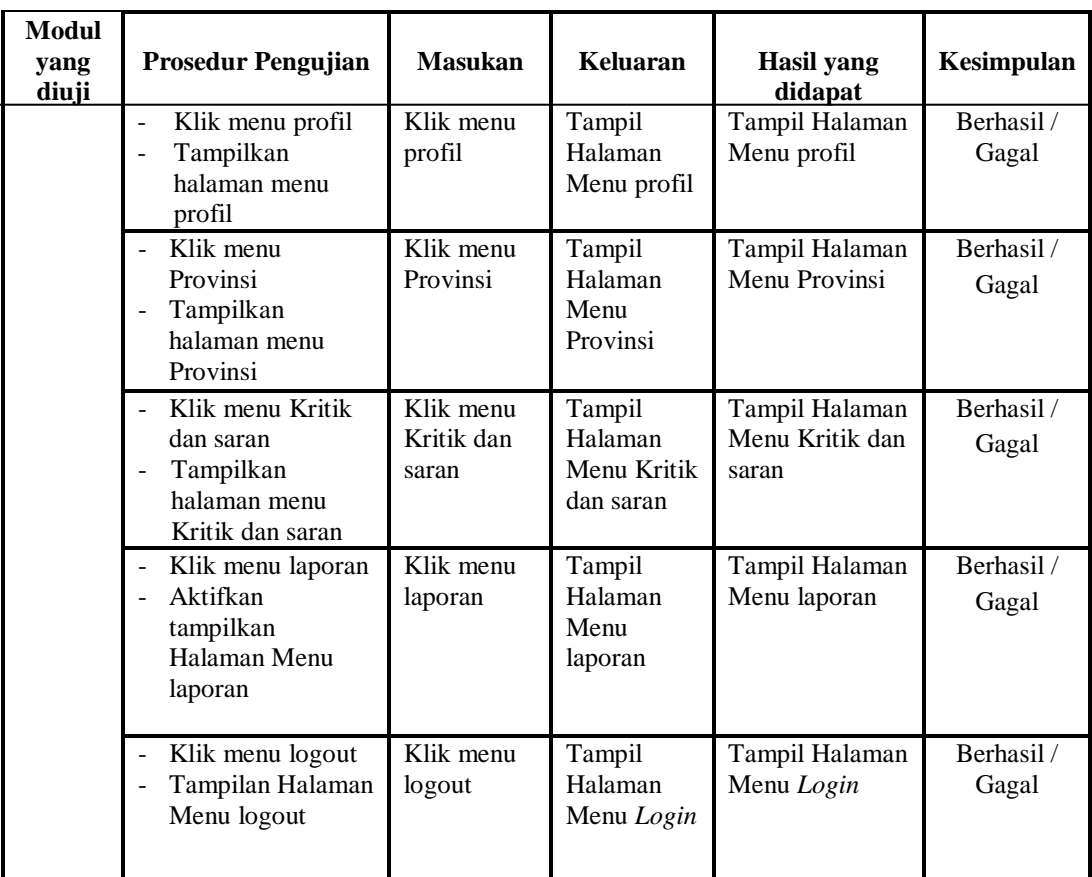

# 3. Pengujian Menu Admin

Pengujian menu data Admin digunakan untuk memastikan fungsi tambah, Halaman Menu edit, fungsi cari dan fungsi hapus data Admin dapat digunakan sesuai dengan fungsinya.

**Tabel 5.3 Pengujian Halaman Menu Admin**

| Modul<br>yang<br>diuji  | Prosedur pengujian                   | <b>Masukan</b>             | Keluaran                 | Hasil yang<br>didapat                         | <b>Kesimpulan</b>  |
|-------------------------|--------------------------------------|----------------------------|--------------------------|-----------------------------------------------|--------------------|
| Tambah<br>data<br>Admin | Klik tombol<br>tambah                | <i>Input</i> data<br>Admin | Tampil<br>pesan<br>"Data | Tampilkan data<br>yang ditambah<br>pada Tabel | Berhasil/<br>Gagal |
|                         | Tampilkan<br>halaman tambah<br>Admin | lengkap<br>Klik.<br>simpan | berhasil<br>ditambah"    |                                               |                    |

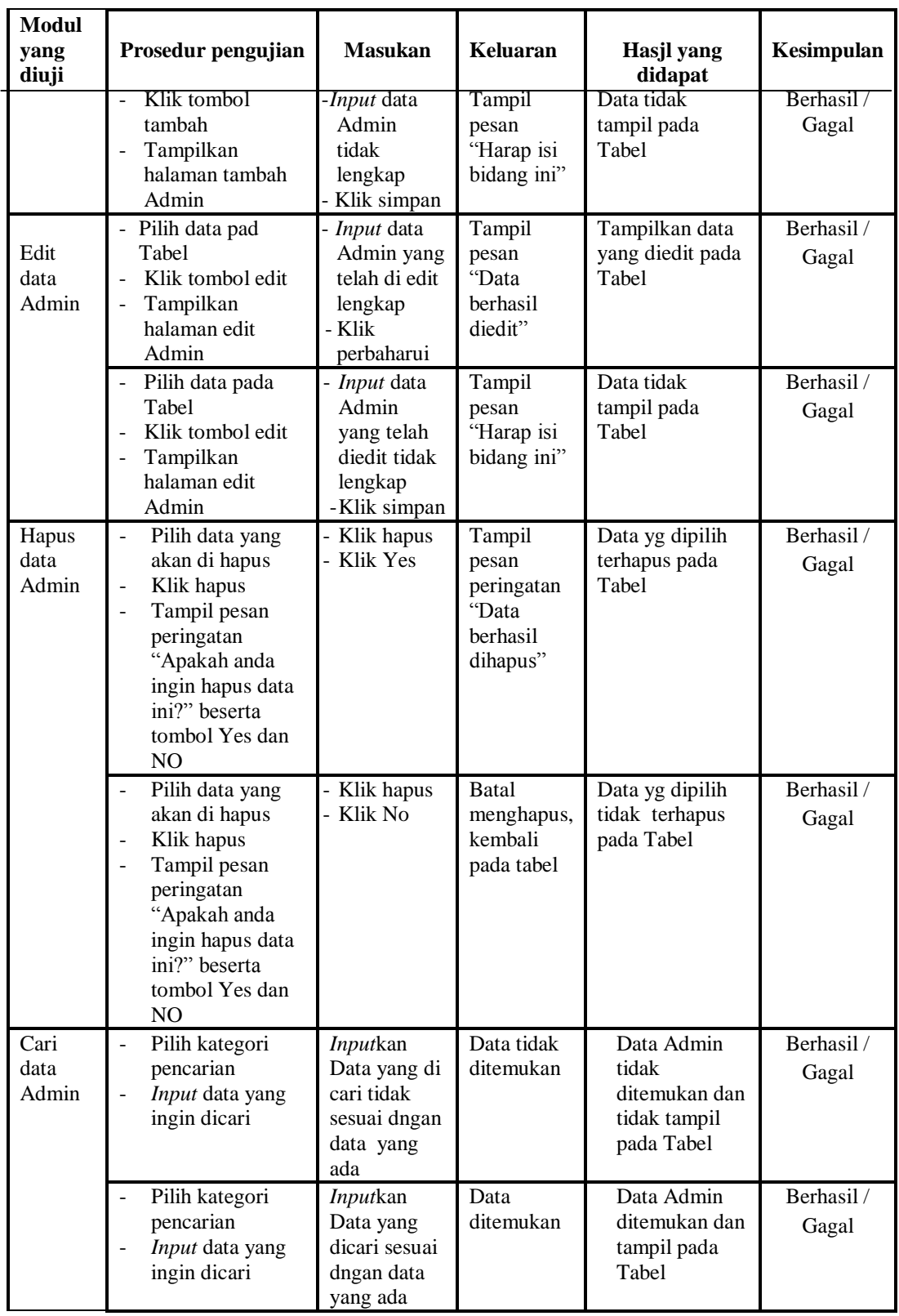

4. Pengujian Menu Kedatangan

Pengujian menu data Kedatangan digunakan untuk memastikan fungsi tambah, Halaman Menu edit, fungsi cari dan fungsi hapus data Kedatangan dapat digunakan sesuai dengan fungsinya.

| Modul<br>yang<br>diuji       | <b>Prosedur</b><br>Pengujian                                                                                                    | <b>Masukan</b>                                                                                           | <b>Keluaran</b>                                                | <b>Hasil</b> yang<br>didapat                     | Kesimpulan          |
|------------------------------|----------------------------------------------------------------------------------------------------|----------------------------------------------------------------------------------------------------|----------------------------------------------------------------|--------------------------------------------------|---------------------|
| Tambah<br>data<br>Kedatangan | Klik tombol<br>$\frac{1}{2}$<br>tambah<br>Tampilkan<br>$\qquad \qquad -$<br>halaman<br>tambah<br>Kedatangan                                                | Input data<br>$\overline{\phantom{0}}$<br>Kedatang<br>an<br>lengkap<br>Klik<br>Simpan                    | Tampil<br>pesan "Data<br>berhasil<br>ditambah"                 | Tampilkan<br>data yang<br>ditambah pada<br>Tabel | Berhasil /<br>Gagal |
|                              | Klik tombol<br>$\frac{1}{2}$<br>tambah<br>Tampilkan<br>halaman<br>tambah<br>Kedatangan                                                                     | Input data<br>$\overline{\phantom{0}}$<br>Kedatang<br>an tidak<br>lengkap<br>Klik<br>÷,<br>simpan        | Tampil<br>pesan<br>"Harap isi<br>bidang ini"                   | Data tidak<br>tampil pada<br>Tabel               | Berhasil /<br>Gagal |
| Edit data<br>Kedatangan      | Pilih data<br>$\overline{a}$<br>pada Tabel<br>Klik tombol<br>$\overline{a}$<br>edit<br>Tampilkan<br>$\overline{\phantom{0}}$<br>halaman edit<br>Kedatangan | Input data<br>$\overline{a}$<br>Kedatang<br>an yang<br>telah di<br>edit<br>lengkap<br>Klik<br>perbaharui | Tampil<br>pesan "Data<br>berhasil<br>diedit"                   | Tampilkan<br>data yang<br>diedit pada<br>Tabel   | Berhasil/<br>Gagal  |
|                              | Pilih data<br>$\overline{a}$<br>pada Tabel<br>Klik tombol<br>$\overline{a}$<br>edit<br>Tampilkan<br>$\overline{\phantom{0}}$<br>halaman edit<br>Kedatangan | Input data<br>÷,<br>Kedatang<br>an yang<br>telah<br>diedit<br>tidak<br>lengkap<br>Klik<br>simpan         | Tampil<br>pesan<br>"Harap isi<br>bidang ini"                   | Data tidak<br>tampil pada<br>Tabel               | Berhasil /<br>Gagal |
| Hapus data<br>Kedatangan     | Pilih data<br>$\overline{a}$<br>yang akan di<br>hapus<br>Klik hapus<br>$\qquad \qquad \Box$<br>Tampil pesan<br>peringatan                                  | Klik<br>$\overline{a}$<br>hapus<br>Klik Yes                                                              | Tampil<br>pesan<br>peringatan<br>"Data<br>berhasil<br>dihapus" | Data yg dipilih<br>terhapus pada<br>Tabel        | Berhasil /<br>Gagal |

**Tabel 5.4 Pengujian Halaman Menu Kedatangan**

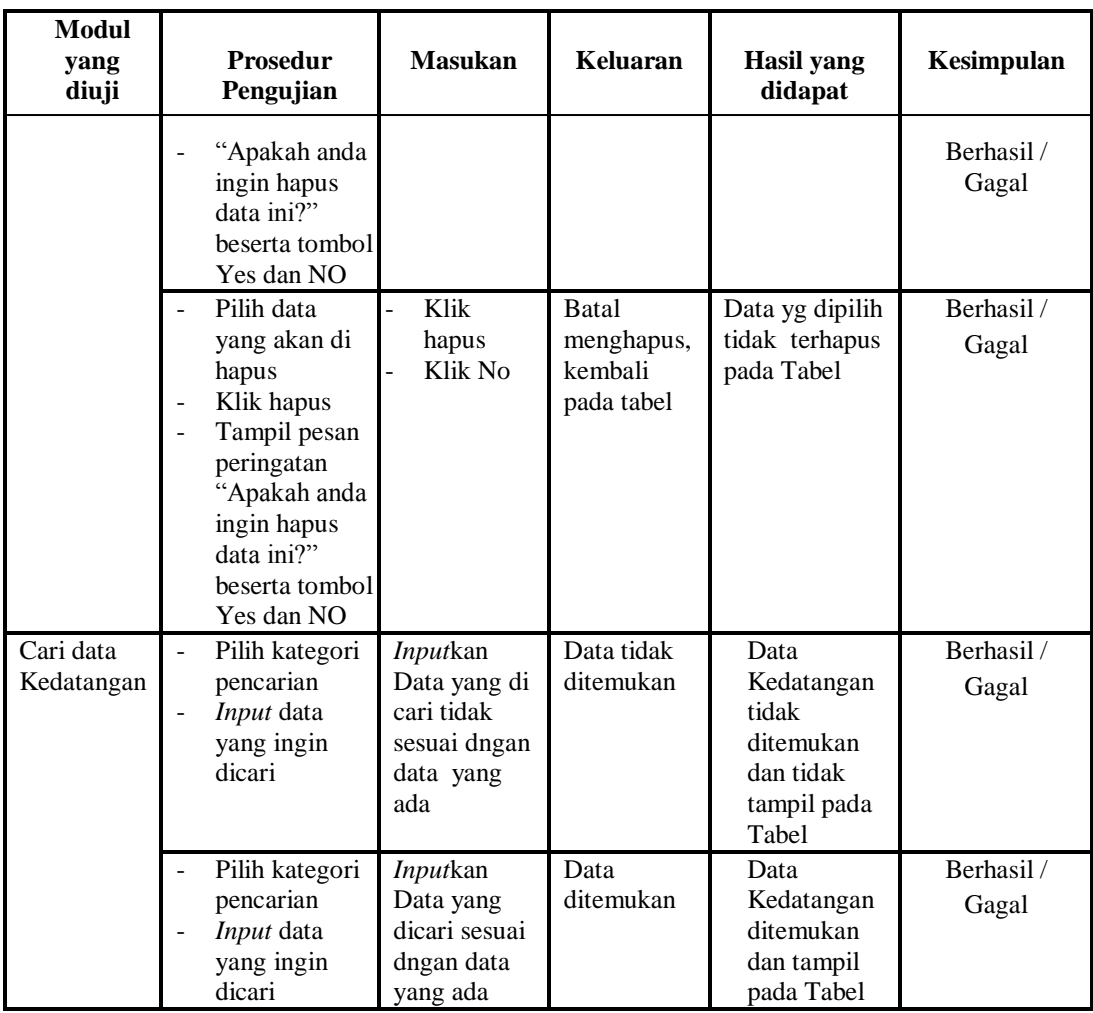

# 5. Pengujian Menu Perpindahan

Pengujian menu data Perpindahan digunakan untuk memastikan fungsi tambah, Halaman Menu edit, fungsi cari dan fungsi hapus data Perpindahan dapat digunakan sesuai dengan fungsinya.

| Modul<br>yang<br>diuji           | <b>Prosedur</b><br>engujian                                                          | <b>Masukan</b>                                                       | Keluaran                                       | Hasil yang<br>didapat                         | Kesimpulan         |
|----------------------------------|--------------------------------------------------------------------------------------|----------------------------------------------------------------------|------------------------------------------------|-----------------------------------------------|--------------------|
| <i>Input</i> data<br>Perpindahan | <i>Input</i> data<br>٠<br>Klik tombol<br>Input<br>Tampilkan<br>۰<br>halaman<br>Input | <i>Input</i> data<br>۰<br>Perpindaha<br>n lengkap<br>Klik Input<br>۰ | Tampil pesan<br>"Data<br>berhasil<br>ditambah" | Tampilkan data<br>yang ditambah<br>pada Tabel | Berhasil/<br>Gagal |

**Tabel 5.5 Pengujian Halaman Menu Perpindahan**

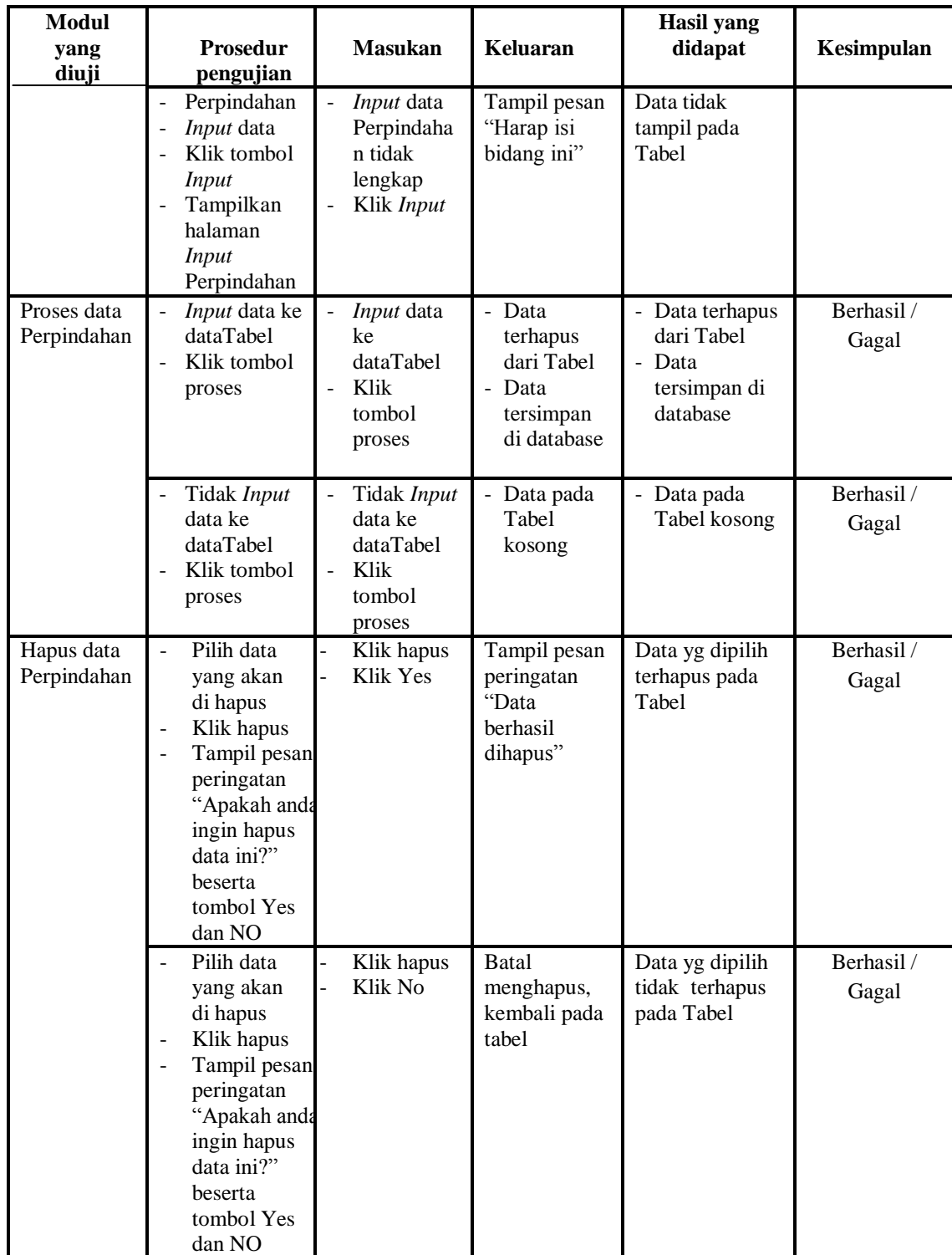

6. Pengujian Menu Galeri

Pengujian menu data Galeri digunakan untuk memastikan fungsi tambah, Halaman Menu edit, fungsi cari dan fungsi hapus data Galeri dapat digunakan sesuai dengan fungsinya.

| <b>Modul</b><br>yang<br>diuji | Prosedur<br>Pengujian                                                                                                    | <b>Masukan</b>                                                                                 | <b>Keluaran</b>                                                        | <b>Hasil</b> yang<br>didapat                                           | Kesimpulan          |
|-------------------------------|----------------------------------------------------------------------------------------------------|------------------------------------------------------------------------------------------------|------------------------------------------------------------------------|------------------------------------------------------------------------|---------------------|
| Input data<br>Galeri          | Input data<br>$\overline{\phantom{a}}$<br>Klik tombol<br><b>Input</b><br>Tampilkan<br>$\overline{a}$<br>halaman<br>Input Galeri                                                                     | Input data<br>$\Box$<br>Galeri<br>lengkap<br>Klik Input<br>$\overline{a}$                      | Tampil pesan<br>"Data<br>berhasil<br>ditambah"                         | Tampilkan<br>data yang<br>ditambah pada<br>Tabel                       | Berhasil /<br>Gagal |
|                               | Input data<br>Klik tombol<br>L.<br><b>Input</b><br>Tampilkan<br>halaman<br>Input Galeri                                                                                                    | $\overline{a}$<br>Input data<br>Galeri tidak<br>lengkap<br>Klik Input                          | Tampil pesan<br>"Harap isi<br>bidang ini"                              | Data tidak<br>tampil pada<br>Tabel                                     | Berhasil/<br>Gagal  |
| Edit data<br>Galeri           | Input data<br>$\overline{a}$<br>ke<br>dataTabel<br>Klik tombol<br>Edit                                                                                                    | Input data<br>$\frac{1}{2}$<br>ke<br>dataTabel<br>Klik tombol<br>$\overline{a}$<br>Edit        | - Data<br>terhapus<br>dari Tabel<br>- Data<br>tersimpan<br>di database | - Data<br>terhapus dari<br>Tabel<br>- Data<br>tersimpan di<br>database | Berhasil /<br>Gagal |
|                               | Tidak Input<br>data ke<br>dataTabel<br>Klik tombol<br>Edit                                                                                                    | Tidak Input<br>$\overline{a}$<br>data ke<br>dataTabel<br>Klik tombol<br>$\overline{a}$<br>Edit | Data pada<br>Tabel<br>kosong                                           | Data pada<br>Tabel<br>kosong                                           | Berhasil /<br>Gagal |
| Hapus data<br>Galeri          | Pilih data<br>$\overline{a}$<br>yang akan<br>di hapus<br>Klik hapus<br>Tampil pesar<br>$\overline{a}$<br>peringatan<br>"Apakah<br>anda ingin<br>hapus data<br>ini?" beserta<br>tombol Yes<br>dan NO | Klik hapus<br>Klik Yes                                                                         | Tampil pesan<br>peringatan<br>"Data<br>berhasil<br>dihapus"            | Data yg dipilih<br>terhapus pada<br>Tabel                              | Berhasil /<br>Gagal |
|                               | Pilih data<br>yang akan<br>di hapus<br>Klik hapus<br>Tampil pesar                                                                                                    | Klik hapus<br>Klik No                                                                          | <b>Batal</b><br>menghapus,<br>kembali pada<br>tabel                    | Data yg dipilih<br>tidak terhapus<br>pada Tabel                        | Berhasil /<br>Gagal |

**Tabel 5.6 Pengujian Halaman Menu Galeri**

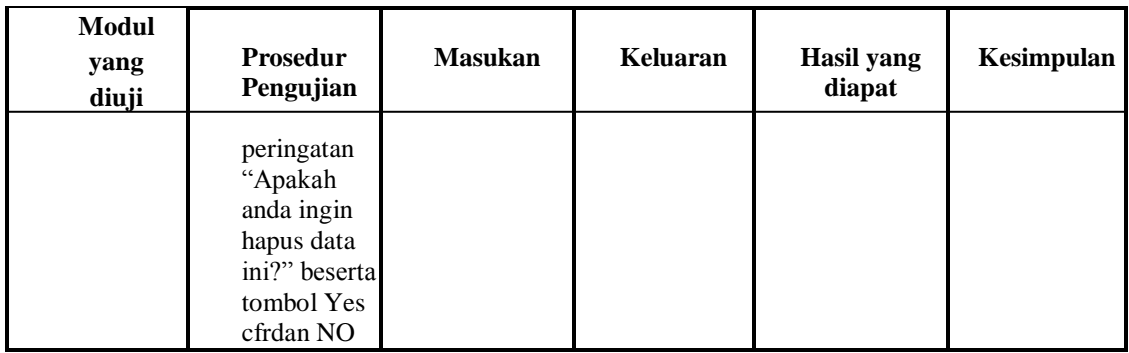

# 7. Pengujian Menu Kabupaten

Pengujian menu data Kabupaten digunakan untuk memastikan fungsi tambah, Halaman Menu edit, fungsi cari dan fungsi hapus data Kabupaten dapat digunakan sesuai dengan fungsinya.

| Modul<br>yang<br>diuji         | <b>Prosedur</b><br>pengujian                                                                                                  | <b>Masukan</b>                                             | Keluaran                                                                                   | <b>Hasil</b> yang<br>didapat                                              | Kesimpulan          |
|--------------------------------|----------------------------------------------------------------------------------------------------|------------------------------------------------------------|--------------------------------------------------------------------------------------------|---------------------------------------------------------------------------|---------------------|
| <i>Input</i> data<br>Kabupaten | <i>Input</i> data<br>$\qquad \qquad \blacksquare$<br>Klik tombol<br>L,<br>Input<br>Tampilkan<br>halaman<br>Input<br>Kabupaten | <i>Input</i> data<br>Kabupaten<br>lengkap<br>Klik Input    | Tampil<br>pesan "Data<br>herhasil<br>ditambah"                                             | Tampilkan<br>data yang<br>ditambah<br>pada Tabel                          | Berhasil/<br>Gagal  |
|                                | Input data<br>۰<br>Klik tombol<br>L,<br>Input<br>Tampilkan<br>L,<br>halaman<br>Input<br>Kabupaten                             | Input data<br>Kabupaten<br>tidak lengkap<br>Klik Input     | Tampil<br>pesan<br>"Harap isi<br>bidang ini"                                               | Data tidak<br>tampil pada<br>Tabel                                        | Berhasil /<br>Gagal |
| Edit data<br>Kabupaten         | Input data<br>$\overline{a}$<br>ke dataTabel<br>Klik tombol<br>L,<br>Edit                                                     | Input data ke<br>dataTabel<br>Klik tombol<br>Edit          | - Data<br>terhapus<br>dari Tabel<br>Data<br>$\blacksquare$<br>tersimp<br>an di<br>database | - Data<br>terhapus<br>dari Tabel<br>- Data<br>tersimpan<br>di<br>database | Berhasil /<br>Gagal |
|                                | Tidak <i>Input</i><br>$\overline{a}$<br>data ke<br>dataTabel<br>Klik tombol<br>L,<br>Edit                                     | Tidak Input<br>data ke<br>dataTabel<br>Klik tombol<br>Edit | Data pada<br>Tabel<br>kosong                                                               | Data pada<br>Tabel<br>kosong                                              | Berhasil/<br>Gagal  |

**Tabel 5.7 Pengujian Halaman Menu Kabupaten**

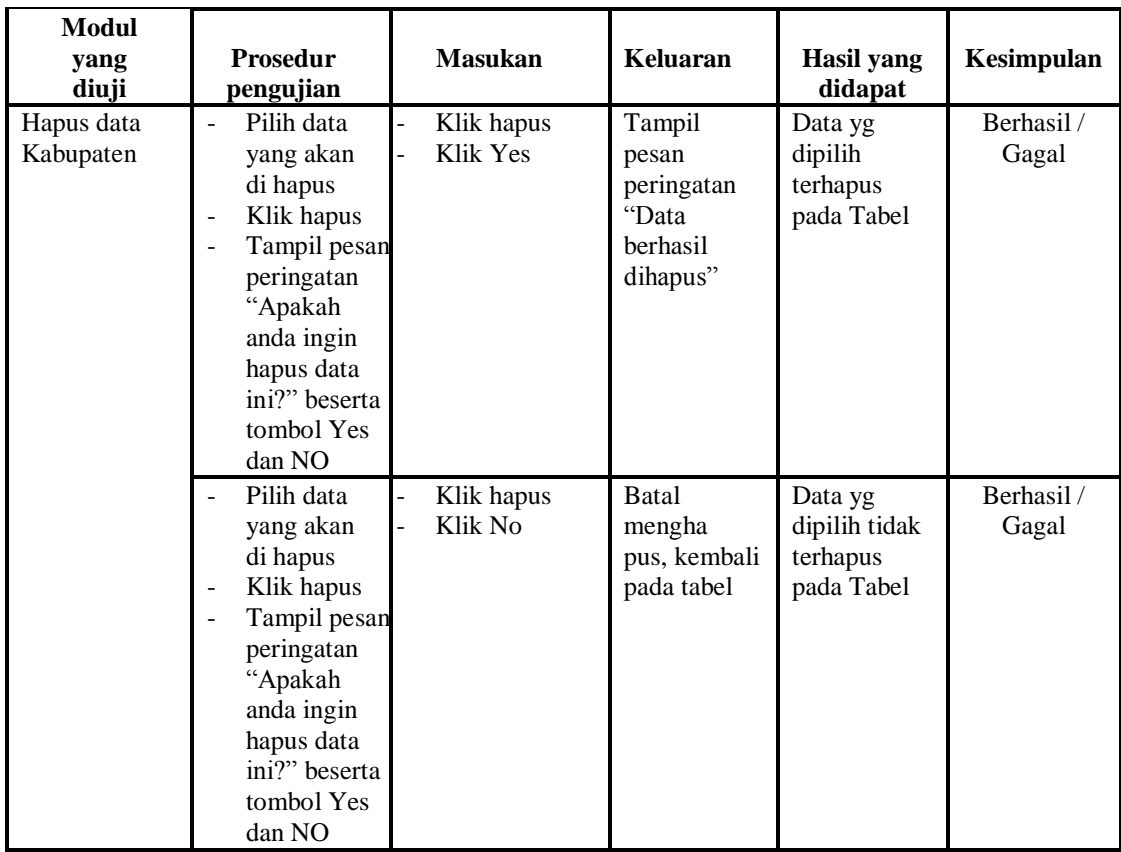

# 8. Pengujian Menu Kartu keluarga

Pengujian menu data Kartu keluarga digunakan untuk memastikan fungsi tambah, Halaman Menu edit, fungsi cari dan fungsi hapus data Kartu keluarga dapat digunakan sesuai dengan fungsinya.

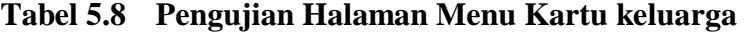

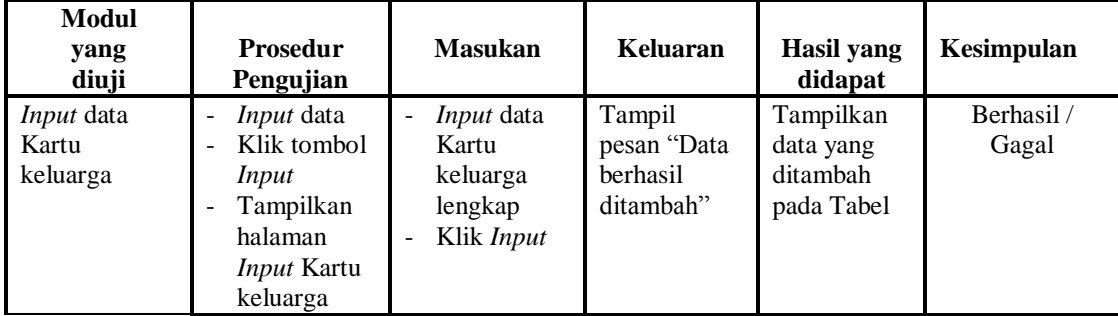

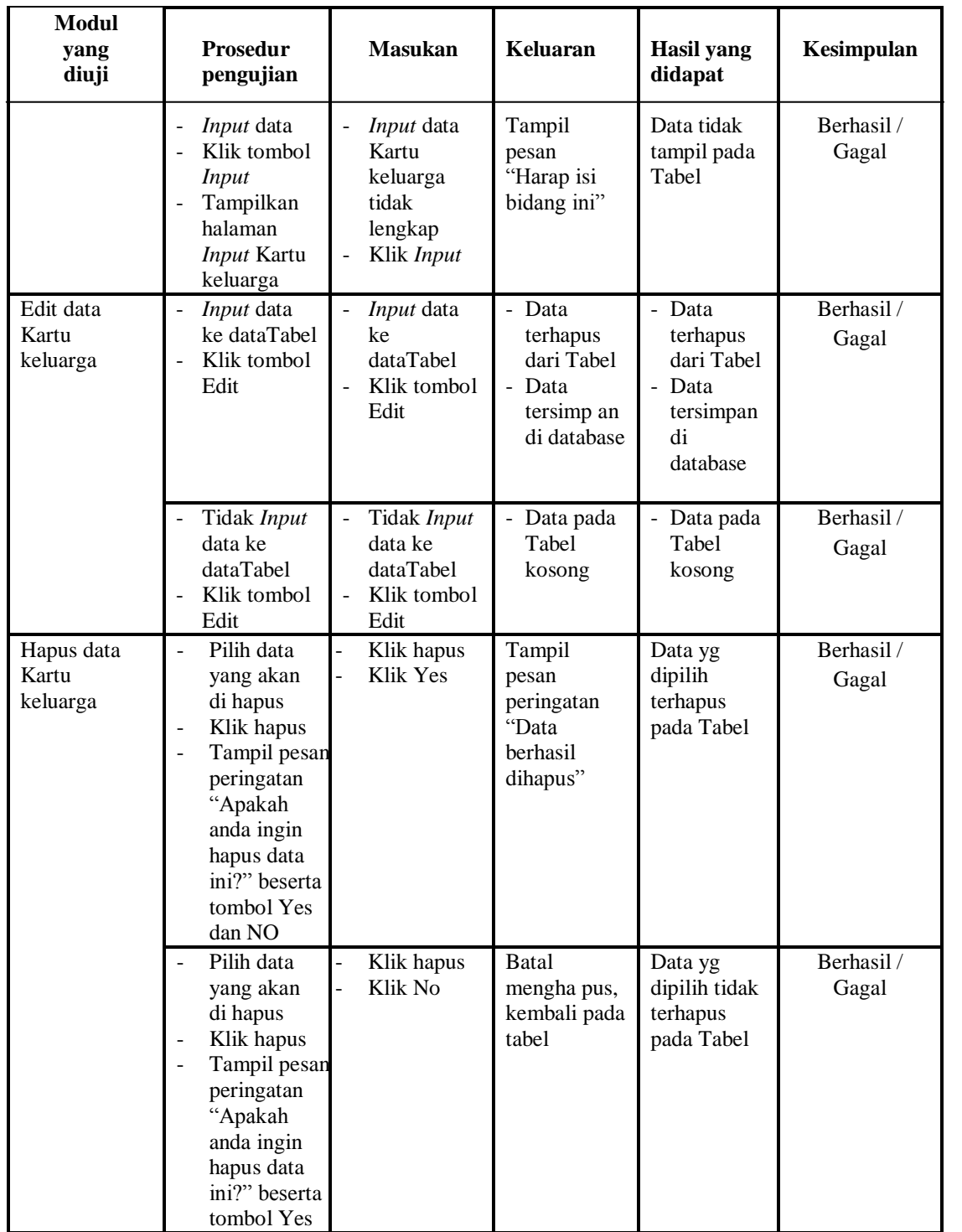

# 9. Pengujian Menu Kecamatan

Pengujian menu data Kecamatan digunakan untuk memastikan fungsi tambah, Halaman Menu edit, fungsi cari dan fungsi hapus data Kecamatan dapat digunakan sesuai dengan fungsinya.

| <b>Modul</b><br>yang<br>diuji         | <b>Prosedur</b><br>pengujian                                                                                                    | <b>Masukan</b>                                                                                                | <b>Keluaran</b>                                                             | <b>Hasil</b> yang<br>didapat                                      | Kesimpulan          |
|---------------------------------------|----------------------------------------------------------------------------------------------------|----------------------------------------------------------------------------------------------------|-----------------------------------------------------------------------------|-------------------------------------------------------------------|---------------------|
| <b>Input</b><br>data<br>Kecamat<br>an | Input data<br>$\frac{1}{2}$<br>Klik tombol<br><b>Input</b><br>Tampilkan<br>$\equiv$<br>halaman Input<br>Kecamatan                                                                                                    | Input data<br>$\qquad \qquad \blacksquare$<br>Kecamata<br>n lengkap<br>Klik<br>$\overline{a}$<br><b>Input</b> | Tampil<br>pesan<br>"Data<br>berhasil<br>ditambah"                           | Tampilkan data<br>yang ditambah<br>pada Tabel                     | Berhasil /<br>Gagal |
|                                       | Input data<br>Klik tombol<br>$\mathcal{L}^{\pm}$<br><b>Input</b><br>Tampilkan<br>halaman Input<br>Kecamatan                                                                                                    | Input data<br>L.<br>Kecamata<br>n tidak<br>lengkap<br>Klik<br><b>Input</b>                                    | Tampil<br>pesan<br>"Harap isi<br>bidang ini"                                | Data tidak tampil<br>pada Tabel                                   | Berhasil /<br>Gagal |
| Edit data<br>Kecamat<br>an            | Input data ke<br>$\Box$<br>dataTabel<br>Klik tombol Edit<br>$\overline{\phantom{a}}$                                                                                                    | Input data<br>$\frac{1}{2}$<br>ke<br>dataTabel<br>Klik<br>$\overline{a}$<br>tombol<br>Edit                    | - Data<br>terhapus<br>dari<br>Tabel<br>Data<br>tersim<br>pan di<br>database | - Data terhapus<br>dari Tabel<br>- Data tersim pan<br>di database | Berhasil /<br>Gagal |
|                                       | Tidak Input data<br>$\Box$<br>ke dataTabel<br>Klik tombol Edit                                                                                                    | Tidak<br>$\overline{a}$<br>Input data<br>ke<br>dataTabel<br>Klik<br>$\qquad \qquad \Box$<br>tombol<br>Edit    | - Data<br>pada<br>Tabel<br>kosong                                           | - Data pada<br>Tabel kosong                                       | Berhasil /<br>Gagal |
| Hapus<br>data<br>Kecamat<br>an        | Pilih data yang<br>$\overline{a}$<br>akan di hapus<br>Klik hapus<br>$\bar{\phantom{a}}$<br>Tampil pesan<br>$\overline{a}$<br>peringatan<br>"Apakah anda<br>ingin hapus data<br>ini?" beserta<br>tombol Yes dan<br>NO. | Klik<br>$\overline{a}$<br>hapus<br>Klik Yes                                                                   | Tampil<br>pesan<br>peringatan<br>"Data<br>berhasil<br>dihapus"              | Data yg dipilih<br>terhapus pada<br>Tabel                         | Berhasil/<br>Gagal  |

**Tabel 5.9 Pengujian Halaman Menu Kecamatan**

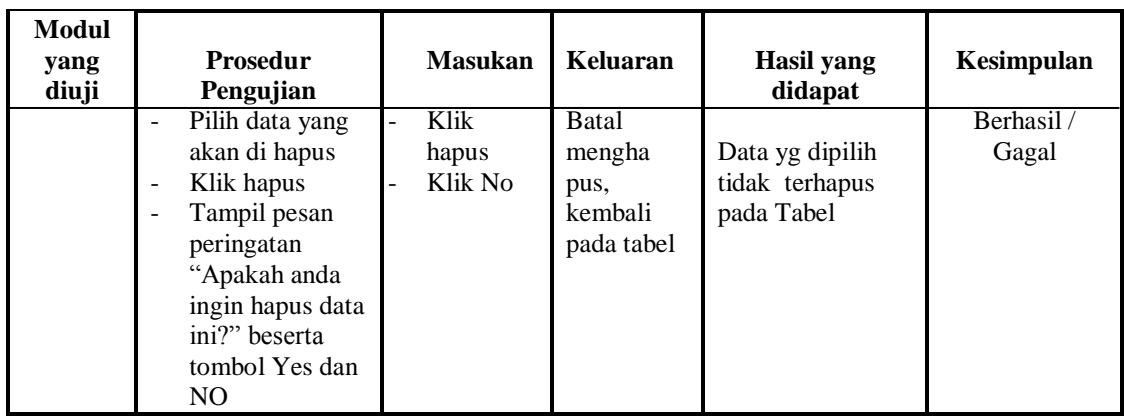

10. Pengujian Menu Kelahiran

Pengujian menu data Kelahiran digunakan untuk memastikan fungsi tambah, Halaman Menu edit, fungsi cari dan fungsi hapus data Kelahiran dapat digunakan sesuai dengan fungsinya.

| Modul<br>yang<br>diuji         | <b>Prosedur</b><br>Pengujian                                                                     | <b>Masukan</b>                                                                                             | Keluaran                                                                  | <b>Hasil</b> yang<br>didapat                                                  | Kesimpulan          |
|--------------------------------|--------------------------------------------------------------------------------------------------|----------------------------------------------------------------------------------------------------|---------------------------------------------------------------------------|-------------------------------------------------------------------------------|---------------------|
| <i>Input</i> data<br>Kelahiran | <i>Input</i> data<br>$\equiv$<br>Klik tombol<br>Input<br>Tampilkan<br>halaman Input<br>Kelahiran | <i>Input</i> data<br>$\overline{a}$<br>Kelahiran<br>lengkap<br>Klik Input                                  | Tampil<br>pesan "Data<br>berhasil<br>ditambah"                            | Tampilkan<br>data yang<br>ditambah<br>pada Tabel                              | Berhasil/<br>Gagal  |
|                                | <i>Input</i> data<br>Klik tombol<br>Input<br>Tampilkan<br>halaman Input<br>Kelahiran             | Input data<br>÷,<br>Kelahiran<br>tidak<br>lengkap<br>Klik Input                                            | Tampil<br>pesan<br>"Harap isi<br>bidang ini"                              | Data tidak<br>tampil pada<br>Tabel                                            | Berhasil /<br>Gagal |
| Edit data<br>Kelahiran         | Input data ke<br>dataTabel<br>Klik tombol Edit                                                   | <i>Input</i> data<br>$\overline{\phantom{a}}$<br>ke dataTa<br>bel<br>Klik tombol<br>$\overline{a}$<br>Edit | - Data<br>terhapus<br>dari Tabel<br>- Data<br>tersimpan<br>di<br>database | - Data<br>terhapus<br>dari Tabel<br>Data<br>÷.<br>tersimpan<br>di<br>database | Berhasil /<br>Gagal |
|                                | Tidak Input data<br>ke dataTabel<br>Klik tombol Edit                                             | Tidak Input<br>data ke<br>dataTa bel<br>Klik tombol<br>÷,<br>Edit                                          | Data pada<br>Tabel<br>kosong                                              | Data pada<br>Tabel<br>kosong                                                  | Berhasil /<br>Gagal |

**Tabel 5.10 Pengujian Halaman Menu Kelahiran**

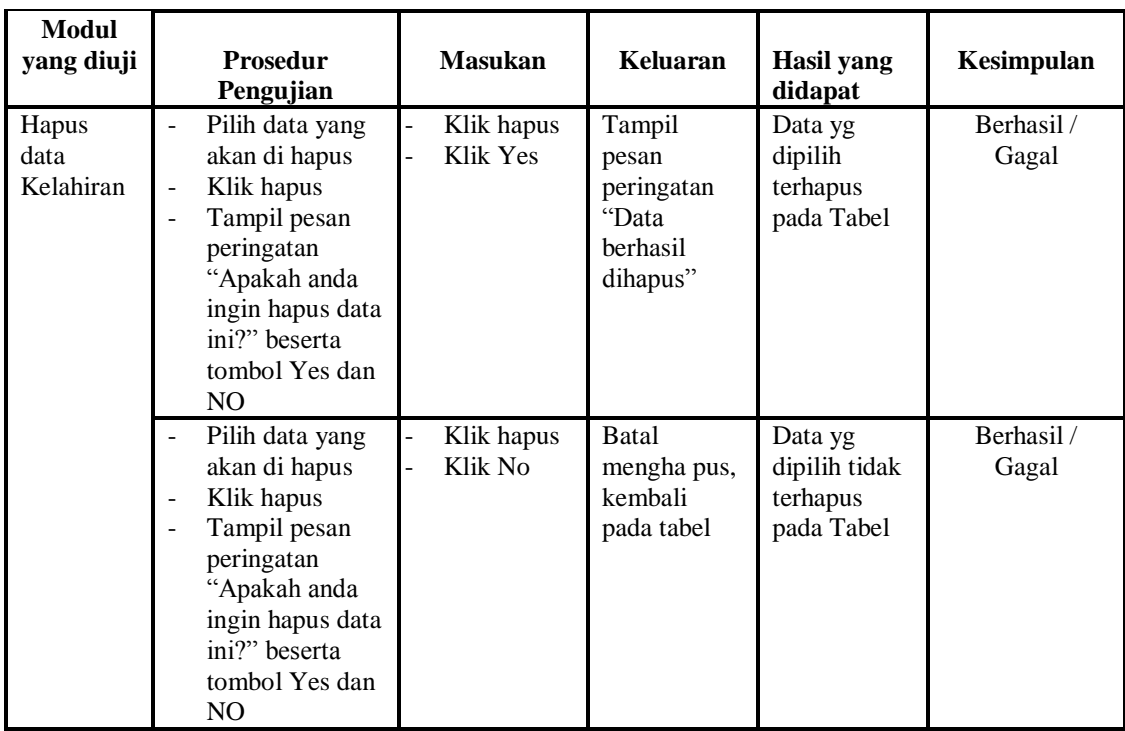

# 11. Pengujian Menu Kematian

Pengujian menu data Kematian digunakan untuk memastikan fungsi tambah, Halaman Menu edit, fungsi cari dan fungsi hapus data Kematian dapat digunakan sesuai dengan fungsinya.

| Modul<br>yang<br>diuji        | <b>Prosedur</b><br>Pengujian                                                           | <b>Masukan</b>                                                                                              | Keluaran                                       | Hasil yang<br>didapat                            | Kesimpulan         |
|-------------------------------|----------------------------------------------------------------------------------------|----------------------------------------------------------------------------------------------------|------------------------------------------------|--------------------------------------------------|--------------------|
| <i>Input</i> data<br>Kematian | <i>Input</i> data<br>Klik tombol<br>Input<br>Tampilkan<br>halaman<br>Input<br>Kematian | <i>Input</i> data<br>$\blacksquare$<br>Kematian<br>lengkap<br>Klik <i>Input</i><br>$\overline{\phantom{m}}$ | Tampil<br>pesan "Data<br>berhasil<br>ditambah" | Tampilkan<br>data yang<br>ditambah<br>pada Tabel | Berhasil/<br>Gagal |
|                               | <i>Input</i> data<br>Klik tombol<br>Input<br>Tampilkan<br>halaman<br>Input<br>Kematian | <i>Input</i> data<br>$\blacksquare$<br>Kematian<br>tidak<br>lengkap<br>Klik Input<br>-                      | Tampil<br>pesan<br>"Harap isi<br>bidang ini"   | Data tidak<br>tampil pada<br>Tabel               | Berhasil/<br>Gagal |

**Tabel 5.11 Pengujian Halaman Menu Kematian**

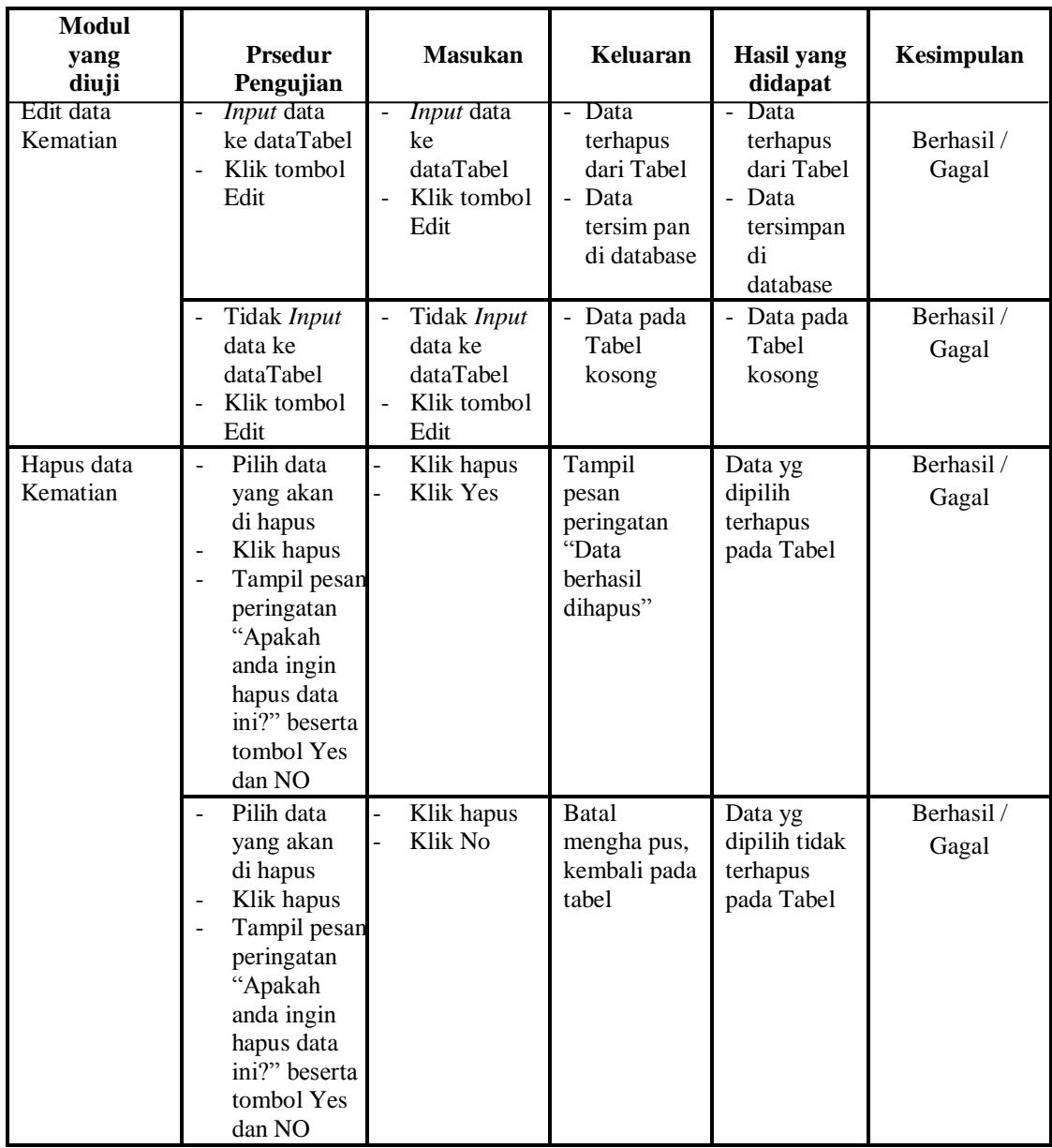

# 12. Pengujian Menu Pegawai

Pengujian menu data Pegawai digunakan untuk memastikan fungsi tambah, Halaman Menu edit, fungsi cari dan fungsi hapus data Pegawai dapat digunakan sesuai dengan fungsinya.

| Modul<br>yang<br>diuji       | Prosedur<br>pengujian                                                                                                    | <b>Masukan</b>                                                                                | <b>Keluaran</b>                                                        | <b>Hasil</b> yang<br>didapat                                           | Kesimpulan          |
|------------------------------|----------------------------------------------------------------------------------------------------|-----------------------------------------------------------------------------------------------|------------------------------------------------------------------------|------------------------------------------------------------------------|---------------------|
| <i>Input</i> data<br>Pegawai | Input data<br>Klik tombol<br>Input<br>Tampilkan<br>$\overline{a}$<br>halaman Input<br>Pegawai                                                                                                    | <i>Input</i> data<br>$\frac{1}{2}$<br>Pegawai<br>lengkap<br>Klik Input<br>-                   | Tampil pesan<br>"Data<br><b>berhasil</b><br>ditambah"                  | Tampilkan<br>data yang<br>ditambah pada<br>Tabel                       | Berhasil /<br>Gagal |
|                              | Input data<br>Klik tombol<br><b>Input</b><br>Tampilkan<br>halaman Input<br>Pegawai                                                                                                    | Input data<br>Pegawai<br>tidak<br>lengkap<br>Klik Input                                       | Tampil pesan<br>"Harap isi<br>bidang ini"                              | Data tidak<br>tampil pada<br>Tabel                                     | Berhasil /<br>Gagal |
| Edit data<br>Pegawai         | Input data ke<br>$\overline{\phantom{0}}$<br>dataTabel<br>Klik tombol<br>Edit                                                                                                    | Input data<br>$\frac{1}{2}$<br>ke dataTa<br>bel<br>Klik<br>÷,<br>tombol<br>Edit               | - Data<br>terhapus<br>dari Tabel<br>- Data<br>tersimpan<br>di database | - Data<br>terhapus<br>dari Tabel<br>- Data<br>tersimpan di<br>database | Berhasil /<br>Gagal |
|                              | Tidak Input<br>÷,<br>data ke<br>dataTabel<br>Klik tombol<br>$\overline{a}$<br>Edit                                                                                                    | Tidak<br>$\Box$<br>Input data<br>ke dataTa<br>bel<br>Klik<br>$\overline{a}$<br>tombol<br>Edit | - Data pada<br>Tabel<br>kosong                                         | - Data pada<br>Tabel<br>kosong                                         | Berhasil /<br>Gagal |
| Hapus<br>data<br>Pegawai     | Pilih data<br>$\overline{a}$<br>yang akan di<br>hapus<br>Klik hapus<br>$\overline{\phantom{0}}$<br>Tampil pesan<br>$\overline{a}$<br>peringatan<br>"Apakah anda<br>ingin hapus data<br>ini?" beserta<br>tombol Yes dan<br>NO | Klik hapus<br>-<br>Klik Yes<br>$\overline{a}$                                                 | Tampil pesan<br>peringatan<br>"Data<br>berhasil<br>dihapus"            | Data yg<br>dipilih<br>terhapus pada<br>Tabel                           | Berhasil /<br>Gagal |
|                              | Pilih data<br>yang akan di<br>hapus<br>Klik hapus<br>$\overline{a}$<br>Tampil pesan<br>$\overline{a}$<br>peringatan<br>"Apakah anda<br>ingin hapus data<br>ini?" beserta<br>tombol Yes dan<br>NO.                            | Klik hapus<br>Klik No                                                                         | <b>Batal</b><br>menghapus,<br>kembali pada<br>tabel                    | Data yg<br>dipilih tidak<br>terhapus pada<br>Tabel                     | Berhasil /<br>Gagal |

**Tabel 5.12 Pengujian Halaman Menu Pegawai**

# 13. Pengujian Menu Penduduk

Pengujian menu data Penduduk digunakan untuk memastikan fungsi tambah, Halaman Menu edit, fungsi cari dan fungsi hapus data Penduduk dapat digunakan sesuai dengan fungsinya.

| <b>Modul</b><br>yang<br>diuji | <b>Prosedur</b><br>Pengujian                                                                                                    | <b>Masukan</b>                                                                                                    | <b>Keluaran</b>                                                        | <b>Hasil</b> yang<br>didapat                                           | Kesimpulan          |
|-------------------------------|----------------------------------------------------------------------------------------------------|----------------------------------------------------------------------------------------------------|------------------------------------------------------------------------|------------------------------------------------------------------------|---------------------|
| Input data<br>Penduduk        | Input data<br>$\overline{a}$<br>Klik tombol<br>$\overline{a}$<br><b>Input</b><br>Tampilkan<br>$\overline{a}$<br>halaman<br><b>Input</b><br>Penduduk                                                                           | Input data<br>$\overline{a}$<br>Penduduk<br>lengkap<br>Klik Input<br>$\frac{1}{2}$                                | Tampil pesan<br>"Data<br>berhasil<br>ditambah"                         | Tampilkan<br>data yang<br>ditambah pada<br>Tabel                       | Berhasil /<br>Gagal |
|                               | Input data<br>÷,<br>Klik tombol<br>$\mathbb{Z}^{\mathbb{Z}}$<br><b>Input</b><br>Tampilkan<br>÷,<br>halaman<br><b>Input</b><br>Penduduk                                                                                        | Input data<br>$\overline{a}$<br>Penduduk<br>tidak<br>lengkap<br>Klik Input<br>$\frac{1}{2}$                       | Tampil pesan<br>"Harap isi<br>bidang ini"                              | Data tidak<br>tampil pada<br>Tabel                                     | Berhasil /<br>Gagal |
| Edit data<br>Penduduk         | Input data<br>$\overline{\phantom{a}}$<br>ke<br>dataTabel<br>Klik tombol<br>÷,<br>Edit                                                                                                    | Input data<br>$\frac{1}{2}$<br>ke dataTa<br>bel<br>Klik<br>$\overline{a}$<br>tombol<br>Edit                       | - Data<br>terhapus<br>dari Tabel<br>- Data<br>tersimpan<br>di database | - Data<br>terhapus<br>dari Tabel<br>- Data<br>tersimpan di<br>database | Berhasil /<br>Gagal |
|                               | Tidak Input<br>$\overline{a}$<br>data ke<br>dataTabel<br>Klik tombol<br>$\frac{1}{2}$<br>Edit                                                                                                    | $\overline{a}$<br>Tidak<br>Input data<br>ke dataTa<br>be <sub>l</sub><br>Klik<br>$\overline{a}$<br>tombol<br>Edit | - Data pada<br>Tabel<br>kosong                                         | - Data pada<br>Tabel<br>kosong                                         | Berhasil /<br>Gagal |
| Hapus data<br>Penduduk        | Pilih data<br>$\overline{\phantom{a}}$<br>yang akan<br>di hapus<br>Klik hapus<br>÷,<br>Tampil pesar<br>$\overline{\phantom{a}}$<br>peringatan<br>"Apakah<br>anda ingin<br>hapus data<br>ini?" beserta<br>tombol Yes<br>dan NO | Klik hapus<br>$\overline{a}$<br>Klik Yes<br>$\overline{a}$                                                        | Tampil pesan<br>peringatan<br>"Data<br>berhasil<br>dihapus"            | Data yg<br>dipilih<br>terhapus pada<br>Tabel                           | Berhasil /<br>Gagal |

**Tabel 5.13 Pengujian Halaman Menu Penduduk**

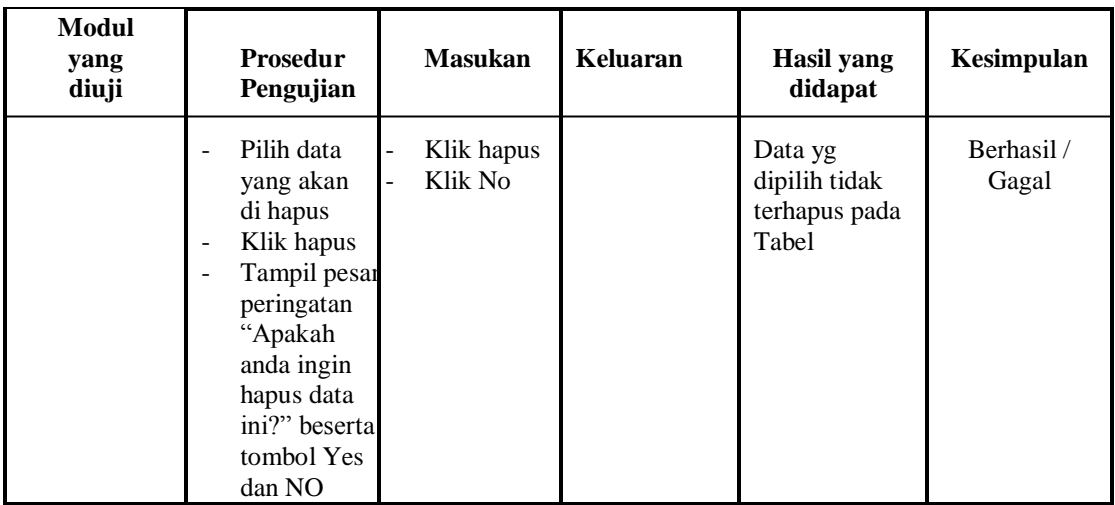

# 14. Pengujian Menu Profil

Pengujian menu data Profil digunakan untuk memastikan fungsi tambah, Halaman Menu edit, fungsi cari dan fungsi hapus data Profil dapat digunakan sesuai dengan fungsinya.

**Tabel 5.14 Pengujian Halaman Menu Profil**

| Modul<br>yang<br>diuji      | Prosedur<br>pengujian                                                                                                    | <b>Masukan</b>                                                                          | Keluaran                                                             | Hasil yang<br>didapat                                                  | Kesimpulan          |
|-----------------------------|----------------------------------------------------------------------------------------------------|-----------------------------------------------------------------------------------------|----------------------------------------------------------------------|------------------------------------------------------------------------|---------------------|
| <i>Input</i> data<br>Profil | <i>Input</i> data<br>$\overline{\phantom{a}}$<br>Klik tombol<br>$\overline{\phantom{a}}$<br>Input<br>Tampilkan<br>halaman<br><b>Input Profil</b> | Input<br>$\blacksquare$<br>data<br>Profil<br>lengkap<br>Klik<br><b>Input</b>            | Tampil pesan<br>"Data<br>berhasil<br>ditambah"                       | Tampilkan<br>data yang<br>ditambah pada<br>Tabel                       | Berhasil/<br>Gagal  |
|                             | - <i>Input</i> data<br>Klik tombol<br>Input<br>Tampilkan<br>halaman<br><b>Input Profil</b>                                                       | Input<br>data<br>Profil<br>tidak<br>lengkap<br>Klik<br>$\overline{a}$<br>Input          | Tampil pesan<br>"Harap isi<br>bidang ini"                            | Data tidak<br>tampil pada<br>Tabel                                     | Berhasil/<br>Gagal  |
| Edit data<br>Profil         | Input data ke<br>$\overline{\phantom{a}}$<br>dataTabel<br>Klik tombol<br>$\overline{\phantom{a}}$<br>Edit                                        | Input<br>$\overline{\phantom{a}}$<br>data ke<br>dataTa<br>bel<br>Klik<br>tombol<br>Edit | - Data<br>terhapus<br>dari Tabel<br>Data<br>tersimpan<br>di database | - Data<br>terhapus<br>dari Tabel<br>- Data<br>tersimpan di<br>database | Berhasil /<br>Gagal |

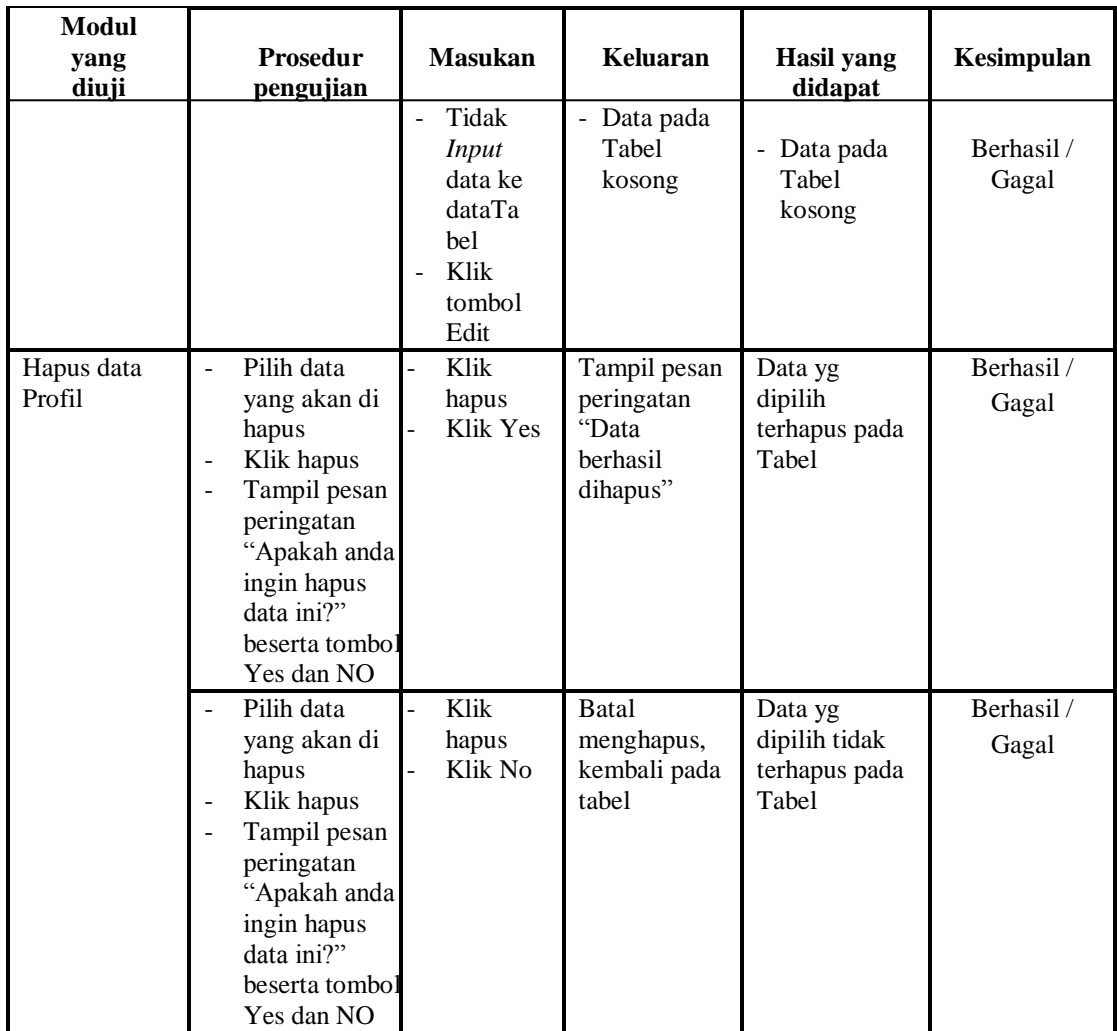

# 15. Pengujian Menu Provinsi

Pengujian menu data Provinsi digunakan untuk memastikan fungsi tambah, Halaman Menu edit, fungsi cari dan fungsi hapus data Provinsi dapat digunakan sesuai dengan fungsinya.

| Modul<br>yang<br>diuji     | <b>Prosedur</b><br>Pengujian                                          | <b>Masukan</b>                                             | Keluaran                                       | Hasil yang<br>didapat                            | Kesimpulan         |
|----------------------------|-----------------------------------------------------------------------|------------------------------------------------------------|------------------------------------------------|--------------------------------------------------|--------------------|
| Tambah<br>data<br>Provinsi | Klik tombol<br>tambah<br>Tampilkan<br>-<br>halaman tambah<br>Provinsi | <i>Input</i> data<br>Provinsi<br>lengkap<br>Klik<br>simpan | Tampil pesan<br>"Data<br>berhasil<br>ditambah" | Tampilkan<br>data yang<br>ditambah pada<br>Tabel | Berhasil/<br>Gagal |

**Tabel 5.15 Pengujian Halaman Menu Provinsi**

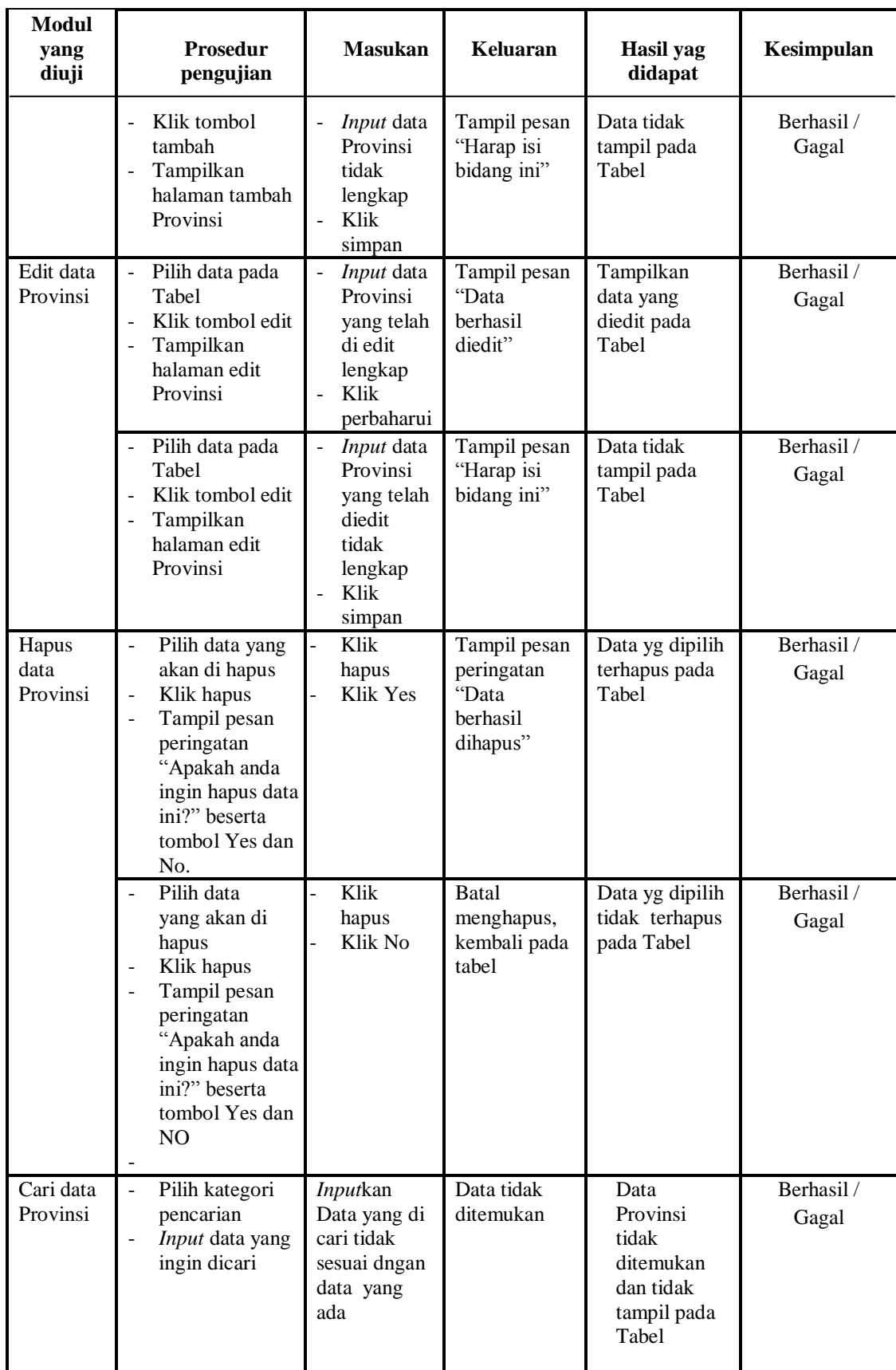

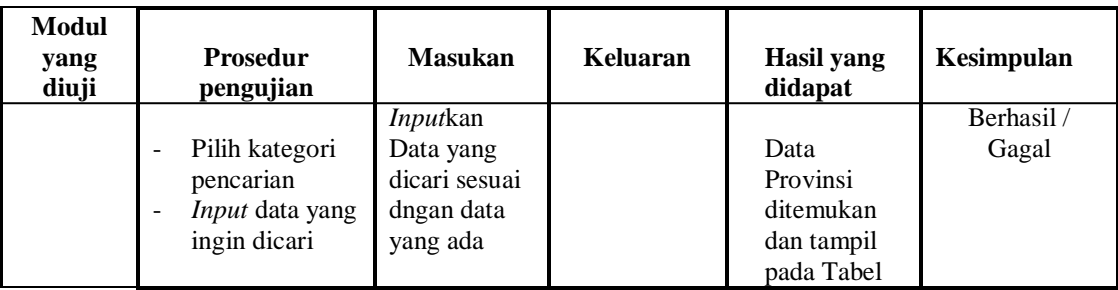

# 16. Pengujian Menu Kritik dan saran

Pengujian menu data Kritik dan saran digunakan untuk memastikan fungsi tambah, Halaman Menu edit, fungsi cari dan fungsi hapus data Kritik dan saran dapat digunakan sesuai dengan fungsinya.

| Modul<br>yang<br>diuji                | Prosedur<br>Pengujian                                                                                                    | <b>Masukan</b>                                                                                                    | Keluaran                                               | <b>Hasil</b> yang<br>didapat                     | Kesimpulan          |
|---------------------------------------|----------------------------------------------------------------------------------------------------|----------------------------------------------------------------------------------------------------|--------------------------------------------------------|--------------------------------------------------|---------------------|
| Tambah<br>data<br>Kritik<br>dan saran | Klik tombol<br>$\sim$<br>tambah<br>Tampilkan<br>÷,<br>halaman<br>tambah Kritik<br>dan saran                                                              | Input data<br>Kritik dan<br>saran<br>lengkap<br>Klik<br>simpan                                                       | Tampil<br>pesan<br>"Data<br>berhasil<br>ditambah"      | Tampilkan<br>data yang<br>ditambah pada<br>Tabel | Berhasil/<br>Gagal  |
|                                       | Klik tombol<br>$\overline{a}$<br>tambah<br>Tampilkan<br>$\overline{a}$<br>halaman<br>tambah Kritik<br>dan saran                                          | <i>Input</i> data<br>÷<br>Kritik dan<br>saran tidak<br>lengkap<br>Klik<br>$\overline{a}$<br>simpan                   | Tampil<br>pesan<br>"Harap isi<br>bidang ini"           | Data tidak<br>tampil pada<br>Tabel               | Berhasil /<br>Gagal |
| Edit data<br>Kritik<br>dan saran      | Pilih data pad<br>$\blacksquare$<br>Tabel<br>Klik tombol<br>$\blacksquare$<br>edit<br>Tampilkan<br>$\overline{a}$<br>halaman edit<br>Kritik dan<br>saran | Input data<br>$\overline{\phantom{0}}$<br>Kritik dan<br>saran yang<br>telah di edit<br>lengkap<br>Klik<br>perbaharui | Tampil<br>pesan<br>"Data<br><b>berhasil</b><br>diedit" | Tampilkan<br>data yang<br>diedit pada<br>Tabel   | Berhasil /<br>Gagal |
|                                       | Pilih data pada<br>$\overline{\phantom{a}}$<br>Tabel<br>Klik tombol<br>edit<br>Tampilkan<br>÷,<br>halaman edit<br>Kritik dan<br>saran                    | Input data<br>Kritik dan<br>saran yang<br>telah diedit<br>tidak<br>lengkap<br>Klik<br>simpan                         | Tampil<br>pesan<br>"Harap isi<br>bidang ini"           | Data tidak<br>tampil pada<br>Tabel               | Berhasil/<br>Gagal  |

**Tabel 5.16 Pengujian Halaman Menu Kritik dan saran**

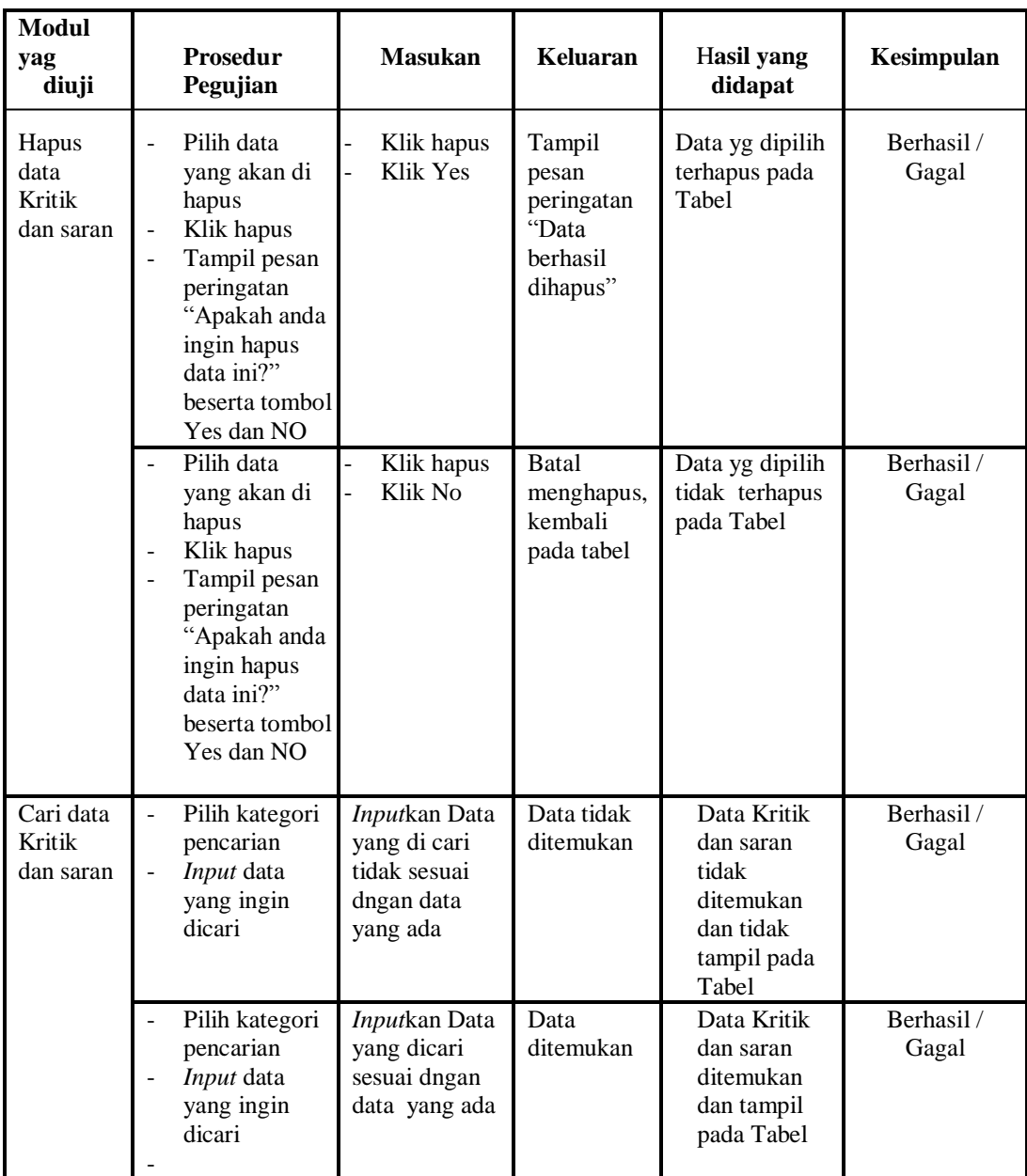

# 17. Pengujian Menu Laporan

Pengujian menu laporan digunakan untuk memastikan laporan Penduduk, laporan Kedatangan, laporan Perpindahan, laporan Kematian, laporan Kelahiran, dapat ditampilkan dan dicetak sebagaimana semestinya.

| Modul<br>yang<br>diuji | <b>Prosedur</b><br>pengujian                                                      | <b>Masukan</b>                                      | <b>Keluaran</b>                            | <b>Hasil Yang</b><br><b>Didapat</b> | Kesimpulan         |
|------------------------|-----------------------------------------------------------------------------------|-----------------------------------------------------|--------------------------------------------|-------------------------------------|--------------------|
| Laporan<br>Penduduk    | Klik tombol<br>$\overline{a}$<br>Penduduk<br>pada Halaman<br>Menu laporan         | -Klik tombol<br>Penduduk<br>Klik tombol<br>print    | Halaman<br>cetak<br>Penduduk               | Laporan<br>Penduduk                 | Berhasil/<br>Gagal |
| Laporan<br>Kedatangan  | Klik tombol<br>÷.<br>Kedatangan<br>$\overline{a}$<br>pada Halaman<br>Menu laporan | -Klik tombol<br>Kedatangan<br>Klik tombol-<br>print | Halaman<br>cetak<br>Kedatangan             | Laporan<br>Kedatangan               | Berhasil/<br>Gagal |
| Laporan<br>Perpindahan | Klik tombol<br>$\sim$<br>Perpindahan<br>pada Halaman<br>Menu laporan              | Klik tombol<br>Perpindahan<br>-Klik tombol<br>print | Halaman<br>cetak<br>Laporan<br>Perpindahan | Laporan<br>Perpindahan              | Berhasil/<br>Gagal |
| Laporan<br>Kematian    | Klik tombol<br>Kematian pada<br>Halaman<br>Menu laporan                           | Klik tombol<br>Kematian<br>-Klik tombol<br>print    | Halaman<br>cetak<br>Kematian               | Laporan<br>Kematian                 | Berhasil/<br>Gagal |
| Laporan<br>Kelahiran   | Klik tombol<br>Kelahiran<br>pada Halaman<br>Menu laporan                          | -Klik tombol<br>Kelahiran<br>Klik tombol-<br>print  | Halaman<br>cetak<br>Kelahiran              | Laporan<br>Kelahiran                | Berhasil/<br>Gagal |

**Tabel 5.17 Pengujian Halaman Menu Laporan**

# **5.3 ANALISIS HASIL YANG DICAPAI OLEH SISTEM PERANGKAT LUNAK**

Setelah melakukan berbagai pengujian pada sistem pengolahan data pada Kantor Desa Sungai Jambat Kecamatan Sadu Jambi, maka didapatkan evaluasi dari kemampuan penampilan sistem ini. Adapun kelebihan dan kelemahan dari sistem petampilan ini adalah sebagai berikut:

- 1. Kelebihan Program
	- a. Sistem ini bisa digunakan oleh *User* pada Sistem informasi kependudukan pada Kantor Desa Sungai Jambat Kecamatan Sadu Jambi, dengan memanfaatkan fungsi pencarian sehingga mempermudah dalam pencarian data.
- b. Sistem mampu melakukan pengolahan data seperti mendata Admin, Kedatangan, Perpindahan, Galeri, Kabupaten, Kartu keluarga, Kecamatan, Kelahiran, Kematian, Pegawai, Penduduk, Profil, Provinsi, Kritik dan saran.
- c. Sistem mampu mencetak laporan Penduduk, Kedatangan, Perpindahan, Kematian, Kelahiran lebih baik berdasarkan data-data yang telah di *input* kan sebelumnya, sehingga mempermudah *user* dalam menyerahkan laporan kepada pimpinan.
- 2. Kekurangan program

Tampilan *interface* masih sederhana diharapkan untuk pengembangan sistem selanjutnya dapat meningkatkan qualitas dari tampilan *interface* tersebut

Dari kelebihan dan kekurangan sistem diatas, dapat disimpulkan bahwa perangkat lunak ini dapat meminimalisir terjadinya kehilangan data, kesalahan peng*input*an data, lebih menghemat waktu, dan diproses lebih cepat serta akurat sehingga dapat membantu dalam pembuatan laporan